# 用户指南 **RIGOL**

文件编号 DS1A-080311 2008 年 3 月

# DS1000CA 系列 数字示波器 DS1062CA, DS1102CA, DS1202CA, DS1302CA

© 北京普源精电科技有限公司版权所有

### 版权信息

- 1. 北京普源精电科技有限公司版权所有。
- 2. 本公司的产品受已获准及尚在审批的中华人民共和国专利的保护。
- 3. 本手册提供的信息取代以往出版的所有资料。
- 4. 本公司保留改变规格及价格的权利。
- 注:**RIGOL** 是北京普源精电科技有限公司的注册商标。

©Copyright **RIGOL** Technologies, Inc. 2007 I DS1000CA 系列数字示波器用户指南

### 一般安全概要

了解下列安全性预防措施,以避免受伤,并防止损坏本产品或与本产品连接的任何产 品。为避免可能的危险,请务必按照规定使用本产品。

#### 只有经 **RIGOL** 授权的人员才能执行维修程序。

#### 避免起火和人身伤害。

使用正确的电源线。使用所在国家认可的本产品专用电源线。

正确插拔。探头或测试导线连接到电压源时请勿插拔。

将产品接地。本产品通过电源的接地导线接地。为避免电击,接地导体必须与地相连。

在连接本产品的输入或输出端之前,请务必将本产品正确接地。

正确连接探头。探头地线与地电势相同。请勿将地线连接高电压。

查看所有终端额定值。为避免起火和过大电流的冲击,请查看产品上所有的额定值和 标记说明,请在连接产品前查阅产品手册以了解额定值的详细信息。

请勿开盖操作。外盖或面板打开时请勿运行本产品。

使用合适的保险丝。只使用本产品指定的保险丝类型和额定指标。

避免电路外露。电源接通后请勿接触外露的接头和元件。

怀疑产品出故障时,请勿进行操作。如果您怀疑本产品已经出故障,可请合格的维修 人员进行检查。

保持适当的通风。

请勿在潮湿环境下操作。

请勿在易燃易爆的环境下操作。

请保持产品表面的清洁和干燥。

 ©Copyright **RIGOL** Technologies, Inc. 2007 DS1000CA 系列数字示波器用户指南

II

### 安全术语和符号

本手册中的术语。以下术语可能出现在本手册中:

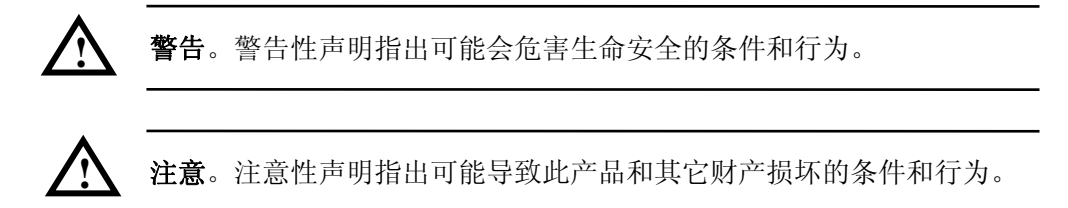

产品上的术语。以下术语可能出现在产品上: 危险表示您如果进行此操作可能会立即对您造成损害。 警告表示您如果进行此操作可能不会立即对您造成损害。 注意表示您如果进行此操作可能会对本产品或其它财产造成损害。

产品上的符号。以下符号可能出现在产品上:

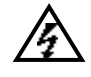

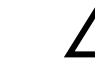

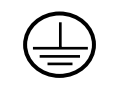

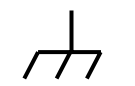

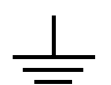

高电压 注意请参阅手册 保护性接地端 壳体接地端 测量接地端

**!**

©Copyright **RIGOL** Technologies, Inc. 2007 **III** DS1000CA 系列数字示波器用户指南

### DS1000CA 系列数字示波器简介

本书的说明和介绍涵盖下述 4 个型号的 DS1000CA 数字示波器: DS1062CA、DS1102CA、DS1202CA、DS1302CA

DS1000CA 系列数字示波器实现了易用性,优异的技术指标及众多功能特性的完美结 合,可帮助用户更快地完成工作任务。

DS1000CA 系列示波器向用户提供简单而功能明晰的前面板,以进行所有的基本操作。 各通道的标度和位置旋钮提供了直观的操作,完全符合传统仪器的使用习惯,用户不 必花大量的时间去学习和熟悉示波器的操作,即可熟练使用。为加速调整,便于测量, 用户可直接按 AUTO 键,立即获得适合的波形显现和档位设置。

除易于使用之外,DS1000CA 系列示波器还具有更快完成测量任务所需要的高性能指 标和强大功能。通过 2GSa/s 的实时采样和 50GSa/s 的等效采样, 可在 DS1000CA 示 波器上观察更快的信号。强大的触发和分析能力使其易于捕获和分析波形。清晰的液 晶显示和数学运算功能,便于用户更快更清晰地观察和分析信号问题。

从下面给出的性能特点,可以了解此系列示波器如何满足您的测量要求。

- 双模拟通道,每通道带宽
	- $\bullet$  300M: DS1302CA
	- $\triangle$  200M: DS1202CA
	- $\blacklozenge$  100M: DS1102CA
	- $\bullet$  60M: DS1062CA
- 高清晰彩色/单色液晶显示系统, 320×234 分辨率
- 支持即插即用 USB 存储设备和打印机, 并可通过 USB 存储设备进行软件升级
- 模拟通道的波形亮度可调
- 自动波形、状态设置( AUTO )
- 波形、设置、CSV 和位图文件存储以及波形和设置再现
- 精细的延迟扫描功能, 轻易兼顾波形细节与概貌
- 自动测量 20 种波形参数
- z 自动光标跟踪测量功能
- 独特的波形录制和回放功能
- 支持示波器快速校准功能
- 内嵌 **FFT**
- 实用的数字滤波器,包含 LPF, HPF, BPF, BRF
- IV

 ©Copyright **RIGOL** Technologies, Inc. 2007 DS1000CA 系列数字示波器用户指南

- Pass/Fail 检测功能,光电隔离的 Pass/Fail 输出端口
- z 多重波形数学运算功能
- z 边沿、视频、斜率、脉宽、交替触发功能
- 独一无二的可变触发灵敏度,适应不同场合下特殊测量要求
- 多国语言菜单显示
- z 弹出式菜单显示,用户操作更方便、直观
- z 多国语言帮助信息显示
- 支持中英文输入

©Copyright **RIGOL** Technologies, Inc. 2007 V DS1000CA 系列数字示波器用户指南

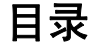

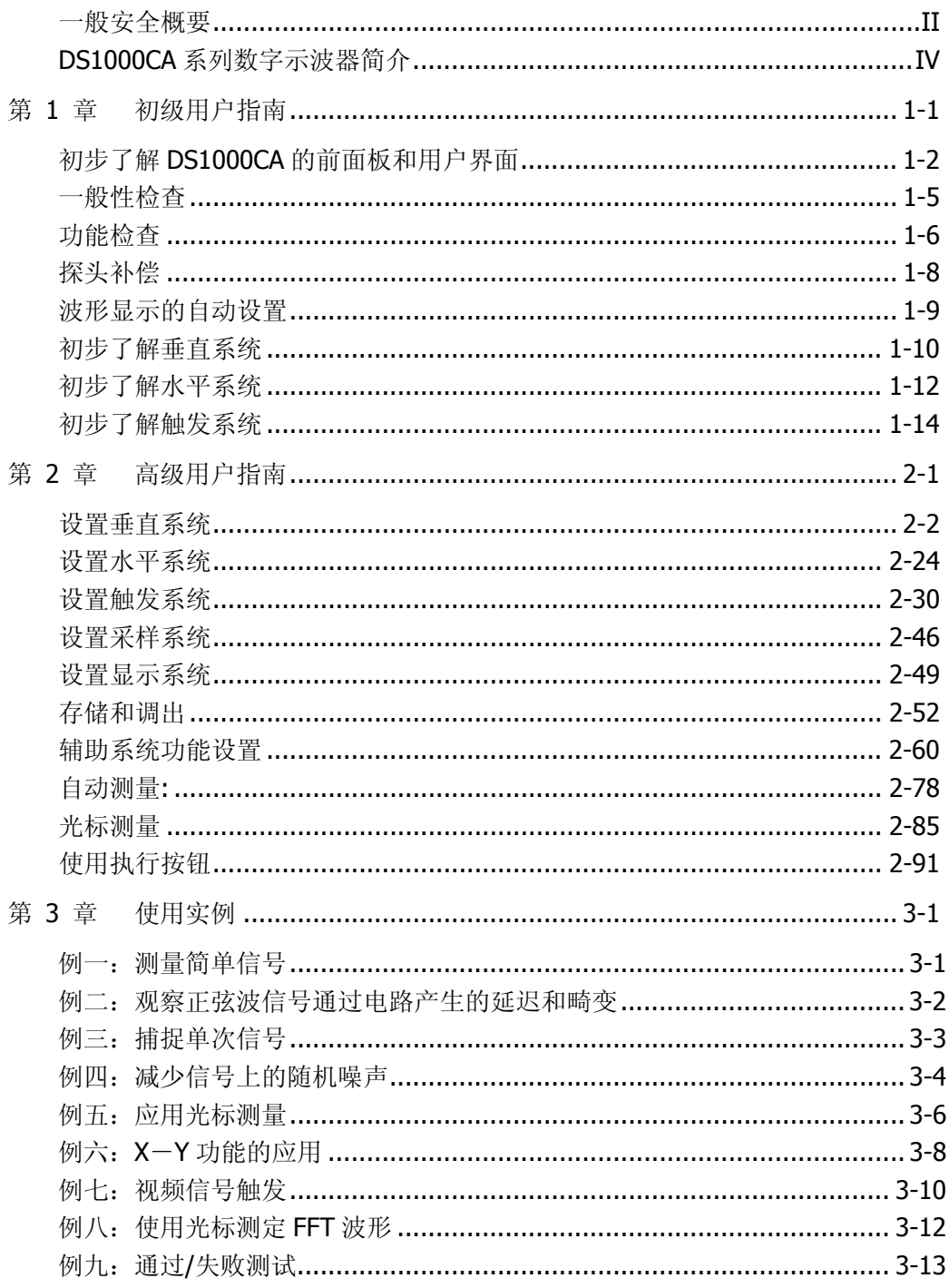

**COOpyright RIGOL** Technologies, Inc. 2007<br>DS1000CA 系列数字示波器用户指南

 $\underline{VI}$ 

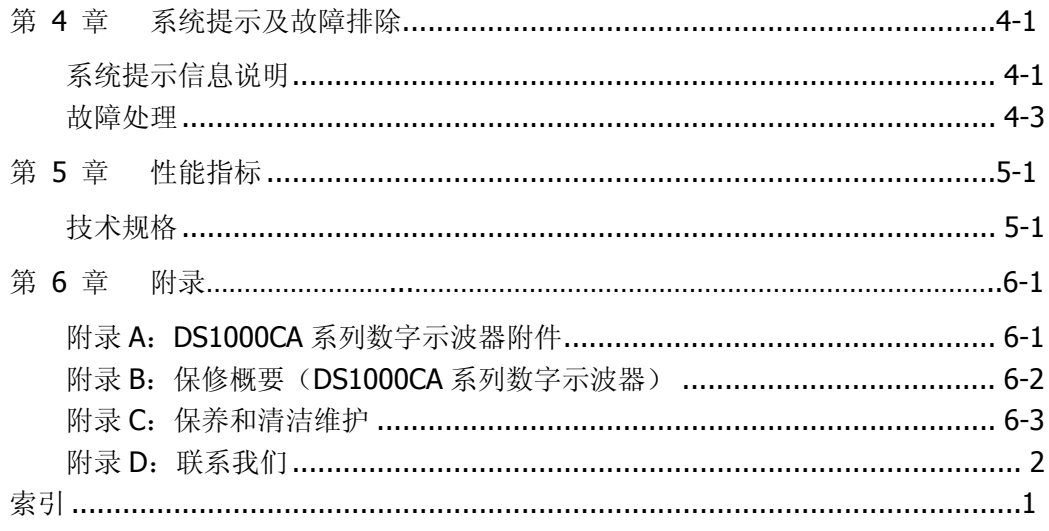

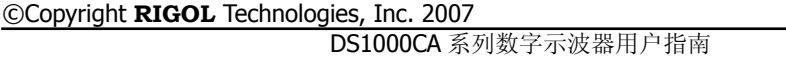

 $VII$ 

1-1

## 第 1 章 初级用户指南

本章主要阐述以下题目:

- 初步了解 DS1000CA 的前面板和用户界面
- 一般性检查
- 功能检查
- 探头补偿
- 自动设置
- 初步了解垂直系统
- 初步了解水平系统
- 初步了解触发系统

#### ©Copyright **RIGOL** Technologies, Inc. 2007 DS1000CA 系列数字示波器用户指南

### 初步了解 DS1000CA 的前面板和用户界面

当您得到一款新型示波器时,首先需要了解示波器前操作面板,DS1000CA 系列数字 示波器也不例外。本章对于 DS1000CA 系列的前面板的操作及功能做简单的描述和介 绍,使您能在最短的时间熟悉 DS1000CA 系列示波器的使用。

DS1000CA 向用户提供简单而功能明晰的前面板,以进行基本的操作。面板上包括旋 钮和功能按键。旋钮的功能与其它示波器类似。显示屏右侧的一列 5 个灰色按键为菜 单操作键(自上而下定义为1号至5号)。通过它们,您可以设置当前菜单的不同选 项;其它按键为功能键,通过它们,您可以进入不同的功能菜单或直接获得特定的功 能应用。

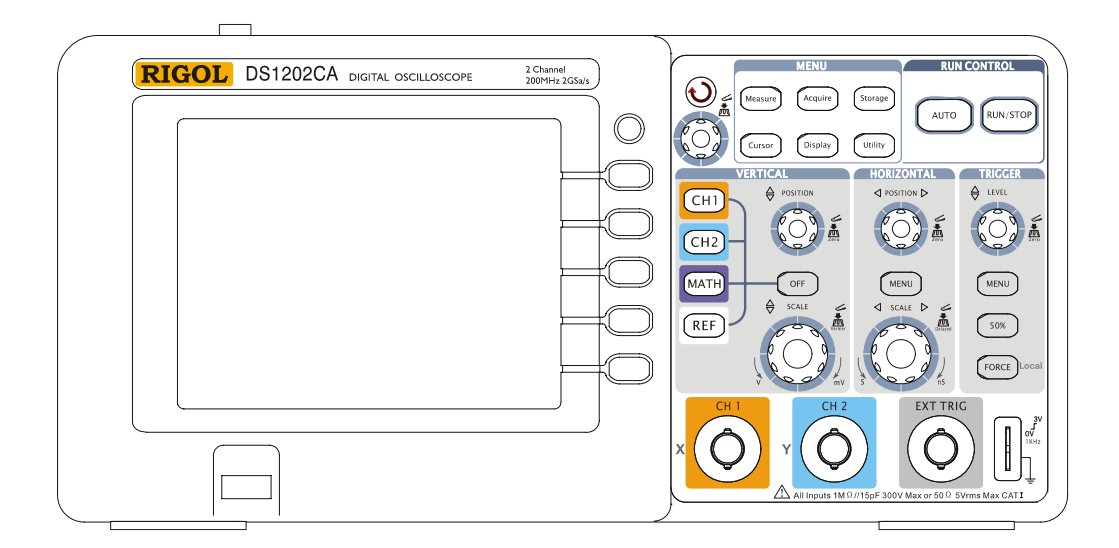

图 1-1 DS1000CA 系列示波器前面板

©Copyright **RIGOL** Technologies, Inc. 2007 DS1000CA 系列数字示波器用户指南  $1 - 2$ 

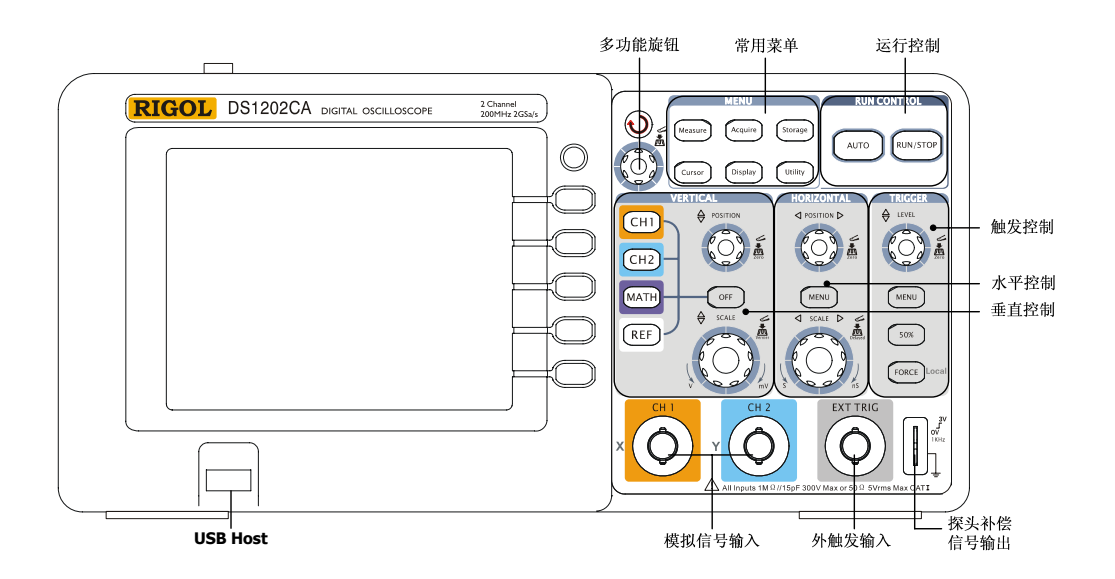

图 1-2 DS1000CA 前面板操作说明图

#### 本书表示定义:

本书对于按键的文字表示与面板上按键的标识相同。

值得注意的是, MENU 功能键的标识用一四方框包围的文字所表示, 如 MEASURE,

代表前面板上的一个标注着 Measure 文字的透明功能键;

标识为 $\Theta$ 的多功能旋钮,用( $\Theta$ )表示;

两个标识为 POSITION 的旋钮, 用 ©POSITION 表示;

两个标识为 SCALE 的旋钮, 用 ③SCALE 表示;

标识为 LEVEL 的旋钮, 用 @LEVEL 表示:

菜单操作键的标识用带阴影的文字表示,如 波形存储, 表示存储菜单中的存储波形 选项。

©Copyright **RIGOL** Technologies, Inc. 2007 DS1000CA 系列数字示波器用户指南

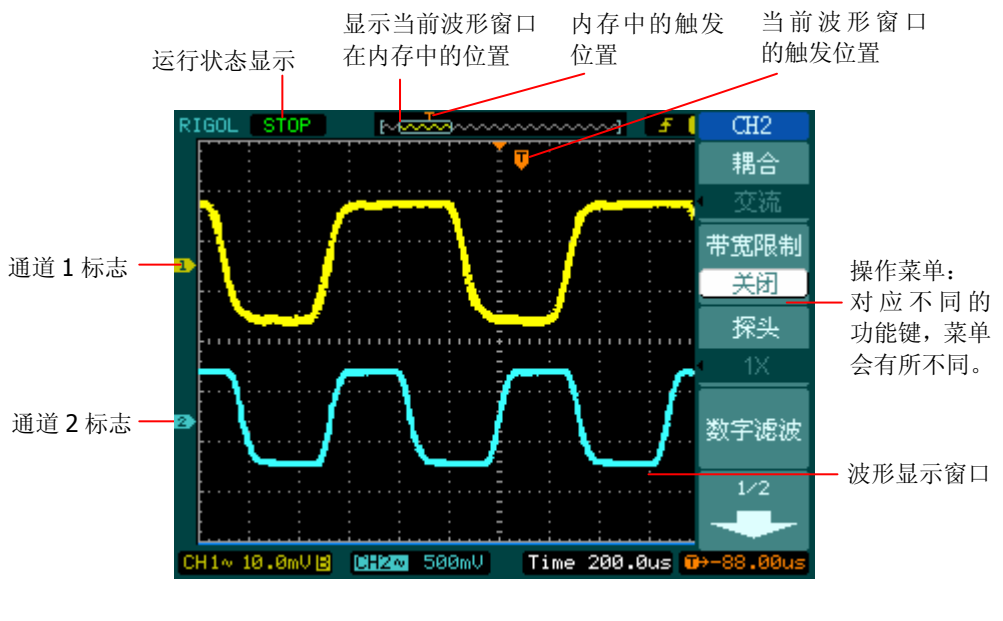

图 1-3 显示界面说明图

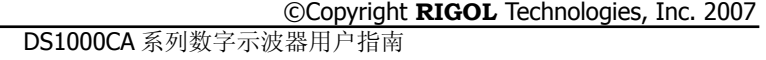

### 一般性检查

当您得到一台新的 DS1000CA 示波器时,建议您按以下步骤对仪器进行检查。

#### **1**. 检查是否存在因运输造成的损坏。

如果发现包装纸箱或泡沫塑料保护垫严重破损,请先保留,直到整机和附件通过电 性和机械性测试。

#### **2**. 检查附件。

关于提供的附件明细, 在本说明书后面附录 A "DS1000CA 系列数字示波器附件" 项目已经进行了说明。您可以参照此说明检查附件是否有缺失。 如果发现附件缺少或损坏,请和负责此业务的 **RIGOL** 经销商或 **RIGOL** 的当地办 事处联系。

#### **3**. 检查整机。

如果发现仪器外观破损,仪器工作不正常,或未能通过性能测试,请和负责此业务 的 **RIGOL** 经销商或 **RIGOL** 的当地办事处联系。 如果因运输造成仪器的损坏,请注意保留包装。通知运输部门和负责此业务的 **RIGOL** 经销商。**RIGOL** 会安排维修或更换。 (具体检测方法和步骤详见下一节之表述)

©Copyright **RIGOL** Technologies, Inc. 2007 DS1000CA 系列数字示波器用户指南

### 功能检查

做一次快速功能检查,以核实本仪器运行正常。请按如下步骤进行:

#### **1**. 接通仪器电源。

您可通过一条接地主线操作示波器,电线的供电电压为 100 伏交流电至 240 伏交流电, 频率为 45Hz 至 440Hz。接通电源后, 仪器执行所有自检项目, 并确认通过自检, 按 STORAGE 按钮,用菜单操作键从顶部菜单框中选择 存储类型,然后调出 出厂设置 菜单框。

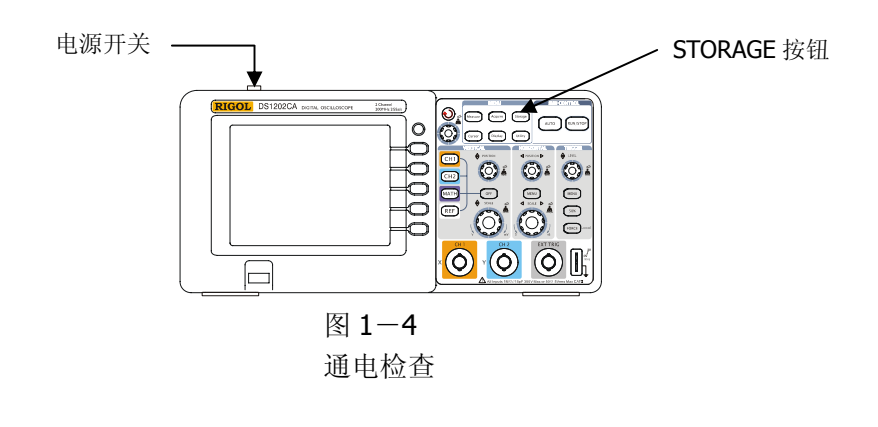

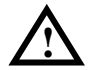

警告:为避免电击,请确认示波器已经正确接地。

#### **2**.示波器接入信号

DS1000CA 系列为双通道输入加一个外触发输入通道的数字示波器。

#### 请按照如下步骤接入信号:

①. 用示波器探头将信号接入通道 1 (CH1): 将探头上的开关设定为 10X (图 1-5), 并将示波器探头与通道 1 连接。将探头连接器上的插槽对准 CH1 同轴电缆插接件 (BNC)上的插口并插入,然后向右旋转以拧紧探头。

©Copyright **RIGOL** Technologies, Inc. 2007 DS1000CA 系列数字示波器用户指南 1-6

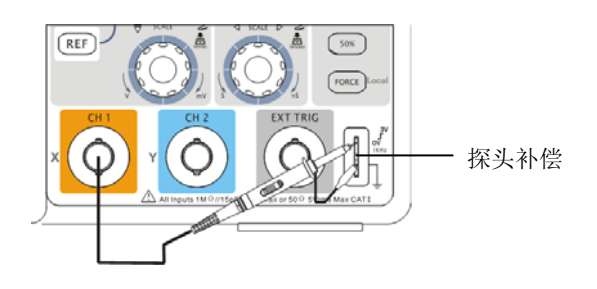

图 1-5 设定探头衰减系数

②.示波器需要输入探头衰减系数。此衰减系数改变仪器的垂直档位比例,从而使得 测量结果正确反映被测信号的电平。(默认的探头菜单衰减系数设定值为 1X。) 设置探头衰减系数的方法如下: 按 CH1 功能键显示通道 1 的操作菜单, 应用与 探头项目平行的3号菜单操作键,选择与您使用的探头同比例的衰减系数。此时 设定应为 10X。

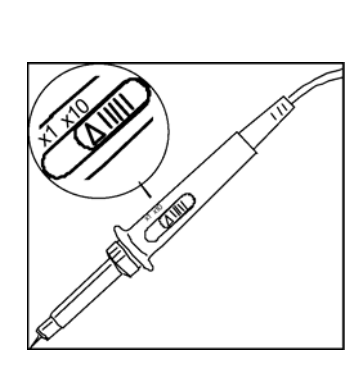

探头衰减系数 不可以 医神经性 医性菜单

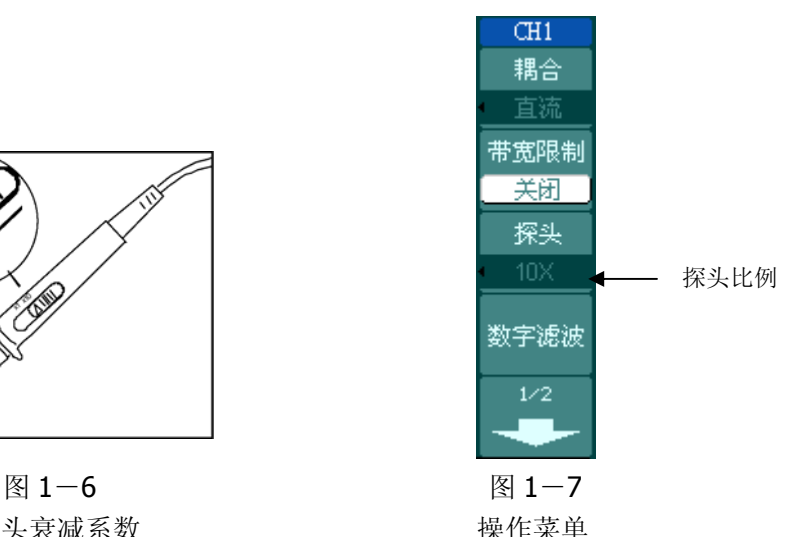

- ③.把探头端部和接地夹接到探头补偿器的连接器上。按 AUTO (自动设置)按钮。 几秒钟内,可见到方波显示(1KHz,峰峰值约 3V)。
- 4. 以同样的方法检查通道 2 (CH2)。按 OFF 功能按钮或再次按下 CH1 功能按钮 以关闭通道 1, 按 CH2 功能按钮以打开通道 2, 重复步骤 2 和步骤 3。

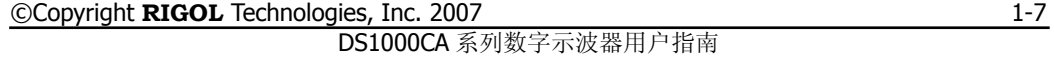

### 探头补偿

在首次将探头与任一输入通道连接时,进行此项调节,使探头与输入通道相配。未经 补偿或补偿偏差的探头会导致测量误差或错误。若调整探头补偿,请按如下步骤:

- 1. 将探头菜单衰减系数设定为 **10X**,将探头上的开关设定为 **10X**,并将示波器探头 与通道 1 连接。如使用探头钩形头,应确保与探头接触紧密。 将探头端部与探头补偿器的信号输出连接器相连,基准导线夹与探头补偿器的地 线连接器相连, 打开通道 1, 然后按 AUTO 。
- 2. 检查所显示波形的形状。

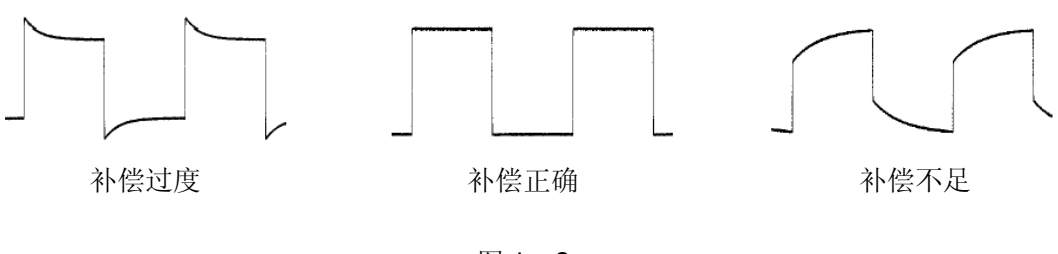

图 1-8 补偿波形

- 3. 如必要,用非金属质地的改锥调整探头上的可变电容,直到屏幕显示的波形如上 图"补偿正确"。
- 4. 必要时,重复步骤。

警告: 为避免使用探头时被电击, 请确保探头的绝缘导线完好, 并且连接高 压源时请不要接触探头的金属部分。

©Copyright **RIGOL** Technologies, Inc. 2007 DS1000CA 系列数字示波器用户指南

1-8

**!**

### 波形显示的自动设置

DS1000CA 系列数字示波器具有自动设置的功能。根据输入的信号,可自动调整电压 倍率、时基、以及触发方式至最好形态显示。应用自动设置要求被测信号的频率大于 或等于 50Hz, 占空比大于 1%。

#### 使用自动设置:

1. 将被测信号连接到信号输入通道。

2. 按下 AUTO 按钮。

示波器将自动设置垂直,水平和触发控制。如需要,可手工调整这些控制使波形显示 达到最佳。

©Copyright **RIGOL** Technologies, Inc. 2007 DS1000CA 系列数字示波器用户指南

### 初步了解垂直系统

如下图所示,在垂直控制区(**VERTICAL**)有一系列的按键、旋钮。下面的练习逐步 引导您熟悉垂直设置的使用。

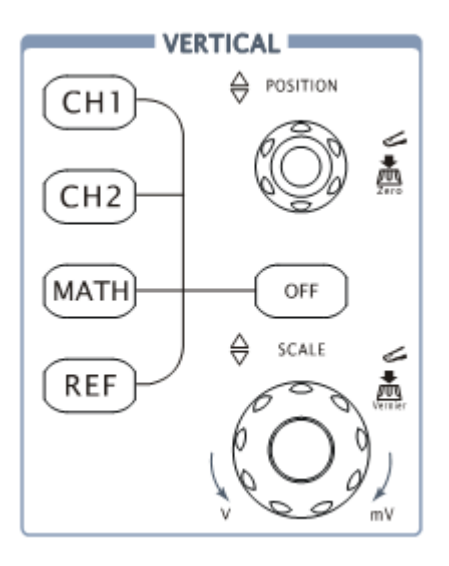

图 1-9 垂直控制区

1. 使用垂直 ©POSITION 旋钮在波形窗口居中显示信号。

垂直©POSITION 旋钮控制信号的垂直显示位置。当转动垂直 ©POSITION 旋钮 时,指示通道地(GROUND)的标识跟随波形而上下移动。

#### 测量技巧

如果通道耦合方式为 DC,您可以通过观察波形与信号地之间的差距来快速测 量信号的直流分量。

如果耦合方式为 AC,信号里面的直流分量被滤除。这种方式方便您用更高的灵 敏度显示信号的交流分量。

1-10

©Copyright **RIGOL** Technologies, Inc. 2007 DS1000CA 系列数字示波器用户指南

#### 双模拟通道垂直位置恢复到零点快捷键

旋动垂直©POSITION 旋钮不但可以改变通道的垂直显示位置,更可以通过按 下该旋钮作为设置通道垂直显示位置恢复到零点的快捷键。

2. 改变垂直设置,并观察因此导致的状态信息变化。

您可以通过波形窗口下方的状态栏显示的信息,确定任何垂直档位的变化。

转动垂直©SCALE 旋钮改变 "Volt/div(伏/格)"垂直档位,可以发现状态栏对应 通道的档位显示发生了相应的变化。

按 CH1 、 CH2 、 MATH 、 REF 屏幕显示对应通道的操作菜单、标志、波形 和档位状态信息。按 OFF 按键关闭当前选择的通道。

#### **Coarse/Fine**(粗调**/**微调)快捷键

切换粗调/微调不但可以通过此菜单操作,更可以通过按下垂直 ©SCALE 旋钮 作为设置输入通道的粗调/微调状态的快捷键。

©Copyright **RIGOL** Technologies, Inc. 2007 DS1000CA 系列数字示波器用户指南

### 初步了解水平系统

如下图所示,在水平控制区(**HORIZONTAL**)有一个按键、两个旋钮。下面的练习 逐渐引导您熟悉水平时基的设置。

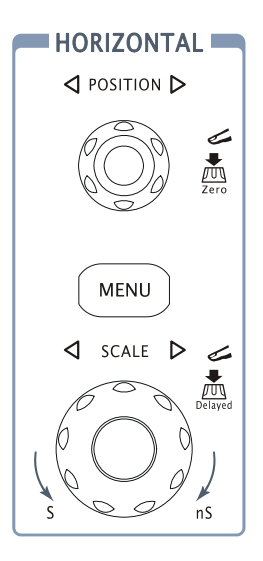

图 1-10 水平控制区

1. 使用水平©SCALE 旋钮改变水平档位设置, 并观察因此导致的状态信息变化。

转动水平 @SCALE 旋钮改变"s/div(秒/格)"水平档位,可以发现状态栏对应 通道的档位显示发生了相应的变化。水平扫描速度从 5ns \*至 50s, 以 1-2-5 的形式步进。

## **Delayed**(延迟扫描)快捷键 水平©SCALE旋钮不但可以通过转动调整"s/div(伏/格)",更可以按下切换 到延迟扫描状态。

\* 注:示波器型号不同,其水平扫描速度也有差别。

©Copyright **RIGOL** Technologies, Inc. 2007 DS1000CA 系列数字示波器用户指南

2. 使用水平©POSITION 旋钮调整信号在波形窗口的水平位置。

水平©POSITION 旋钮控制信号的触发位移。当应用于触发位移时,转动水平 ©POSITION 旋钮时,可以观察到波形随旋钮而水平移动。

#### 触发点位移恢复到水平零点快捷键

水平©POSITION 旋钮不但可以通过转动调整信号在波形窗口的水平位置, 更 可以按下该键使触发位移(或延迟扫描位移)恢复到水平零点处。

3. 按 MENU 按钮, 显示 TIME 菜单。在此菜单下, 可以开启/关闭延迟扫描或切换 Y-T、X-Y 和 ROLL 模式,还可以设置水平触发位移复位。

#### 名词解释

触发位移: 指实际触发点相对于存储器中点的位置。转动水平 ©POSITION 旋 钮,可水平移动触发点。

©Copyright **RIGOL** Technologies, Inc. 2007 DS1000CA 系列数字示波器用户指南

## 初步了解触发系统

如下图所示,在触发控制区(**TRIGGER**)有一个旋钮、三个按键。下面的练习逐渐 引导您熟悉触发系统的设置。

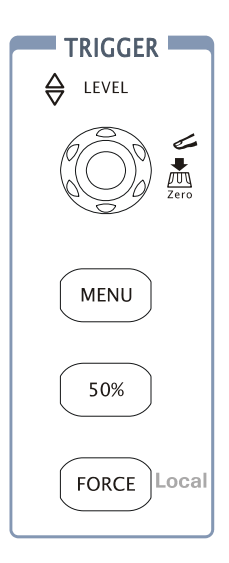

图 1-11 触发控制区

©Copyright **RIGOL** Technologies, Inc. 2007 DS1000CA 系列数字示波器用户指南

1. 使用 ©LEVEL 旋钮改变触发电平设置。

转动 @LEVEL 旋钮, 可以发现屏幕上出现一条桔红色的触发线以及触发标志, 随 旋钮转动而上下移动。停止转动旋钮,此触发线和触发标志会在约 5 秒后消失。 在移动触发线的同时,可以观察到在屏幕上触发电平的数值发生了变化。

#### 触发电平恢复到零点快捷键

旋动垂直©LEVEL旋钮不但可以改变触发电平值,更可以通过按下该旋钮作为 设置触发电平恢复到零点的快捷键。

2. 使用 MENU 调出触发操作菜单(见下图), 改变触发的设置, 观察由此造成的状 态变化。

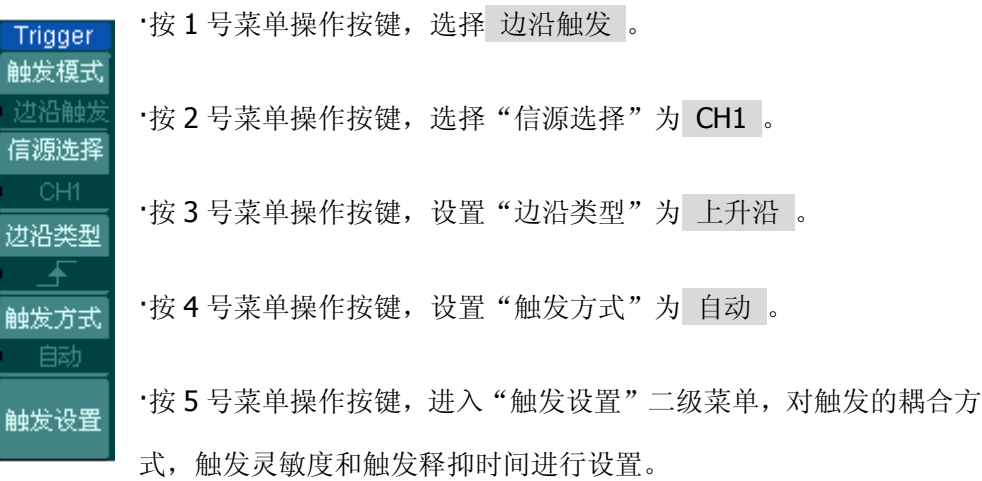

#### 图 1-12

注:改变前三项的设置会导致屏幕右上角状态栏的变化。

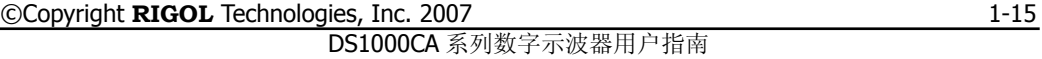

- 3. 按 50% 按钮, 设定触发电平在触发信号幅值的垂直中点。
- 4. 按 FORCE 按钮: 强制产生一触发信号, 主要应用于触发方式中的"普通"和"单 次"模式。

#### 名词解释

触发释抑: 指重新启动触发电路的时间间隔。旋动多功能旋钮(◆), 可设置 触发释抑时间。

> ©Copyright **RIGOL** Technologies, Inc. 2007 DS1000CA 系列数字示波器用户指南

## 第 2 章 高级用户指南

到目前为止,您已经初步熟悉 DS1000CA 示波器的垂直控制区(VERTICAL)、水平 控制区(HORIZONTAL)、触发系统(TRIGGER)的操作,以及前面板各功能区和 按键、旋钮的作用。通过前一章的介绍,用户应该熟悉通过观察状态栏来确定示波 器设置的变化。如果您还没有熟悉上述的操作和方法,建议您阅读第一章,"初级 用户指南"。

本章主要阐述以下题目:

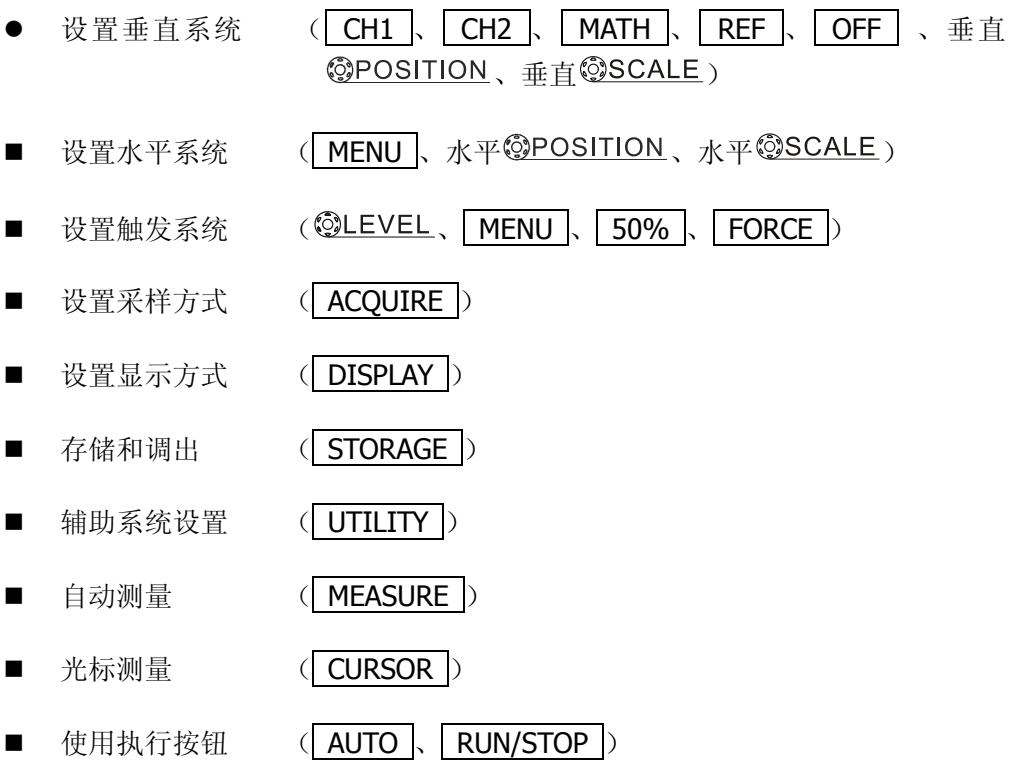

建议您详细阅读本章,以便了解DS1000CA多样的测量功能和其它操作方法。

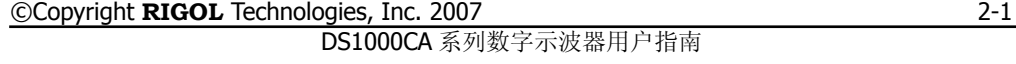

设置垂直系统

### 通道的设置

每个通道有独立的垂直菜单。每个项目都按不同的通道单独设置。

按 CH1 功能按键,系统显示 CH1 通道的操作菜单, 说明见下表:

图 2-1 表 2-1 通道设置功能菜单

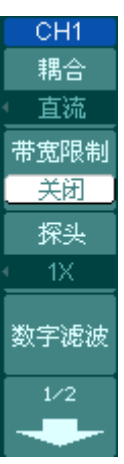

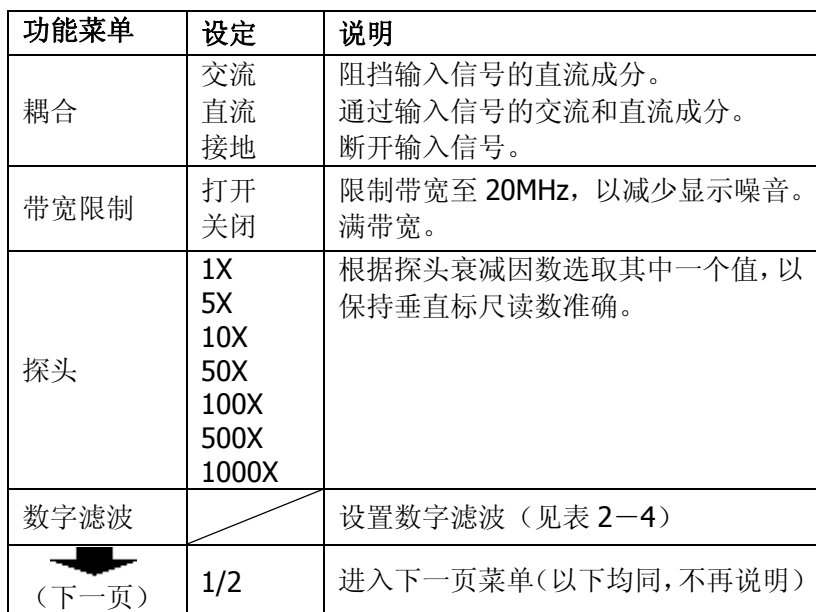

©Copyright **RIGOL** Technologies, Inc. 2007 DS1000CA 系列数字示波器用户指南

图 2-2 表 2-2 通道设置功能菜单

| CH1  |
|------|
|      |
| 272  |
| 档位调节 |
| 粗调   |
| 反相   |
| 关闭   |
| 单位   |
|      |
| 输2   |
| 1ΜΩ  |

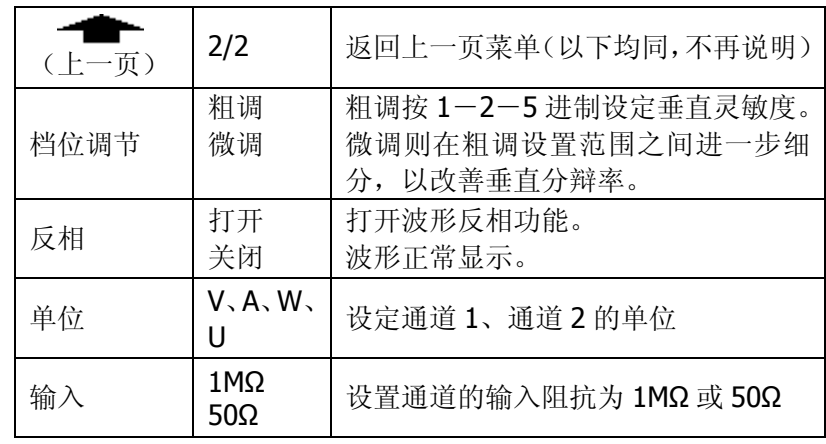

©Copyright **RIGOL** Technologies, Inc. 2007 DS1000CA 系列数字示波器用户指南

#### **1**. 设置通道耦合:

以 CH1 通道为例,被测信号是一含有直流偏置的正弦信号。

按 CH1 → 耦合 → 交流, 设置为交流耦合方式。被测信号含有的直流分量被 阻隔。波形显示如下图所示。

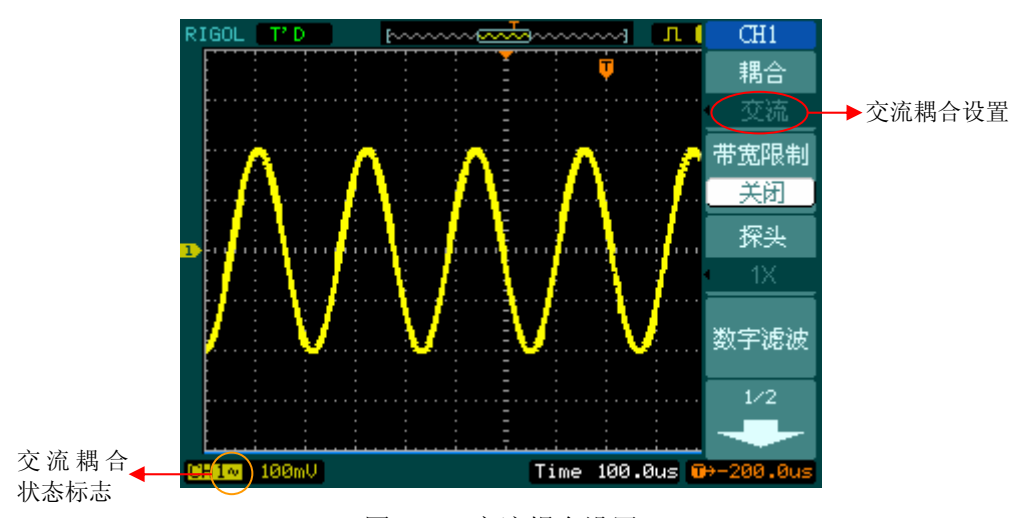

图 2-3 交流耦合设置

按 CH1 → 耦合 → 直流, 设置为直流耦合方式。被测信号含有的直流分量和 交流分量都可以通过。波形显示如下图所示。

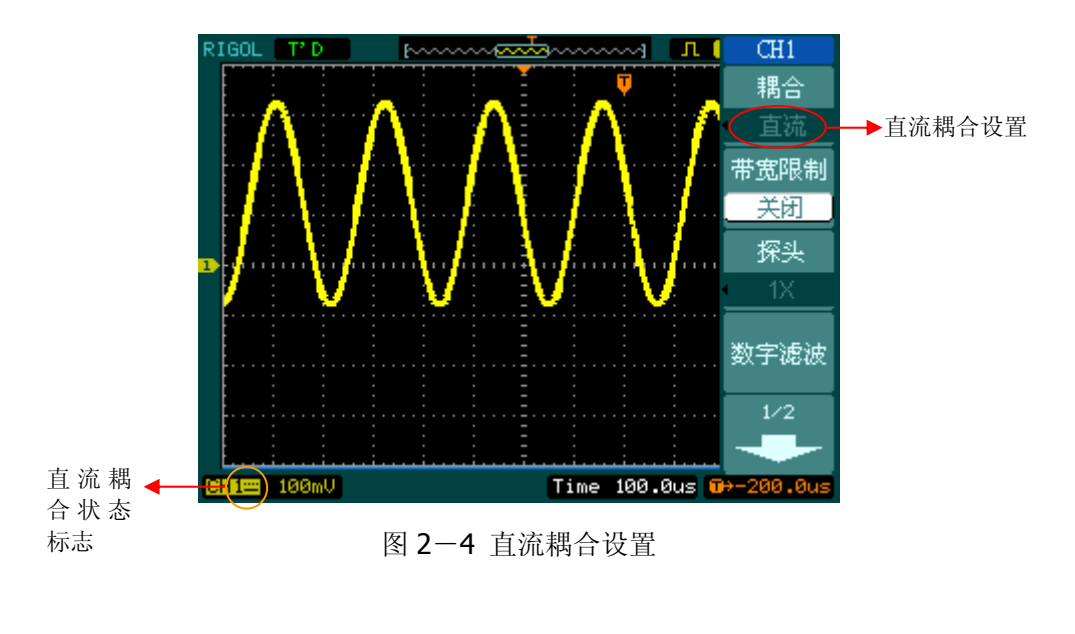

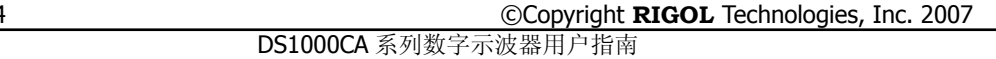

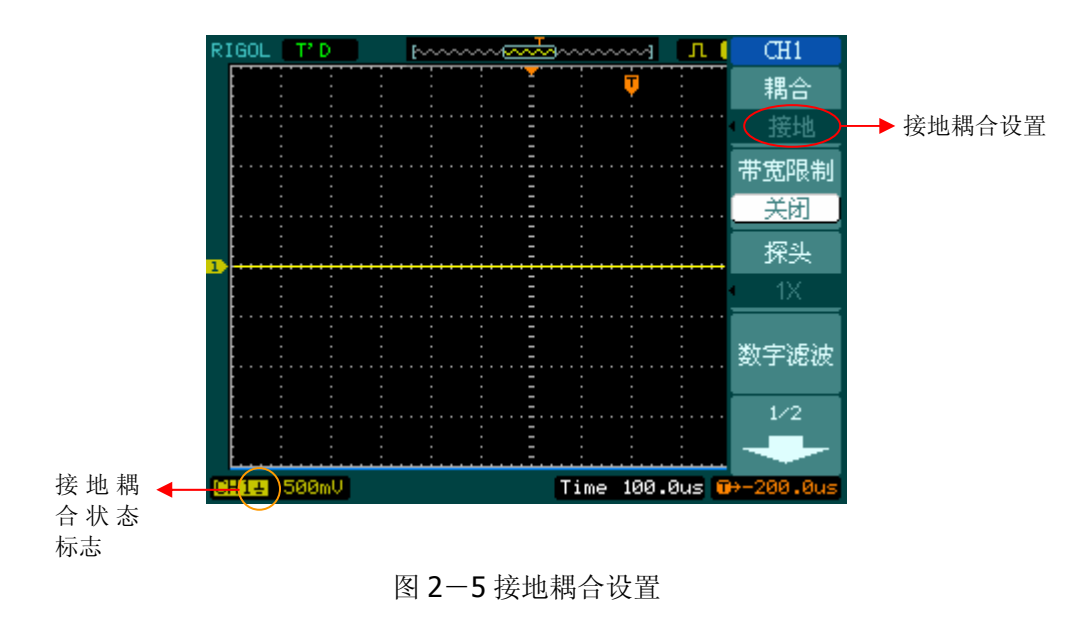

按 CH1 → 耦合 → 接地, 设置为接地方式。被测信号含有的直流分量和交流 分量都被阻隔。波形显示如下图所示。

#### ©Copyright **RIGOL** Technologies, Inc. 2007 DS1000CA 系列数字示波器用户指南

#### 2. 设置通道带宽限制。

以 CH1 通道为例,被测信号是一含有高频振荡的脉冲信号。

按 CH1 → 带宽限制 → 关闭, 设置带宽限制为关闭状态。被测信号含有的高 频分量可以通过。波形显示如下图所示。

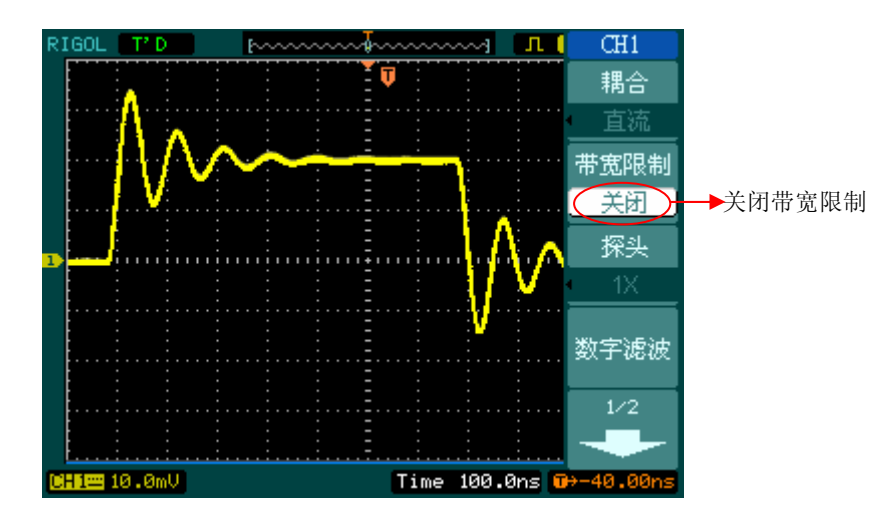

图 2-6 关闭带宽限制

按 $CH1$  → 带宽限制 → 打开, 设置带宽限制为打开状态。被测信号含有的大 于 20MHz 的高频分量被阻隔。波形显示如下图所示。

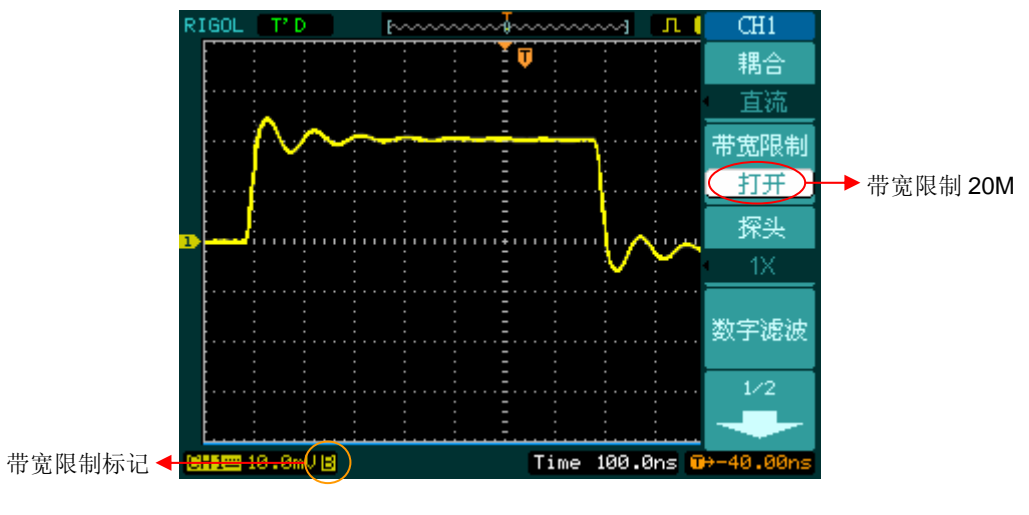

图 2-7 打开带宽限制

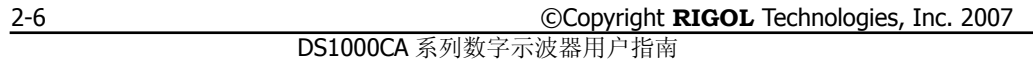

#### **3**.调节探头比例

为了配合探头的衰减系数,需要在通道操作菜单相应调整探头衰减比例系数。如探 头衰减系数为 10:1,示波器输入通道的比例也应设置成 10X, 以避免显示的档位 信息和测量的数据发生错误。

下图的示例为应用 1000:1 探头时的设置及垂直档位的显示。

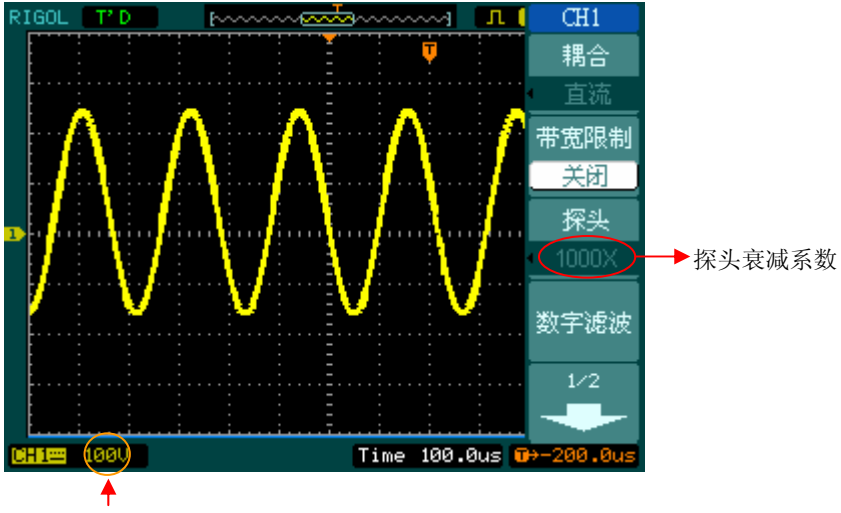

垂直档位的变化

图 2-8 设置探头衰减系数

表 2-3 探头衰减系数

| 探头衰减系数 | 对应菜单设置          |
|--------|-----------------|
| 1:1    | 1X              |
| 5:1    | 5X              |
| 10:1   | 10 <sub>X</sub> |
| 50:1   | 50X             |
| 100:1  | 100X            |
| 500:1  | 500X            |
| 1000:1 | 1000X           |

©Copyright **RIGOL** Technologies, Inc. 2007 DS1000CA 系列数字示波器用户指南

#### **4**.档位调节设置

垂直档位调节分为粗调和微调两种模式。垂直灵敏度的范围是 1mV/div 至 10V/div。 粗调是以 1-2-5 方式步进确定垂直档位灵敏度。即以 1mV/div、2mV/div、 5mV/div、10mV/div……10V/div 方式步进。

微调指在当前垂直档位范围内进一步调整。如果输入的波形幅度在当前档位略大于 满刻度,而应用下一档位波形显示幅度稍低,可以应用微调改善波形显示幅度,以 利于观察信号细节。

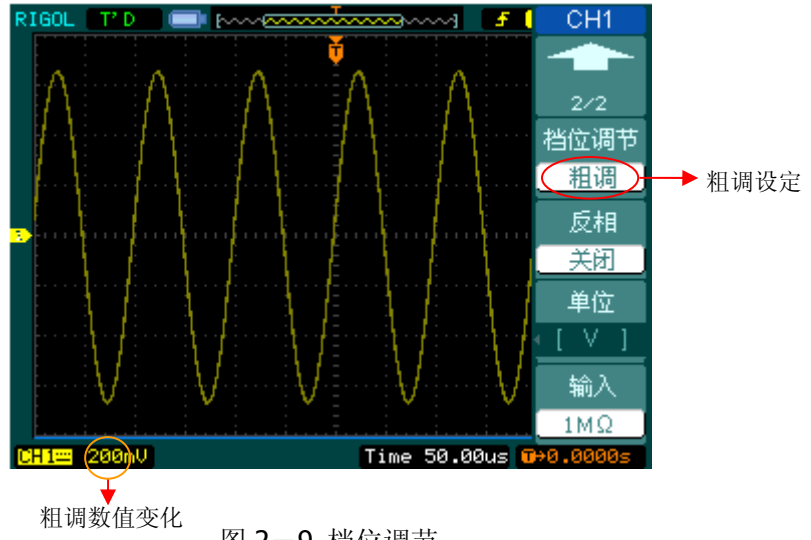

#### 图 2-9 档位调节

#### 操作技巧

切换粗调/微调不但可以通过此菜单操作,更可以通过按下垂直 ©SCALE 旋钮 作为设置输入通道的粗调/微调状态的快捷键。

> ©Copyright **RIGOL** Technologies, Inc. 2007 DS1000CA 系列数字示波器用户指南

#### **5**.波形反相的设置

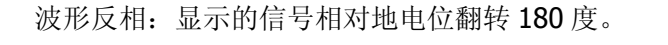

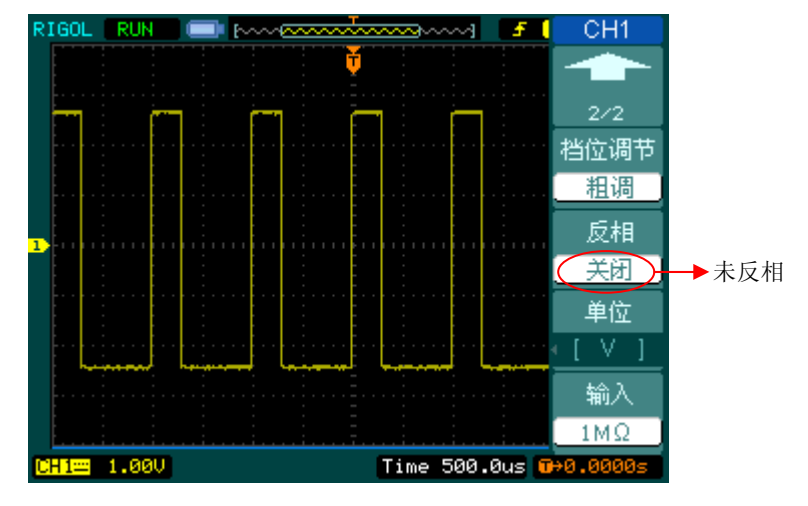

图 2-10 未反相的波形

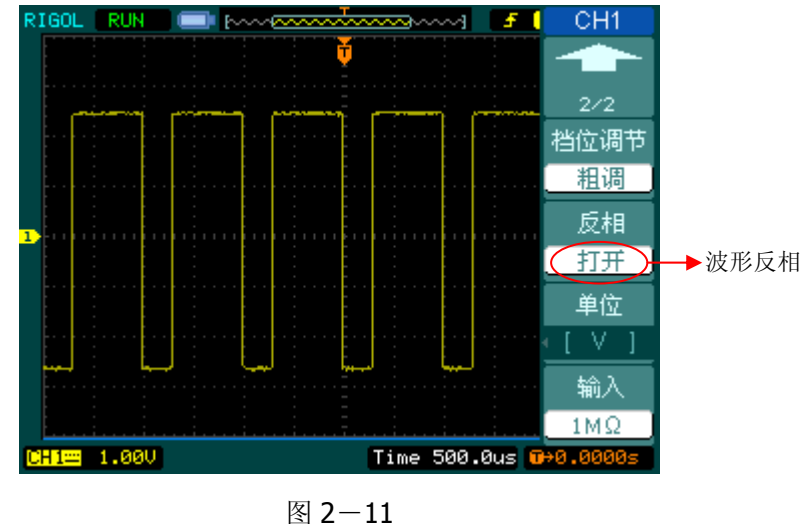

反相的波形

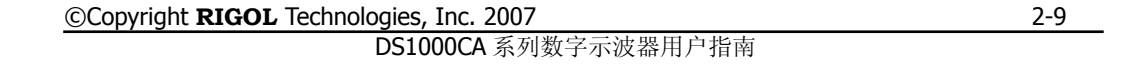

### **6**.数字滤波

按 $\boxed{\text{CH1}}$  (第一页) > 数字滤波,系统显示 FILTER 数字滤波功能菜单, 旋动多功 能旋钮(◆) 设置频率上限和下限,设定滤波器的带宽范围。说明见表 2-4:

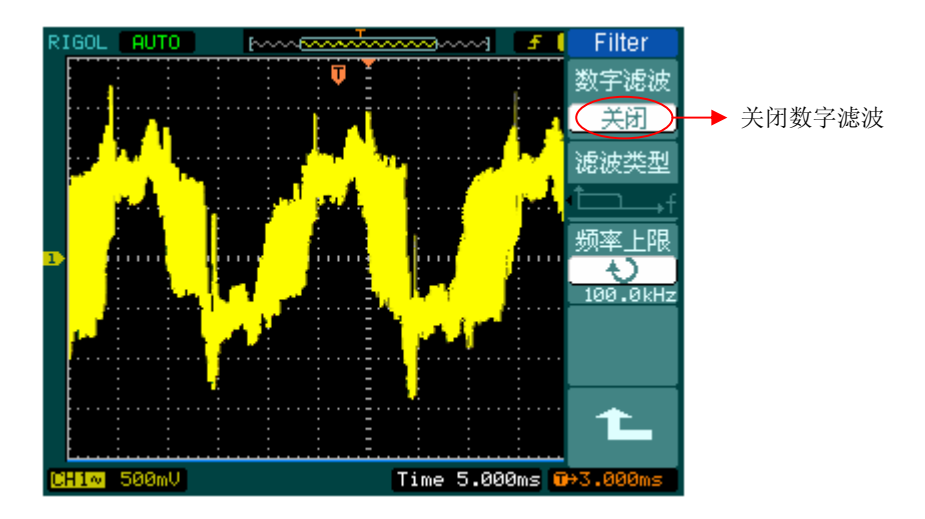

图 2-12 关闭数字滤波

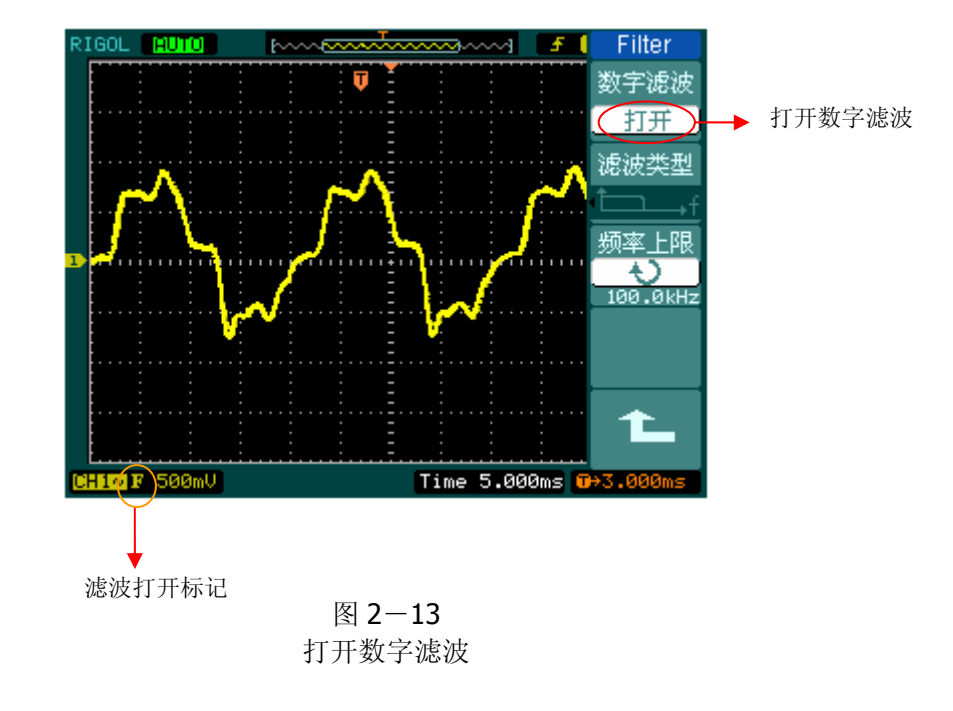

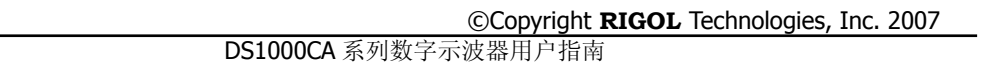
# Filter

数字滤波 关闭 滤波类型  $\Box$ + 频率上限

解不率

24.50MHz

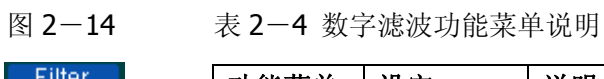

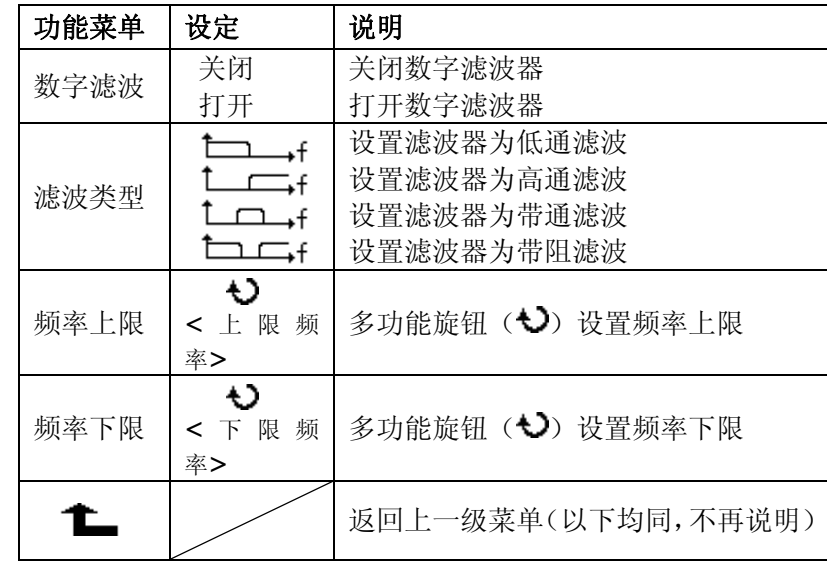

## 数学运算(MATH)功能的实现

数学运算(MATH)功能是显示 CH1、CH2 通道波形相加、相减、相乘以及 FFT 运 算的结果。数学运算的结果同样可以通过栅格或游标进行测量。

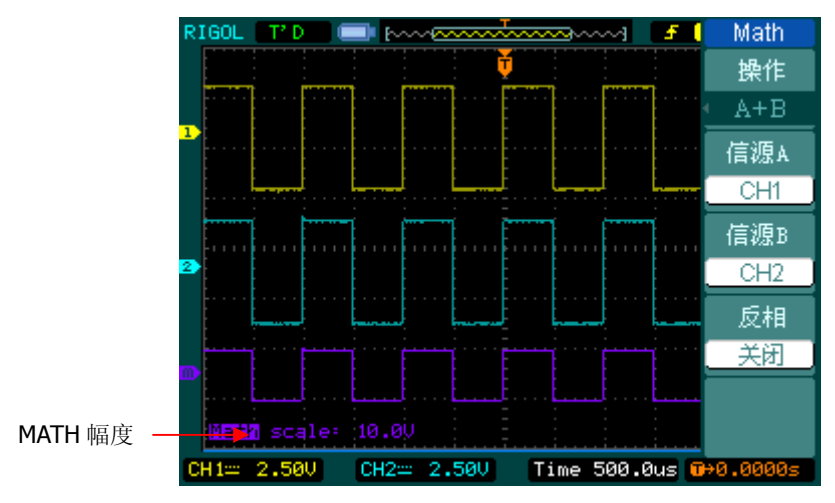

图 2-15 数学运算功能

Math 操作  $A + E$ 信源.  $CH1$ 信源I  $CH2$ 反相 关闭

图 2-16 表 2-5 数学运算功能菜单说明

|  |      | 功能菜单            | 设定                | 说明                |
|--|------|-----------------|-------------------|-------------------|
|  |      |                 | $A + B$           | 信源 A 与信源 B 波形相加   |
|  |      | 操作              | $A-B$             | 信源A波形减去信源B波形      |
|  |      | $A \times B$    | 信源 A 与信源 B 波形相乘   |                   |
|  |      |                 | <b>FFT</b>        | FFT 数学运算          |
|  | 信源 A |                 | CH1               | 设定信源 A 为 CH1 通道波形 |
|  |      | CH <sub>2</sub> | 设定信源 A 为 CH2 通道波形 |                   |
|  | 信源 B | CH <sub>1</sub> | 设定信源 B 为 CH1 通道波形 |                   |
|  |      |                 | CH <sub>2</sub>   | 设定信源 B 为 CH2 通道波形 |
|  |      | 反相              | 打开                | 打开数学运算波形反相功能      |
|  |      |                 | 关闭                | 关闭反相功能            |

2-12

### **FFT** 频谱分析

使用 FFT(快速傅立叶变换)数学运算可将时域(YT)信号转换成频域信号。使用 FFT 可以方便地观察下列类型的信号:

- z 测量系统中谐波含量和失真
- z 表现直流电源中的噪声特性
- 分析振动

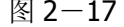

信

窗

垂〕

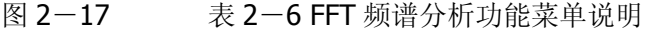

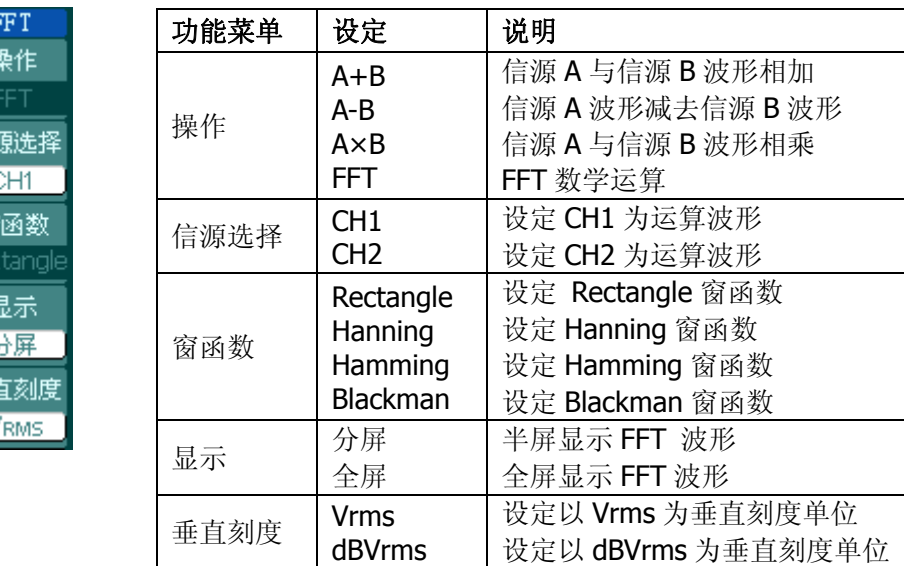

#### **FFT** 操作技巧

具有直流成分或偏差的信号会导致 FFT 波形成分的错误或偏差。为减少直流成分 可以选择 交流 耦合方式。

为减少重复或单次脉冲事件的随机噪声以及混叠频率成分,可设置示波器的获取 模式为平均获取方式。

如果在一个大的动态范围内显示 FFT 波形,建议使用 dBVrms 垂直刻度。dB 刻度 应用对数方式显示垂直幅度大小。

©Copyright **RIGOL** Technologies, Inc. 2007 DS1000CA 系列数字示波器用户指南

#### 选择 **FFT** 窗口

在假设 YT 波形是不断重复的条件下,示波器对有限长度的时间记录进行 FFT 变换。 这样当周期为整数时, YT 波形在开始和结束处波形的幅值相同, 波形就不会产生 中断。但是,如果 YT 波形的周期为非整数时, 就引起波形开始和结束处的波形幅 值不同,从而使连接处产生高频瞬态中断。在频域中,这种效应称为泄漏。因此为 避免泄漏的产生,在原波形上乘以一个窗函数,强制开始和结束处的值为 0。

表 2-7 FFT 窗函数菜单说明

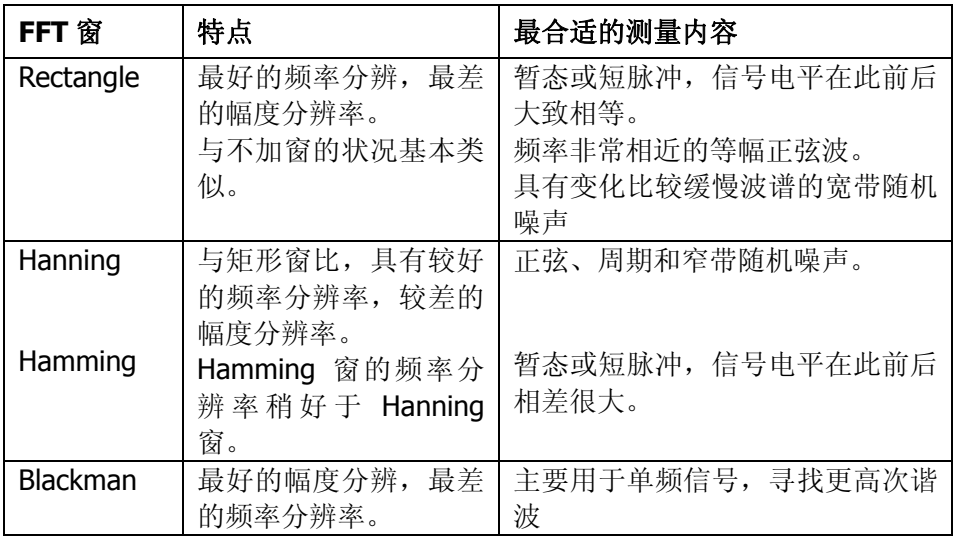

#### 名词解释

**FFT** 分辨率:定义为采样率与运算点的商。在运算点数固定时,采样率越低 FFT 分辨率就越好。

奈奎斯特频率:对最高频率量为 F 的波形,必须使用至少 2F 的采样率才能 重建原波形。它也被称为奈奎斯特判则,这里 F 是奈奎斯特频率, 而 2F 是 奈奎斯特率。

## **REF** 功能的实现

信

츁

在实际测试过程中,用 DS1000CA 示波器测量观察有关组件的波形,可以把波形和 参考波形样板进行比较,从而判断故障原因。此法在具有详尽电路工作点参考波形 条件下尤为适用。

按下 REF 按钮显示参考波形菜单,设置说明如下:

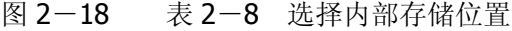

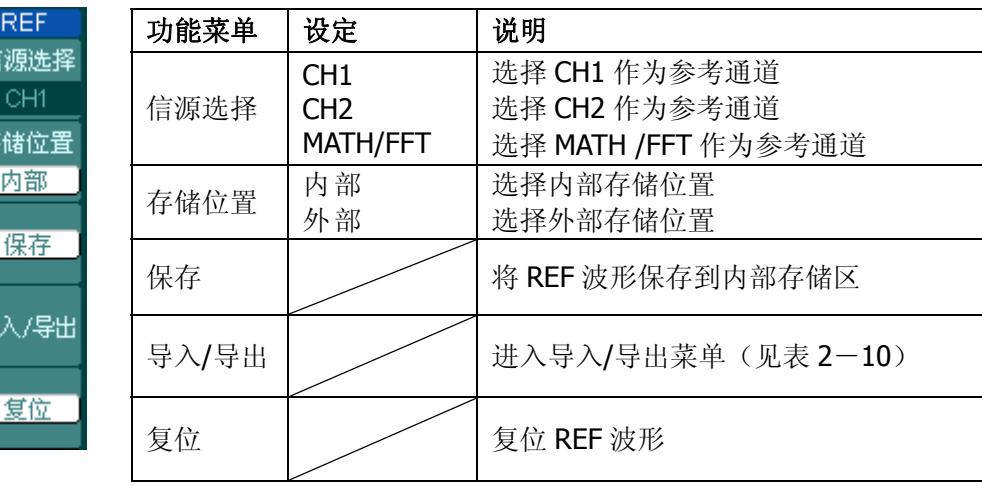

#### 图 2-19 表 2-9 选择外部存储位置

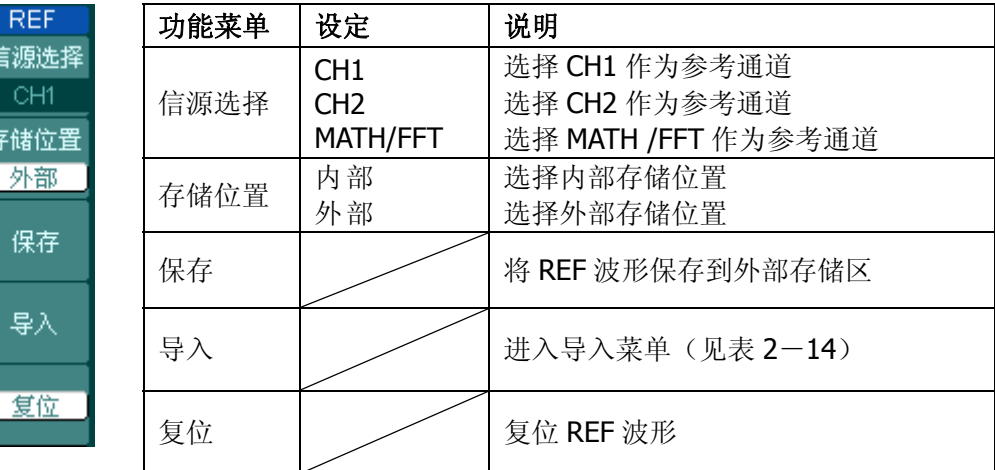

©Copyright **RIGOL** Technologies, Inc. 2007 DS1000CA 系列数字示波器用户指南

## 导入**/**导出操作

按 REF → 导入/导出 进入下面所示菜单。此功能需要有外部存储器接入才能使 用。

图 2-20 表 2-10 操作菜单说明

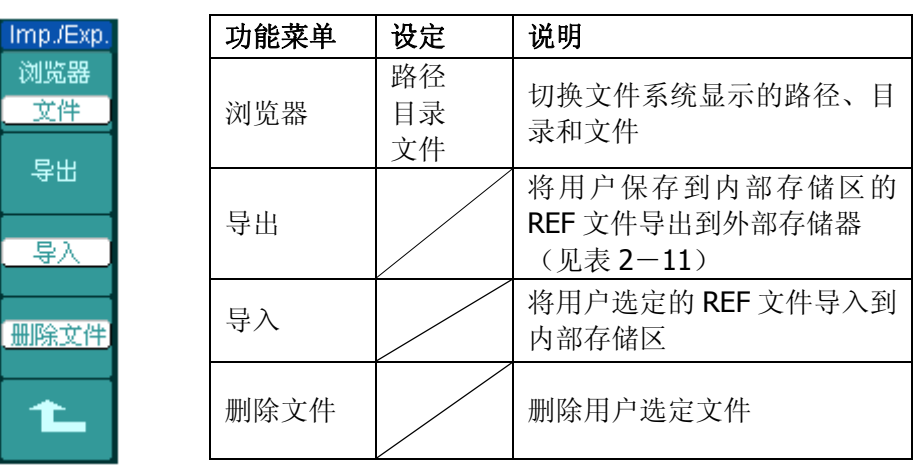

导入/导出界面如下图所示:

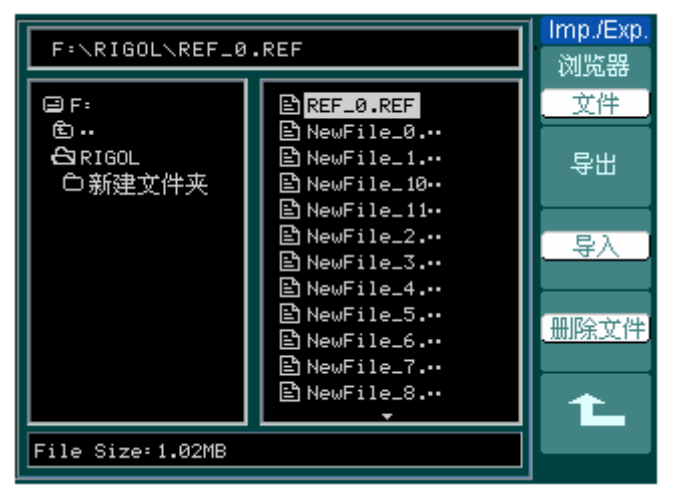

图 2-21 导入/导出界面

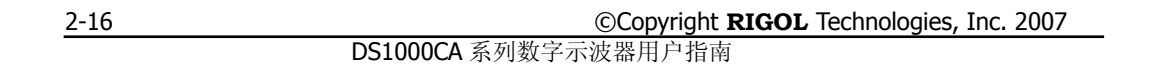

## 导出操作

按 REF → 导入/导出 → 导出 进入下面所示菜单。

图 2-22 表 2-11 操作菜单说明

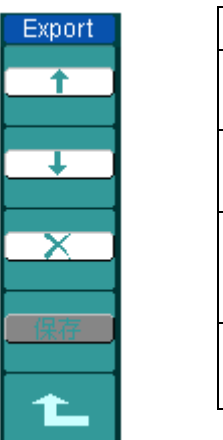

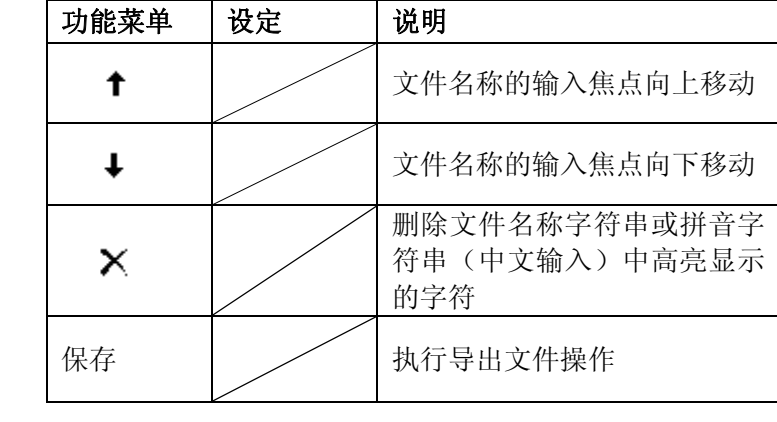

#### 导出界面如下图所示:

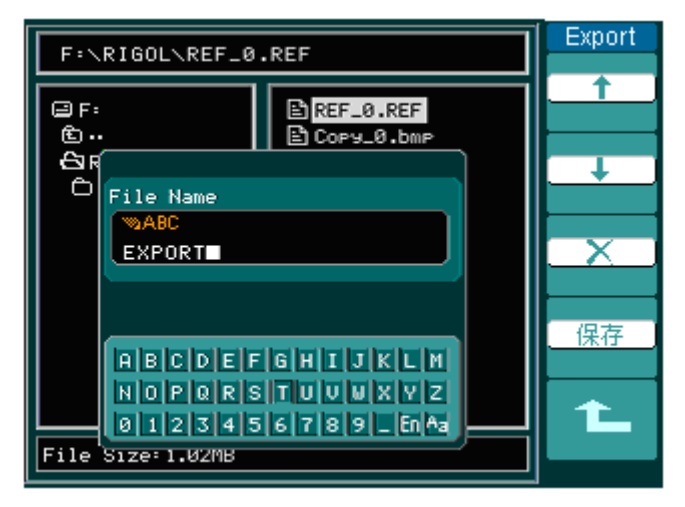

图 2-23 导出界面

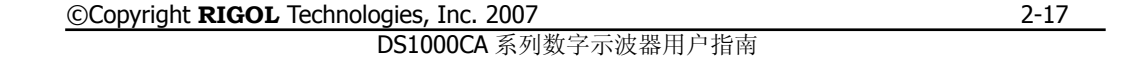

## 保存到外部存储区操作

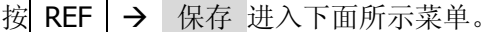

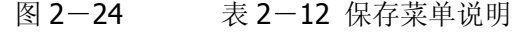

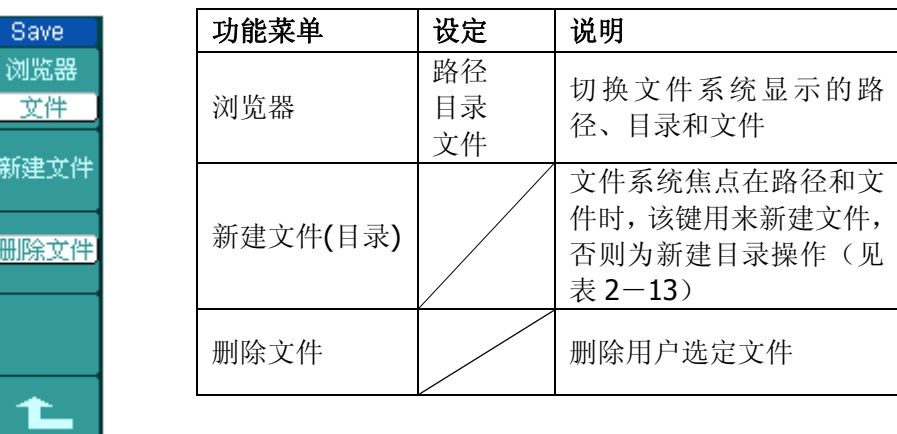

保存界面如下图所示:

| F:\RIGOL\REF_0.REF              | Save                                                                                                    |                   |  |  |
|---------------------------------|----------------------------------------------------------------------------------------------------|-------------------|--|--|
| ⊟F:<br>面<br>⊖ਚੇ RIGOL<br>○新建文件夹 | $B$ REF_0.REF<br>⊟ී Cory_0.bm P<br>은 Cory_1.bme<br>말NewFile_0.…<br>$\mathbf{\mathbb{E}}$ NewFile_1<br>Enී NewFile_10⊷ | 浏览器<br>文件<br>新建文件 |  |  |
|                                 | BNewFile_11…<br>Enී NewFile_2.…<br>Eh NewFile_3.…<br>En NewFile_4.…<br>En NewFile_5.…<br>En NewFile_6.…               |                   |  |  |
| File Size:1.02MB                |                                                                                                    |                   |  |  |

图 2-25 保存界面

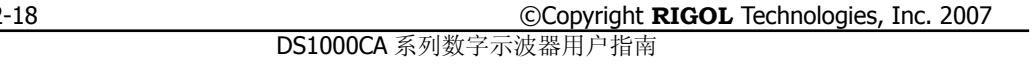

 $\overline{2}$ 

## 新建文件**(**或新建目录**)**操作

按 REF → 保存 → 新建文件 (或 新建目录 )进入下面所示菜单。

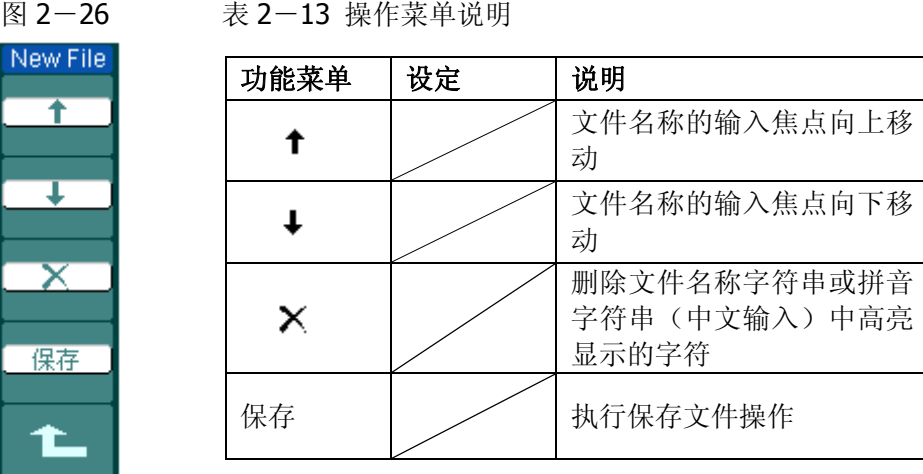

中文输入界面如下图所示:

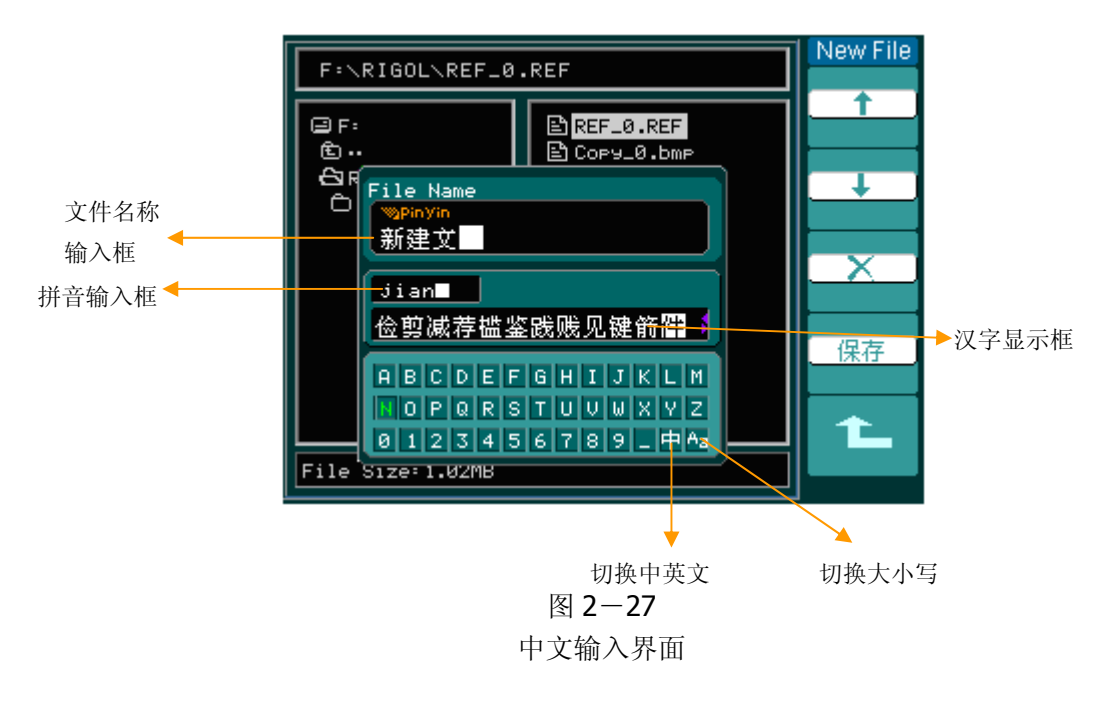

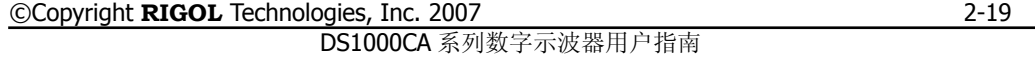

## 导入文件操作

按 REF > 导入 进入下面所示菜单。

图 2-28 表 2-14 操作菜单说明

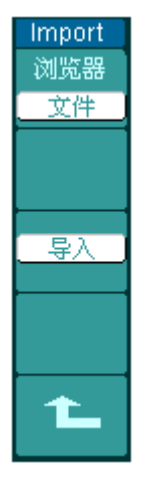

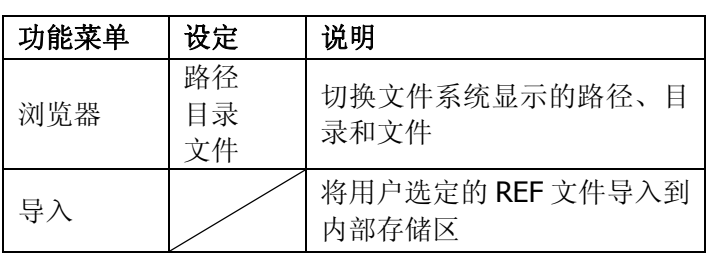

导入界面如下图所示:

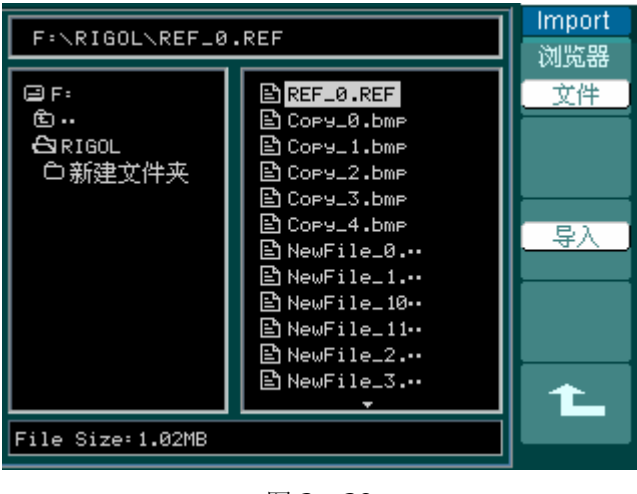

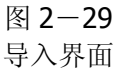

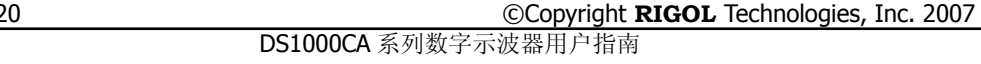

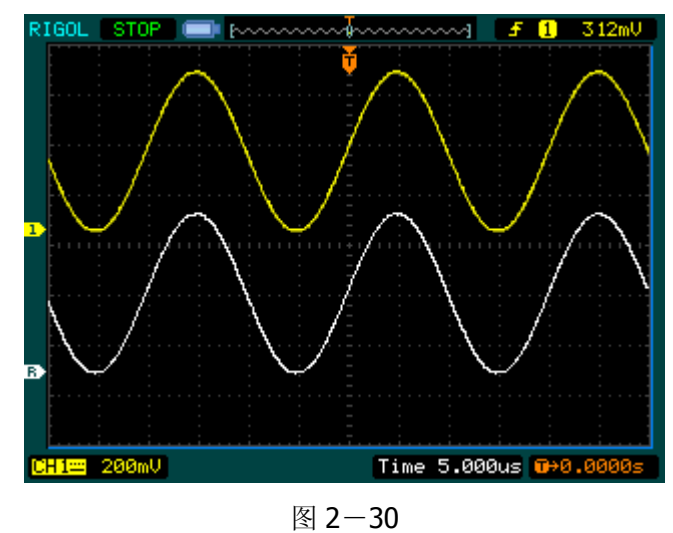

波形显示

### 操作说明

- 1. 按下 REF 菜单按钮, 显示参考波形菜单。
- 2. 按1号菜单操作键选择参考波形的 CH1 、 CH2 、 FFT ) 通道。
- 3. 旋转垂直 ©POSITION 和垂直 ©SCALE 旋钮调整参考波形的垂直位置和档位 至适合的位置。
- 4.按2号菜单操作键选择波形参考的存储位置。
- 5.按3号菜单操作键保存当前屏幕波形到内部或外部存储区作为波形参考。

#### 注意:

若以X-Y方式存储波形,此存储不适用于参考波形。

©Copyright **RIGOL** Technologies, Inc. 2007 DS1000CA 系列数字示波器用户指南

## 选择和关闭通道

DS1000CA 的 CH1、CH2 为信号输入通道。此外,对于数学运算(**MATH**)和(**REF**) 的显示和操作也是按通道的等同观念处理。因此,在处理 **MATH** 和 **REF** 时,也可 以理解为是在处理相对独立的通道。

期望打开或选择某一通道时,只需按其对应的通道按键。通道按键灯亮说明该通道 已被激活,若希望关闭某个通道,再次按下该通道按键或此通道在当前处于选中状 态时,按 OFF 按键也可将其关闭,通道按键灯灭。

| 通道类型       | 通道状态             | 状态标志                                |
|------------|------------------|-------------------------------------|
| 通道 1 (CH1) | 打开<br>当前选中<br>关闭 | CH1 (黄底黑字)<br>CH1 (黑底黄字)<br>无状态标志   |
| 通道 2 (CH2) | 打开<br>当前选中<br>关闭 | CH2 (蓝底黑字)<br>CH2 (黑底蓝字)<br>无状态标志   |
| 数学运算(MATH) | 打开<br>当前选中<br>关闭 | MATH (紫底黑字)<br>MATH (黑底紫字)<br>无状态标志 |

表 2-15 操作菜单说明

## 垂直系统的垂直©POSITION和垂直 ©SCALE 旋钮的应用

- 1. 垂直©POSITION 旋钮调整所有通道(包括数学运算, REF) 波形的垂直位置。 这个控制钮的解析度根据垂直档位而变化,按下此旋钮使选中通道的位移立即 回零。
- 2. 垂直©SCALE旋钮调整所有通道(包括数学运算和 REF)波形的垂直分辨率。 粗调是以 1-2-5 方式步进确定垂直档位灵敏度。顺时针增大, 逆时针减小垂 直灵敏度。微调是在当前档位进一步调节波形显示幅度。同样顺时针增大,逆 时针减小显示幅度。粗调、微调可通过按垂直©SCALE 旋钮切换。
- 3. 需要调整的通道(包括数学运算和 REF)只有处于选中的状态(见上节所述), 垂直 ©POSITION 和垂直 ©SCALE 旋钮才能调节此通道。REF(参考波形)的 垂直档位调整对应其存储位置的波形设置。
- 4. 调整通道波形的垂直位置时,屏幕在左下角显示垂直位置信息。例如: | POS: 32.4mV |, 显示的文字颜色与通道波形的颜色相同, 以"Ⅴ"(伏) 为 单位。

## 设置水平系统

#### 水平控制旋钮

使用水平控制钮可改变水平刻度(时基)、触发在内存中的水平位置(触发位移)。 屏幕水平方向上的中点是波形的时间参考点。改变水平刻度会导致波形相对屏幕中 心扩张或收缩。水平位置改变波形相对于触发点的位置。

- 水平©POSITION: 调整通道波形(包括数学运算)的水平位置。这个控制钮的解 析度根据时基而变化,按下此旋钮使触发位置立即回到屏幕中 心。
- 水平©SCALE: 调整主时基或延迟扫描(Delayed)时基, 即秒/格(s/div)。当延 迟扫描被打开时,将通过改变水平 ③SCALE 旋钮改变延迟扫描时 基而改变窗口宽度。详情请参看延迟扫描(Delaved)的介绍。

水平控制按键 | MENU : 显示水平菜单。(见下表)

图 2-31 表 2-16 操作菜单说明

| Time |
|------|
| 延迟扫描 |
| 关闭   |
|      |
|      |
| 时基   |
|      |
|      |
|      |
| 触发位移 |
| 夏位   |

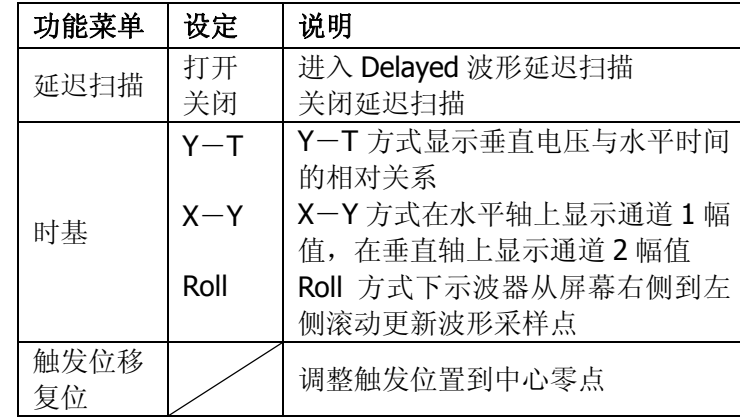

2-24

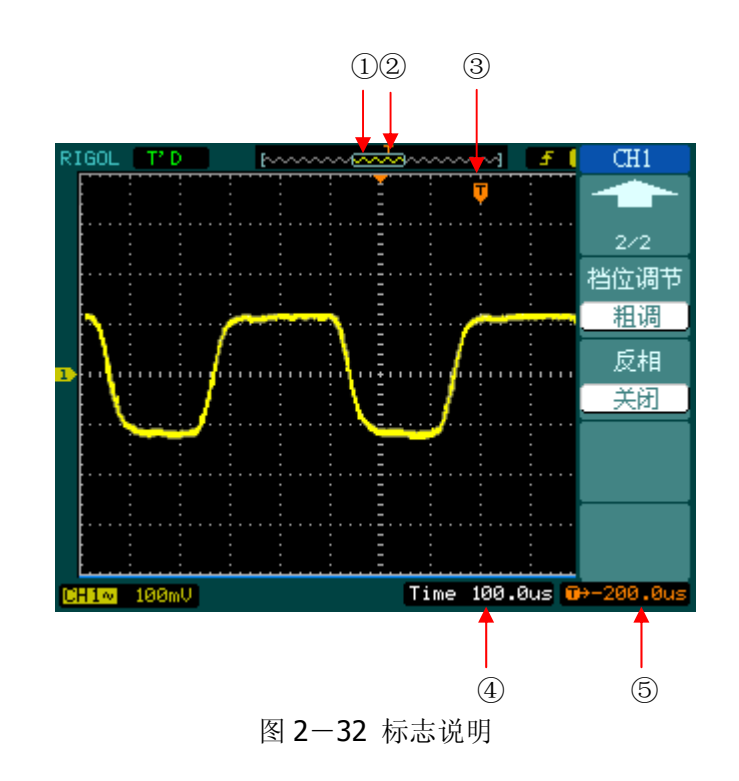

## 标志说明

- ①.标志代表当前的波形视窗在内存中的位置。
- ②.标识触发点在内存中的位置。
- ③.标识触发点在当前波形视窗中的位置。
- ④.水平时基(主时基)显示,即"秒/格"(s/div)。
- ⑤.触发位置相对于视窗中点的水平距离。

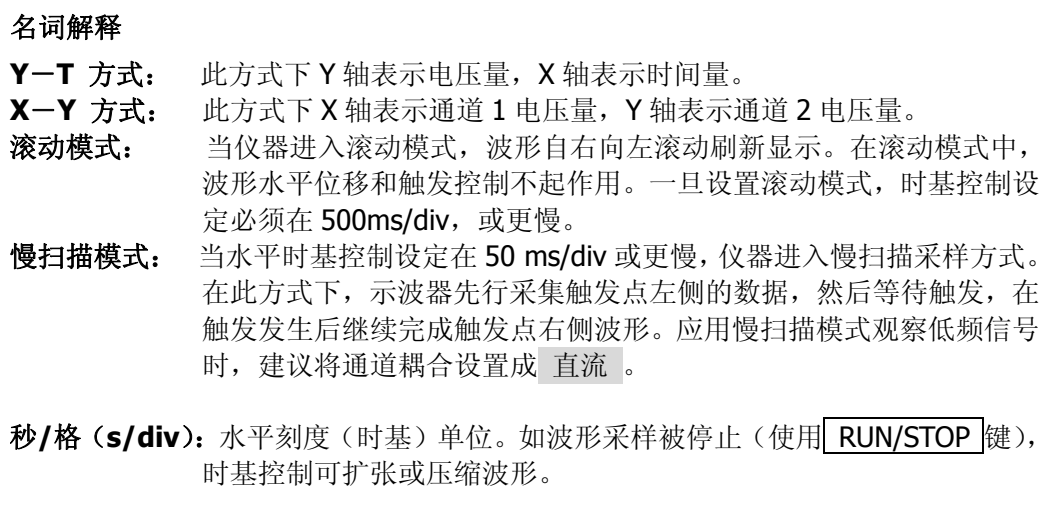

## 延迟扫描

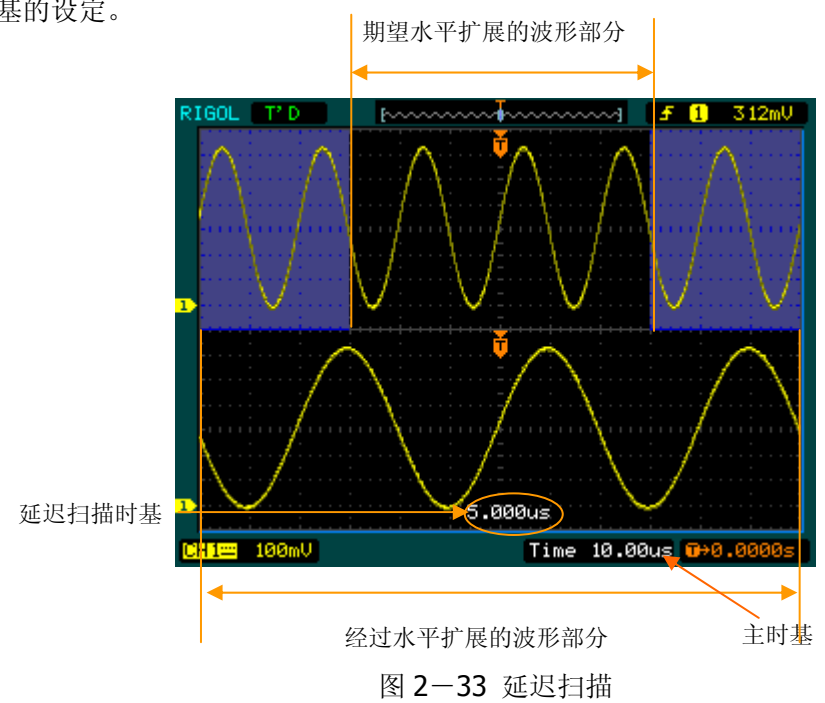

延迟扫描用来放大一段波形,以便查看图像细节。延迟扫描时基设定不能慢于主时 基的设定。

在延迟扫描下,分两个显示区域,如上图所示。

上半部分显示的是原波形,未被半透明蓝色覆盖的区域是期望被水平扩展的波形部 分。此区域可以通过转动水平©POSITION 旋钮左右移动, 或转动水平©SCALE 旋 钮扩大和减小选择区域。

下半部分是选定的原波形区域经过水平扩展的波形。值得注意的是,延迟时基相对 于主时基提高了分辨率(如上图所示)。由于整个下半部分显示的波形对应于上半 部分选定的区域,因此转动水平 ©SCALE 旋钮减小选择区域可以提高延迟时基, 即提高了波形的水平扩展倍数。

## 操作技巧

进入延迟扫描不但可以通过水平区域的 MENU 菜单操作,也可以直接按下此区 域的水平 旋钮作为延迟扫描快捷键,切换到延迟扫描状态。

## **X**-**Y** 方式

此方式只适用于通道 1 和通道 2。选择 X-Y 显示方式以后, 水平轴上显示通道 1 电压,垂直轴上显示通道 2 电压。

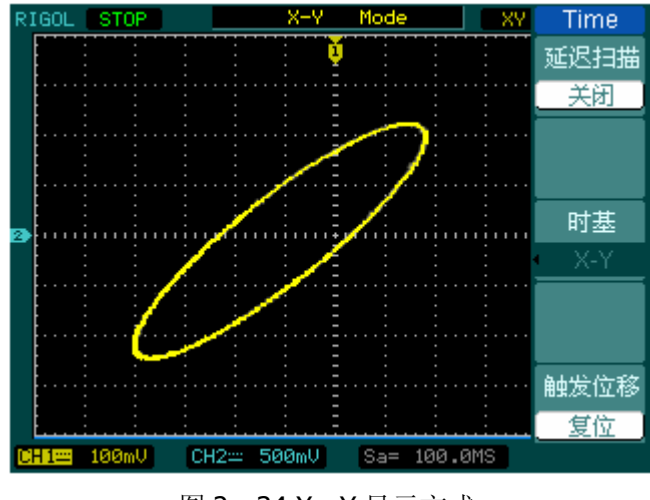

图 2-34 X-Y 显示方式

注意: 示波器在正常 Y-T 方式下可应用任意采样速率捕获波形。欲在 X-Y 方式 下同样可以调整采样率和通道的垂直档位。X-Y 方式缺省的采样率是 100MSa/s。 一般情况下,将采样率适当降低,可以得到较好显示效果的李沙育图形。 以下功能在 XY 显示方式中不起作用。

■ 自动测量模式

- 光标测量模式
- 参考或数学运算波形
- 延迟扫描(Delayed)
- 矢量显示类型
- 水平 ◎POSITION 旋钮
- 触发控制

©Copyright **RIGOL** Technologies, Inc. 2007 DS1000CA 系列数字示波器用户指南

## 设置触发系统

触发决定了示波器何时开始采集数据和显示波形。一旦触发被正确设定,它可以将 不稳定的显示转换成有意义的波形。

示波器在开始采集数据时,先收集足够的数据用来在触发点的左方画出波形。示波 器在等待触发条件发生的同时连续地采集数据。当检测到触发后,示波器连续地采 集足够的数据以在触发点的右方画出波形。

示波器操作面板的触发控制区包括触发电平调整旋钮©LEVEL: 触发菜单按键

| MENU |; 设定触发电平在信号垂直中点的| 50% |; 强制触发按键| FORCE |。

©LEVEL: 触发电平设定触发点对应的信号电压, 按下此旋钮使触发电平回零。

50% : 将触发电平设定在触发信号幅值的垂直中点。

FORCE: 强制产生一触发信号, 主要应用于触发方式中的"普通"和"单次"模 式。

MENU : 触发设置菜单键。(见下图)

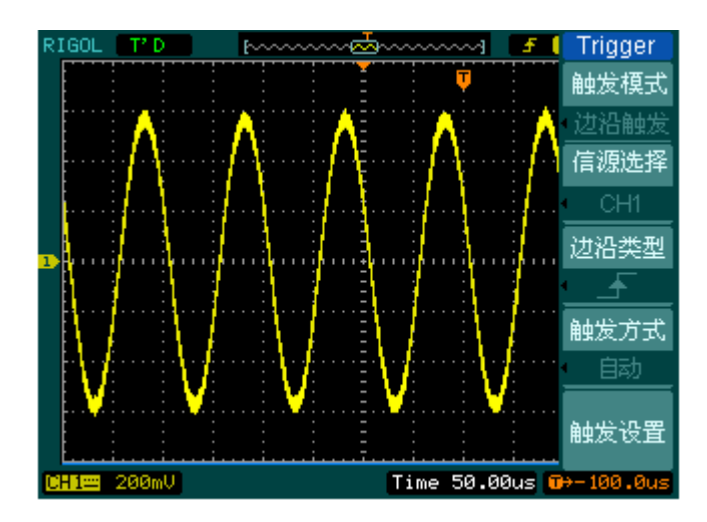

图 2-35 触发系统界面

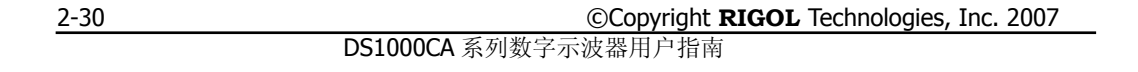

## 触发控制

触发类型有:边沿、脉宽、斜率、视频、交替。

边沿触发:当触发输入沿给定方向通过某一给定电平时,边沿触发发生。

脉宽触发:设定一定的脉宽条件捕捉特定脉冲。

视频触发:对标准视频信号进行场或行视频触发。

斜率触发:根据信号的上升或下降速率进行触发。

交替触发:稳定触发不同步信号。

下面分别对各种触发菜单进行说明。

©Copyright **RIGOL** Technologies, Inc. 2007 DS1000CA 系列数字示波器用户指南

## 边沿触发

边沿触发类型是在输入信号边沿的触发阈值上触发。在选取"边沿触发"时,即在 输入信号的上升沿、下降沿或上升和下降沿触发。

图 2-36 表 2-17 边沿触发功能菜单说明

| Trigger                                         | 功能菜单 | 设定                                                 | 说明                                                                                |
|-------------------------------------------------|------|----------------------------------------------------|-----------------------------------------------------------------------------------|
| 触发模式<br>边沿触发<br>信源选择<br>CH <sub>1</sub><br>边沿类型 | 信源选择 | CH <sub>1</sub><br>CH <sub>2</sub><br>EXT<br>EXT/5 | 设置通道 1 作为信源触发信号<br>设置通道 2 作为信源触发信号<br>设置外触发输入通道作为信源触发<br>信号<br>设置外触发源除以 5, 扩展外触发电 |
| Æ<br>触发方式                                       |      | 市电                                                 | 平范围<br>设置市电触发                                                                     |
| 自动<br>触发设置                                      | 边沿类型 | ▲ (上升沿)<br>★ (下降沿)<br>14 (上升&下降沿)                  | 设置在信号上升边沿触发<br>设置在信号下降边沿触发<br>设置在信号上升沿和下降沿触发                                      |
|                                                 | 触发方式 | 自动<br>普通<br>单次                                     | 设置在没有检测到触发条件下也能<br>采集波形<br>设置只有满足触发条件时才采集波<br>形<br>设置当检测到一次触发时采样一个<br>波形, 然后停止    |
|                                                 | 触发设置 |                                                    | 进入触发设置菜单,详细说明见表 2<br>$-32$                                                        |

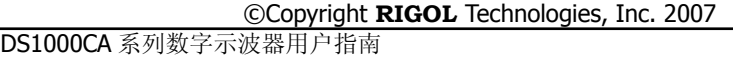

## 脉宽触发

脉宽触发是根据脉冲宽度来确定触发时刻的。您可以通过设定脉宽条件捕捉异常脉 冲。

Tr 触 脉 償

脉

 $\mathbb{R}$ 

图 2-37 表 2-18 (第一页) 操作菜单说明

| igger                                              | 功能菜单 | 设定                                                                                 | 说明                                                                                   |
|----------------------------------------------------|------|------------------------------------------------------------------------------------|--------------------------------------------------------------------------------------|
| 发模式。<br>宽触发<br>原选择<br>CH1<br>中条件<br><u>प्राप्त</u> | 信源选择 | CH <sub>1</sub><br>CH <sub>2</sub><br><b>EXT</b><br>EXT/5                          | 设置通道1作为信源触发信号<br>设置通道2作为信源触发信号<br>设置外触发输入通道作为信源<br>触发信号<br>设置外触发源除以 5, 扩展外触<br>发电平范围 |
| 宽设置<br>$\frac{1}{\frac{3}{2}}$<br>1/2              | 脉冲条件 | 上→札(正脉宽大于)<br>╼╫╾<br>(正脉宽小于)<br>┡=┪ (正脉宽等于)<br>上之」(负脉宽大于)<br>(负脉宽小于)<br>上〓┓(负脉宽等于) | 设置脉冲条件                                                                               |
|                                                    | 脉宽设置 | Đ<br><脉冲宽度>                                                                        | 设置脉冲宽度                                                                               |

#### 图 2-38 表 2-19 (第二页) 操作菜单说明

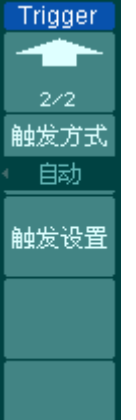

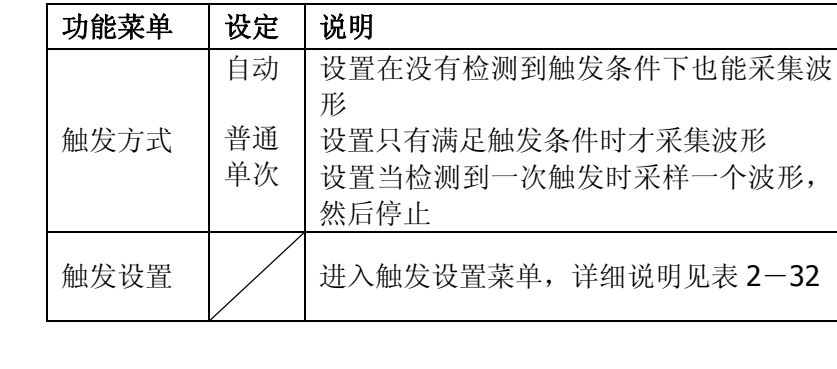

注: 脉冲宽度调节范围为 20ns ~ 10s。在信号满足设定条件时, 将触发采样。

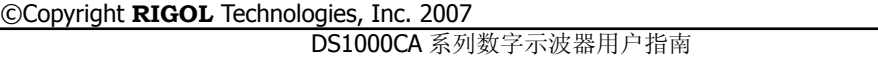

## 视频触发

选择视频触发以后,即可在 NTSC, PAL 或 SECAM 标准视频信号的场或行上触发。 触发耦合预设为直流。

| Trigger |  |  |  |
|---------|--|--|--|
| 触发模式    |  |  |  |
| 视频触发    |  |  |  |
| 信源选择    |  |  |  |
| CH1     |  |  |  |
| 视频极性    |  |  |  |
|         |  |  |  |
| 同步      |  |  |  |
| 指定行     |  |  |  |
| 1⁄2     |  |  |  |
|         |  |  |  |

图 2-39 表 2-20 (第一页) 操作菜单说明

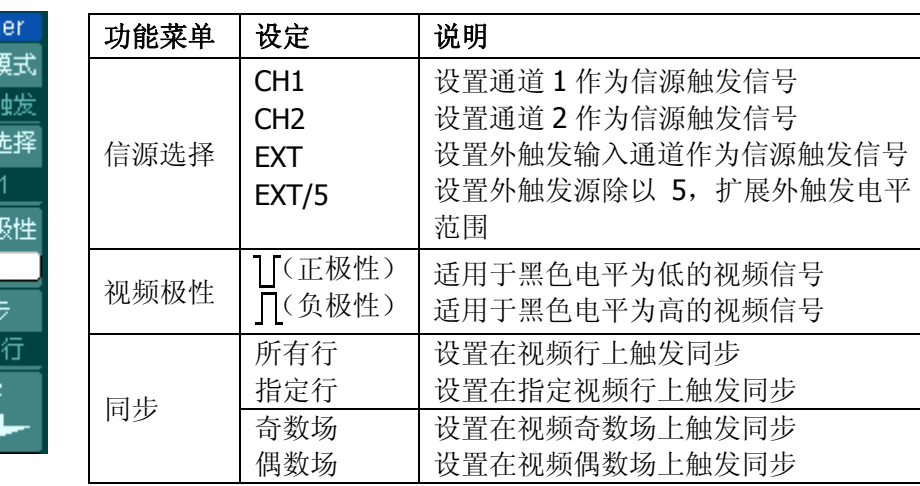

#### 图 2-40 表 2-21 (第二页, 同步为指定行) 操作菜单说明

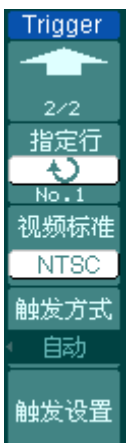

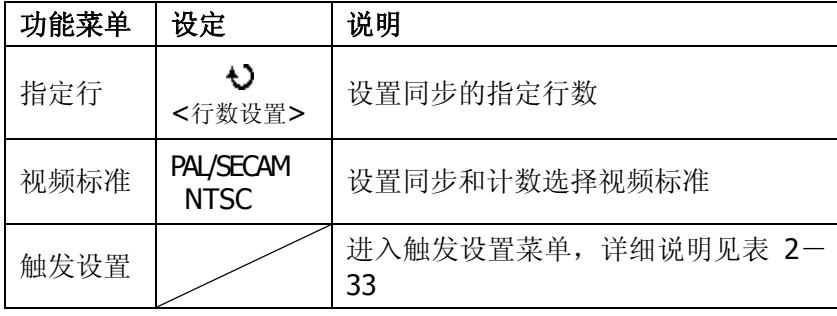

2-34

### 图 2-41 表 2-22(第二页,同步为所有行,奇数场和偶数场)

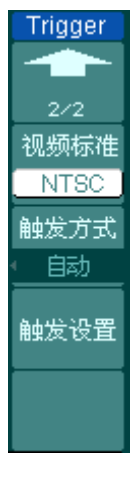

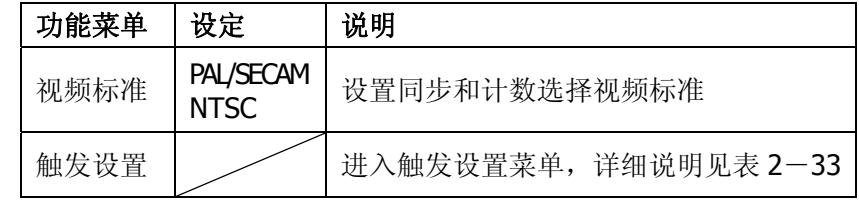

## 要点

同步脉冲: 当选择"正极性"时,触发总是发生在负向同步脉冲上。如果视频信号 具有正向同步脉冲,则选择"负极性"。

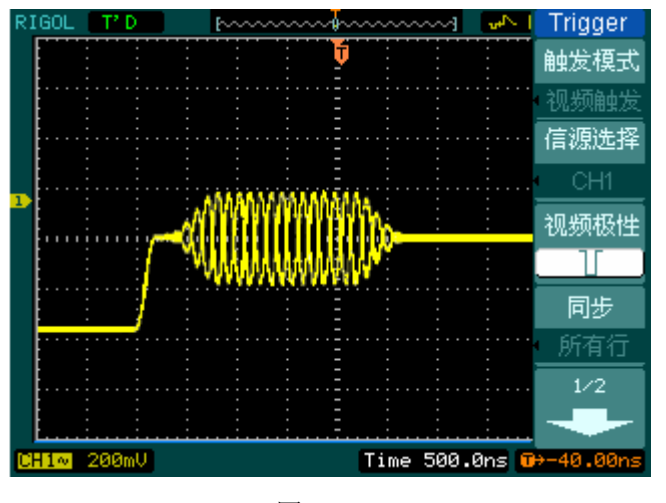

图 2-42 视频触发:行同步

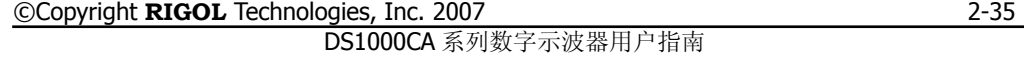

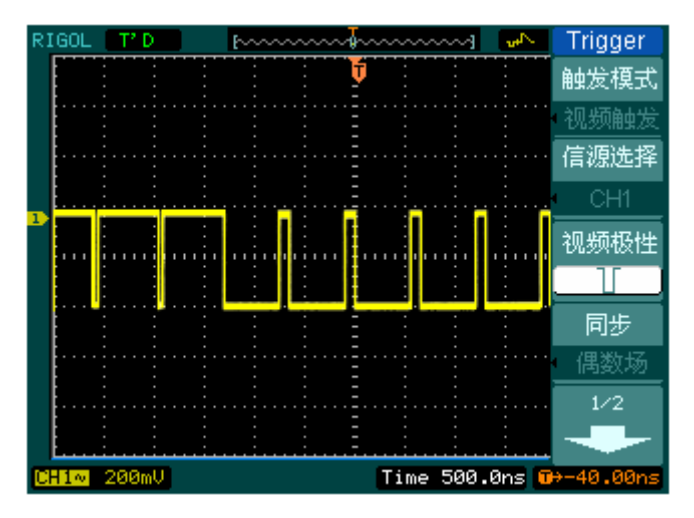

图 2-43 视频触发:场同步

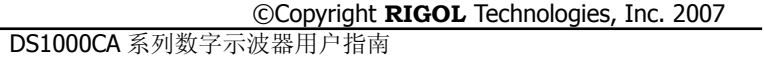

## 斜率触发

斜率触发是把示波器设置为对指定时间的正斜率或负斜率触发。

图 2-44 表 2-23 (第一页) 操作菜单说明

| 触发模式<br>斜率触发<br>信源选择<br>CH1<br>斜率条件<br>મ⊠ક<br>时间设 | Trigger |
|---------------------------------------------------|---------|
|                                                   |         |
|                                                   |         |
|                                                   |         |
|                                                   |         |
|                                                   |         |
|                                                   |         |
|                                                   |         |
|                                                   |         |
|                                                   |         |
|                                                   |         |

| 功能菜单 | 设定                                                        | 说明                                                                               |
|------|-----------------------------------------------------------|----------------------------------------------------------------------------------|
| 信源选择 | CH <sub>1</sub><br>CH <sub>2</sub><br><b>EXT</b><br>EXT/5 | 设置通道1作为信源触发信号<br>设置通道2作为信源触发信号<br>设置外触发输入通道作为信源触发信号<br>设置外触发源除以 5, 扩展外触发电平范<br>围 |
| 斜率条件 | শং⊬                                                       | 设置斜率条件                                                                           |
| 时间设置 | ł)<br><设置时间>                                              | 设置斜率时间                                                                           |

图 2-45 表 2-24 (第二页) 操作菜单说明

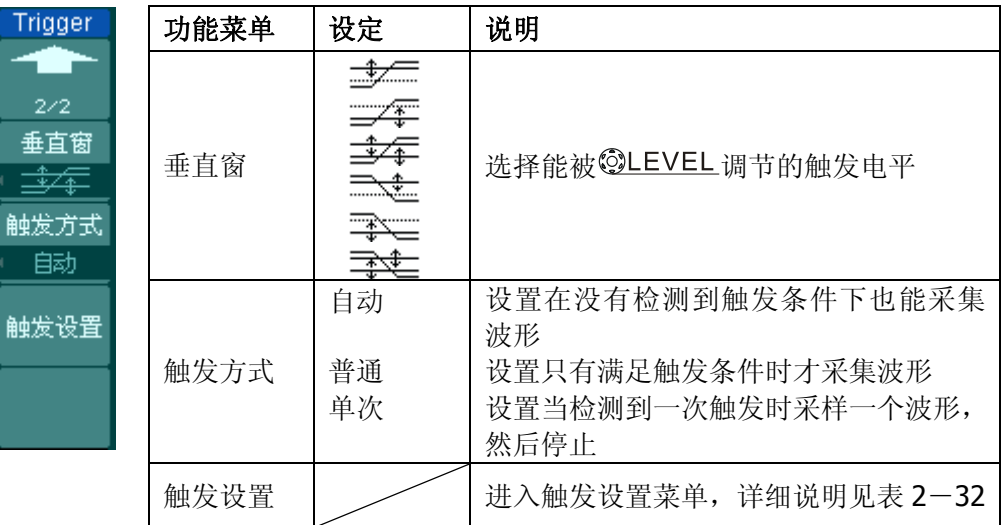

注:斜率时间设置范围为 20ns ~10s。在信号满足设定条件时,将触发采样。可 选择 ©LEVEL 键调节 LEVEL A, LEVEL B, 或同时调节 LEVEL A 和 LEVEL B。

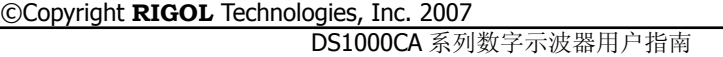

## 交替触发

在交替触发时,触发信号来自于两个垂直通道,此方式可用于同时观察两路不相关 信号。您可在该菜单中为两个垂直通道选择不同的触发类型,可选类型有边沿触发, 脉宽触发,斜率触发和视频触发,两通道的触发电平等信息显示于屏幕右上角。

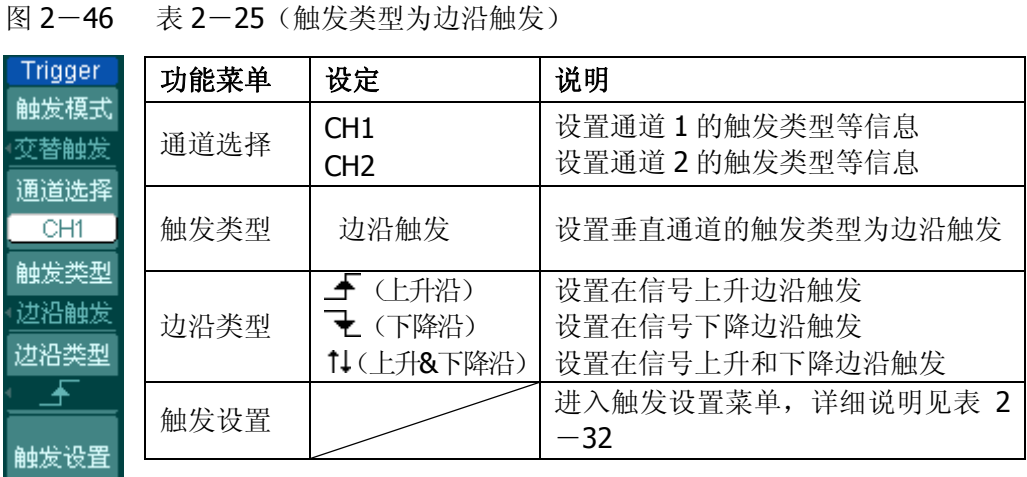

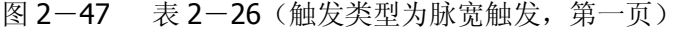

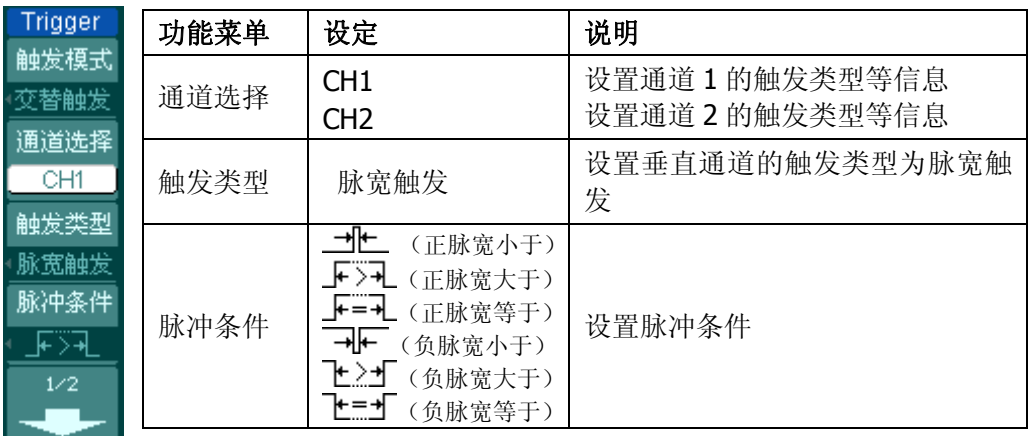

2-38

# **Trigger** ÷  $2/2$ 脉宽设置 1.00us 触发设置

## 图 2-48 表 2-27 (触发类型为脉宽触发, 第二页)

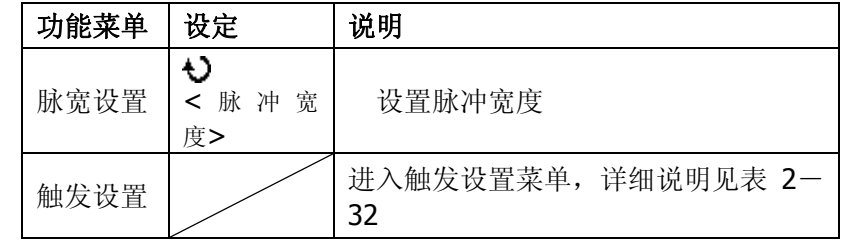

## 图 2-49 表 2-28 (触发类型为斜率触发, 第一页)

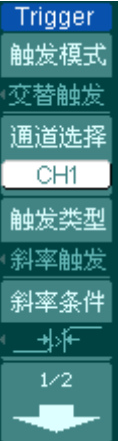

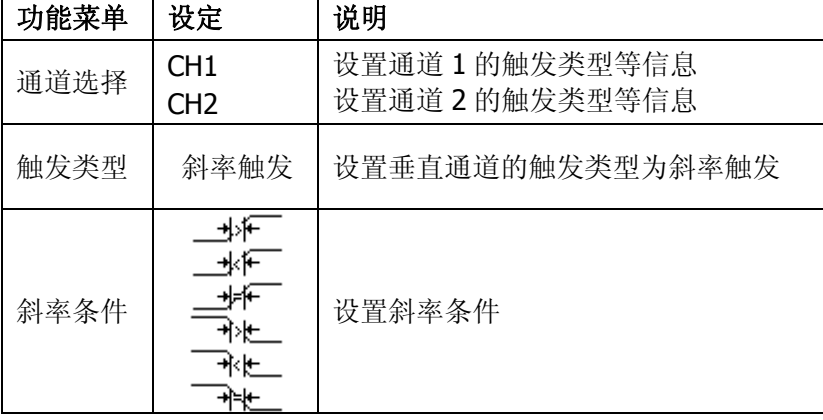

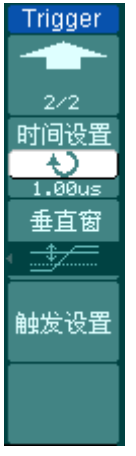

## 图 2-50 表 2-29 (触发类型为斜率触发, 第二页)

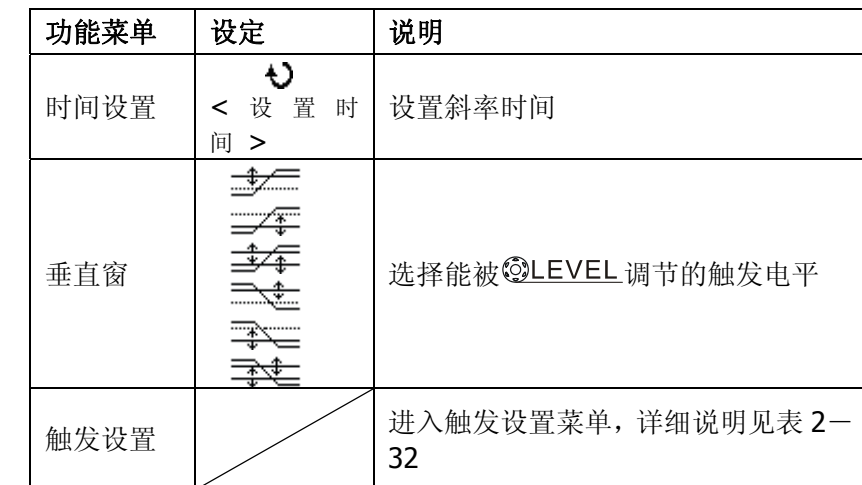

图 2-51 表 Trigger

触发模式 交替触发 通道选择  $CH1$ 触发类型 视频触发 视频极性 П

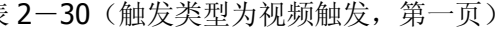

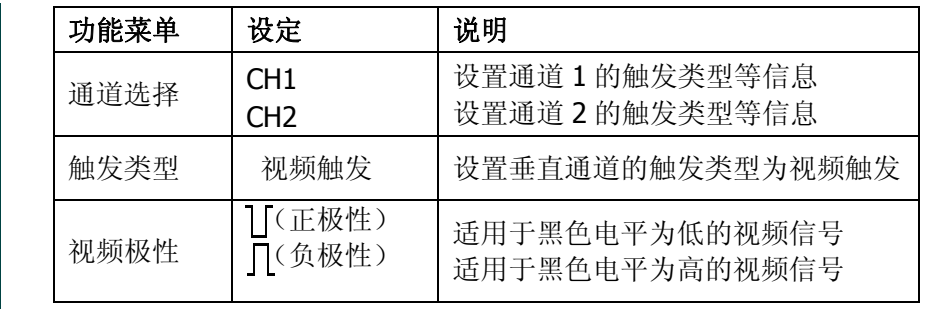

图 2-52 表 2-31 (触发类型为视频触发, 第二页)

| Trigger             | 功能菜单 | 设定                       | 说明                             |
|---------------------|------|--------------------------|--------------------------------|
| . .<br>2/2          | 同步   | 所有行<br>指定行               | 设置在视频行上触发同步<br>设置在指定视频行上触发同步   |
| 同步<br>指定行           |      | 奇数场<br>偶数场               | 设置在视频奇数场上触发同步<br>设置在视频偶数场上触发同步 |
| 指定行<br>Đ<br>No.1    | 指定行  | $\cup$<br><行数设置 >        | 设置同步的指定行数                      |
| 视频标准<br><b>NTSC</b> | 视频标准 | PAL/SECAM<br><b>NTSC</b> | 设置同步和计数选择视频标准                  |
| 触发设置。               | 触发设置 |                          | 进入触发设置菜单,详细说明见表 2<br>$-33$     |

## 触发设置

进入触发设置菜单,使您可对触发的相关选项进行设置。针对不同的触发方式,可 设置的触发选项有所不同。信源选择斜率触发时,可对触发耦合,灵敏度和触发释 抑进行设置;视频触发时,可对灵敏度和触发释抑进行设置;交替触发时,根据已 选的触发类型不同,可设置的相关选项不同。

图 2-53 表 2-32(可设置触发耦合,灵敏度和触发释抑)

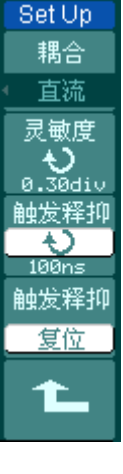

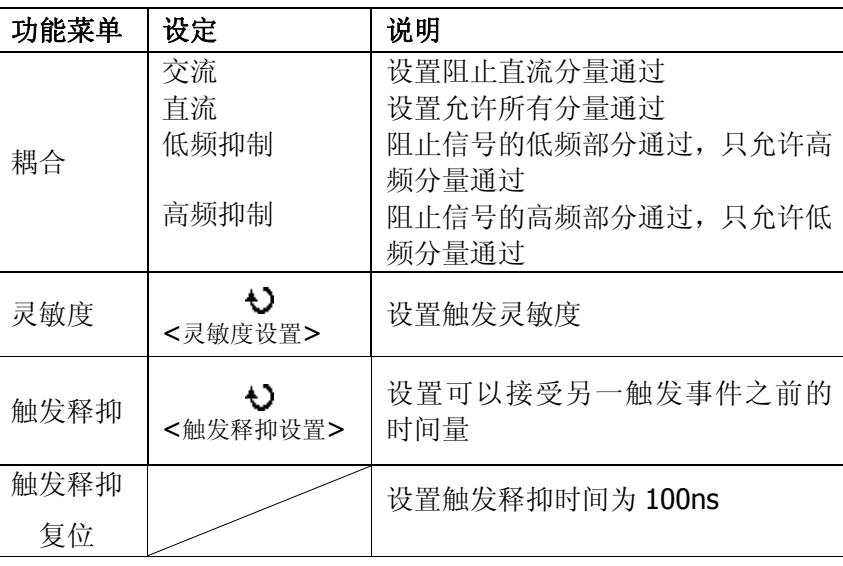

Set Up 灵敏度

la R 触发彩 100 触发释 复位

图 2-54 表 2-33 (可设置灵敏度和触发释抑)

|    | 功能菜单       | 设定            | 说明                     |
|----|------------|---------------|------------------------|
|    | 灵敏度        | Đ<br><灵敏度设置>  | 设置触发灵敏度                |
| r) | 触发释抑       | Đ<br><触发释抑设置> | 设置可以接受另一触发事件之前的<br>时间量 |
|    | 触发释抑<br>复位 |               | 设置触发释抑时间为 100ns        |
|    |            |               |                        |

2-42

©Copyright **RIGOL** Technologies, Inc. 2007

DS1000CA 系列数字示波器用户指南

## 触发释抑

使用触发释抑控制可稳定触发复杂波形(如脉冲系列)。释抑时间是指示波器重新 启用触发电路所等待的时间。在释抑期间,示波器不会触发,直至释抑时间结束。 例如,一组脉冲系列,要求在该脉冲系列的第一个脉冲触发,则可以将释抑时间设 置为脉冲串宽度。如下图所示:

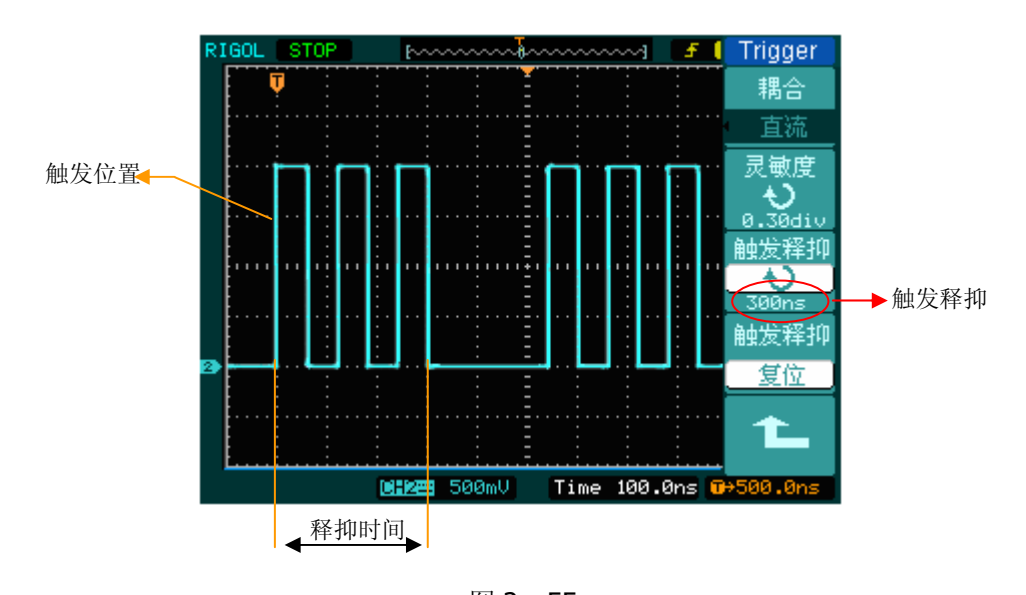

图 2-55 触发释抑

### 操作说明

- 1. 按下触发 MENU 菜单按钮, 显示触发菜单。
- 2. 按 触发设置 对应的菜单操作键,进入触发设置菜单。
- 3. 旋动多功能旋钮(2)改变释抑时间,直至波形稳定触发。
- 4. 按 触发释抑复位 对应的菜单操作键,释抑时间恢复至默认值。

名词解释

- **1**.信源:触发可从多种信源得到:输入通道(CH1、CH2),外部触发(EXT、EXT/5), AC Line (市电)。
- 输入通道: 最常用的触发信源是输入通道(可任选一个)。被选中作为触发信 源的通道,无论其输入是否被显示,都能正常工作。
- 外部触发:这种触发信源可用于在两个通道上采集数据的同时在第三个通道上 触发。例如,可利用外部时钟或来自待测电路的信号作为触发信源。EXT、EXT/5 触发源都使用连接至 EXT TRIG 接头的外部触发信号。 EXT 可直接使用信号,您可在信号触发电平范围在 -1.6V 至 +1.6V 时使用

EXT。

EXT/5 触发源除以 5。使触发范围扩展至 -8V 到 +8V, 这将使示波器能在较 大信号时触发。

- AC Line: 即交流电源。这种触发信源可用来显示信号与动力电, 如照明设备 和动力提供设备之间的关系。示波器将产生触发,无需人工输入触发信号。 在使用交流电源作为触发信源时,触发电平设定为 0 伏,不可调节。
- **2**.触发方式:决定示波器在无触发事件情况下的行为方式。本示波器提供三种触 发方式:自动,普通和单次触发。
- 自动触发:这种触发方式使得示波器即使在没有检测到触发条件的情况下也能 采样波形。当示波器在一定等待时间(该时间可由时基设置决定)内没有触发 条件发生时,示波器将进行强制触发。

当强制进行无效触发时,示波器虽然显示波形,但不能使波形同步,则显示的 波形将不稳定。当有效触发发生时,显示器上的波形是稳定的。

可用自动方式来监测幅值电平等可能导致波形显示不稳定的因素,如动力供应 输出等。

> ©Copyright **RIGOL** Technologies, Inc. 2007 DS1000CA 系列数字示波器用户指南

注意:在扫描波形设定在 50ms/div 或更慢的时基上时,"自动"方式允许没有 触发信号。

- 普通触发:示波器在普通触发方式下只有当触发条件满足时才能采样到波形。 在没有触发时,示波器将显示原有波形而等待触发。
- 单次触发: 在单次触发方式下,用户按一次"运行"按钮,示波器等待触发, 当示波器检测到一次触发时,采样并显示一个波形,采样停止。

**3**.耦合:触发耦合决定信号的何种分量被传送到触发电路。耦合类型包括直流, 交流,低频抑制和高频抑制。

- "直流"让信号的所有成分通过。
- "交流"阻挡"直流"成分并衰减 10Hz 以下信号。
- "低频抑制"阻挡直流成分并衰减低于 8KHz 的低频成分。
- "高频抑制"衰减超过 150KHz 的高频成分。

**4**.预触发**/**延迟触发:触发事件以前/后采样的数据。

触发位置通常设定在屏幕的水平中心。在全屏显示情况下,您可以观察到 6 格的预 触发和延迟信息。您可以旋转水平©POSITION 调节波形的水平位移, 查看更多的 预触发信息,或者最多触发 1s 后的延迟触发信息。

通过观察预触发数据,可以了解触发以前的信号情况。例如捕捉到电路产生的毛刺, 通过观察和分析预触发数据,可能会查出毛刺产生的原因。

**5**.可变触发灵敏度:为了排除现实世界信号噪声的影响,得到稳定的触发,触发 电路引入了迟滞。DS1000CA 系列示波器, 迟滞可调, 范围是 0.1div-1.0div。 这意味着当设置为 1.0div 时,触发电路对于任何峰—峰幅度≤1.0div 的信号,不做 响应,从而排除噪声的影响。

## 设置采样系统

如下图所示, 在 MENU 控制区的 ACQUIRE 为采样系统的功能按键。

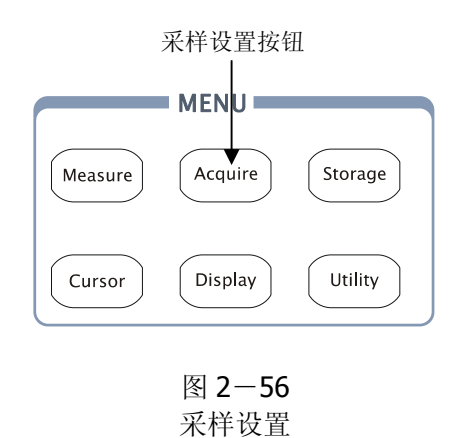

使用 ACQUIRE 按钮弹出下图所示采样设置菜单。通过菜单控制按钮调整采样方 式。

图 2-57 表 2-34 采样功能菜单说明

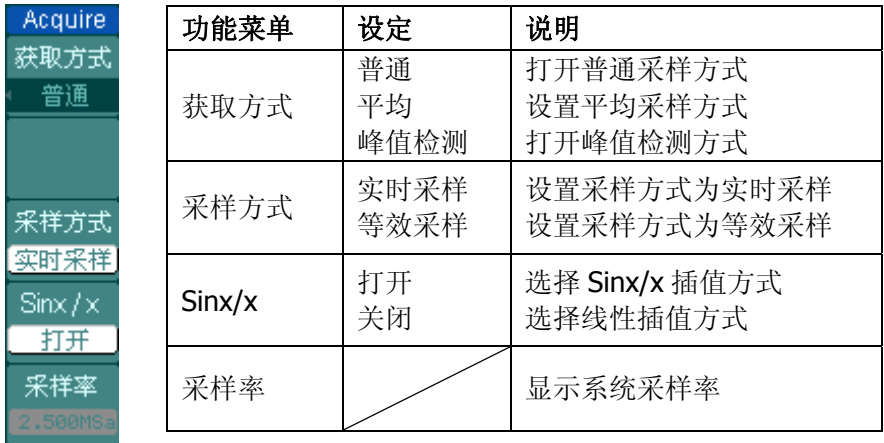

2-46
Acquire 1601 获取方式 普通 采样方式 实时采样  $\text{Sinx}/\times$ 打开 采样率 Time 100.0us 0+0.0 1.000 n er

通过改变获取方式的设置,观察因此造成的波形显示变化。

图 2-58 信号包含噪声,未应用平均采样的波形。

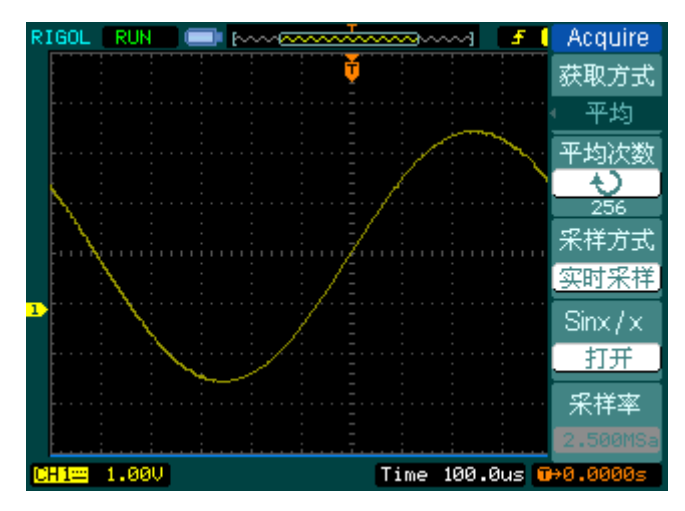

图 2-59 64 次平均后,去除噪声影响的波形

## 注意:

观察单次信号请选用实时采样方式,

观察高频周期性信号请选用等效采样方式。

希望观察信号的包络避免混淆,请选用峰值检测方式(见下图)。

©Copyright **RIGOL** Technologies, Inc. 2007 DS1000CA 系列数字示波器用户指南

期望减少所显示信号中的随机噪声,请选用平均采样方式,平均值的次数可以选择。

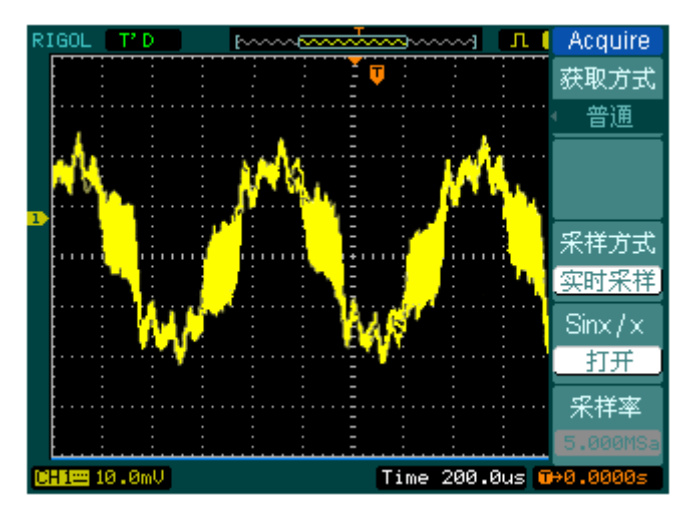

图 2-60 峰值检测显示的波形效果

停止采样:运行在采样功能时,显示波形为活动状态。停止采样,则显示冻结波形。

无论处于上述哪一种状态,显示波形可用垂直控制和水平控制来度量或定位。

#### 名词解释

实时采样:实时采样方式在每一次采样采集满内存空间。实时采样率最高为2GSa/s。 在 50ns 或更快的设置下,示波器自动进行插值算法, 即在采样点之间插入光点。

等效采样:即重复采样方式。等效采样方式利于细致观察重复的周期性信号,使用 等效采样方式可得到比实时采样高得多的 20ps 的水平分辨率, 即等效 50GSa/s。

普通:示波器按相等的时间间隔对信号采样以重建波形。

平均获取方式:应用平均值获取方式可减少所显示信号中的随机或无关噪音。在实 时采样或等效采样方式下采样数值,然后将多次采样的波形平均计算。

峰值检测方式: 通过采集采样间隔信号的最大值和最小值,获取信号的包络或可能 丢失的窄脉冲。在此获取方式下,可以避免信号的混淆,但显示的噪声比较大。

2-48

# 设置显示系统

如下图所示, 在 MENU 控制区的 DISPLAY 为显示系统的功能按键。

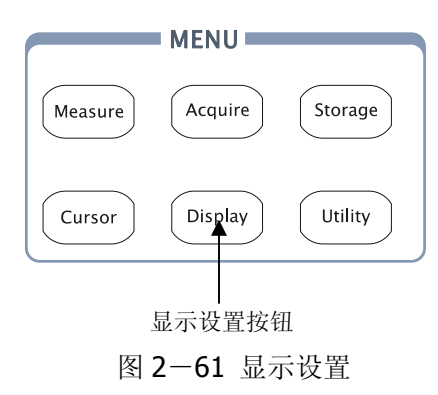

使用 DISPLAY 按钮弹出下图所示设置菜单。通过菜单控制按钮调整显示方式。

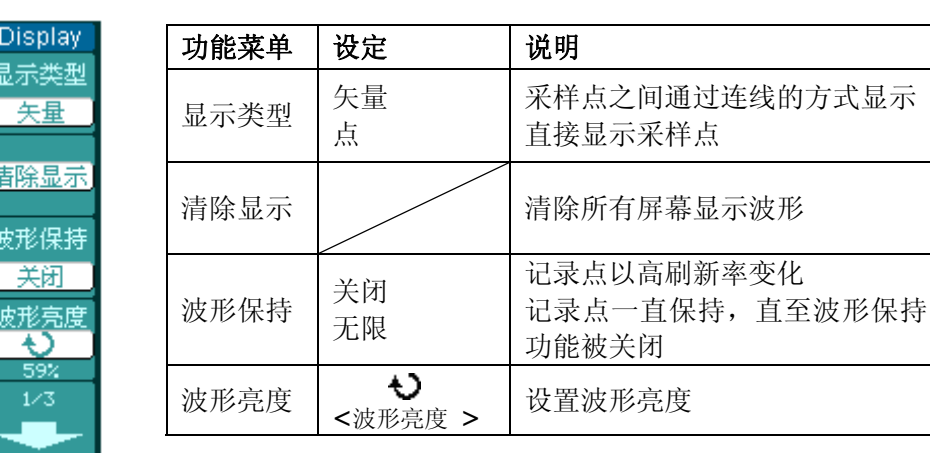

图 2-62 表 2-35 显示设置菜单说明

#### **RIGOL**

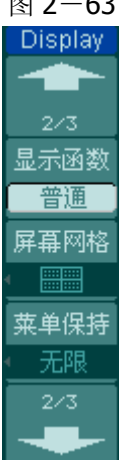

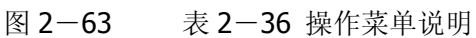

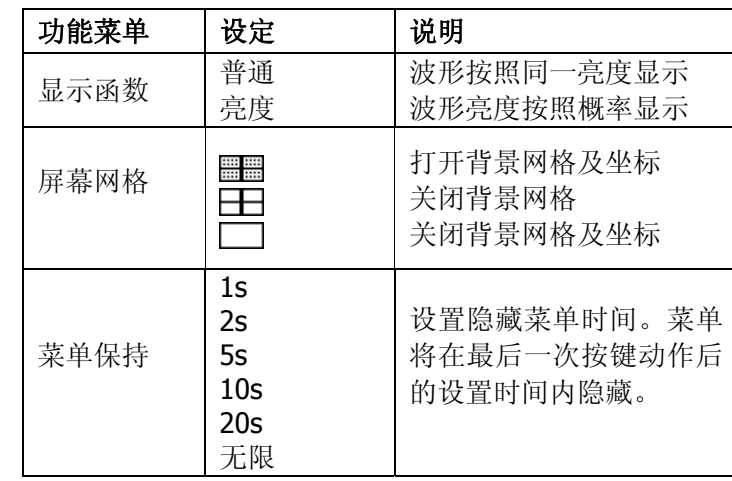

图 2-64 表 2-37 操作菜单说明

**Display**  $3/3$ 网格亮度 <u>ر.</u> 屏幕 普通

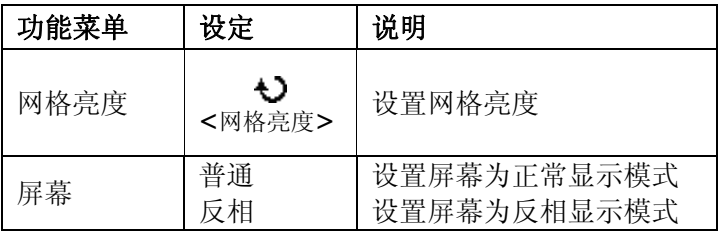

## 关键点:

显示类型:显示类型包含矢量和点显示。矢量显示模式下,示波器采取数字内插的 方式连接采样点,并且包含线性和 sin(x)/x 两种模式。sin(x)/x 内插方式使用实时 采样方式,并且在 50ns 或更快时基下有效。

波形捕获率:波形捕获率是数字示波器的一项重要指标,它是指示波器每秒捕获屏 幕波形的次数。波形捕获率的快慢将影响示波器快速观察信号动态变化的能力。

## 调节波形亮度

多功能旋钮(2)在未指定任何功能时, 旋动此旋钮均是调节模拟通道的波形亮 度值。

©Copyright **RIGOL** Technologies, Inc. 2007 DS1000CA 系列数字示波器用户指南

# 存储和调出

如下图所示, 在 MENU 控制区的 STORAGE 为存储系统的功能按键。

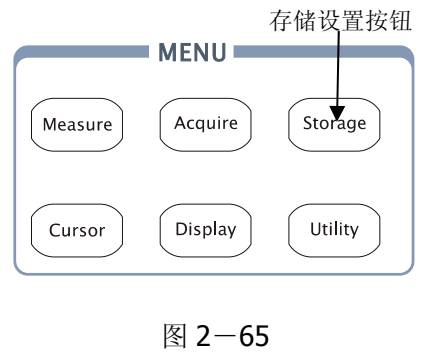

存储设置

使用 STORAGE 按钮弹出下图存储设置菜单。您可以通过该菜单对示波器内部存 储区和 USB 存储设备上的波形和设置文件进行保存和调出操作,也可以对 USB 存 储设备上的波形文件、设置文件、位图文件以及 CSV 文件进行新建和删除操作,不 能删除仪器内部的存储文件,但可将其覆盖。操作的文件名称支持中英文输入。

存储类型为波形存储和设置存储时,菜单如下所示:

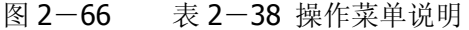

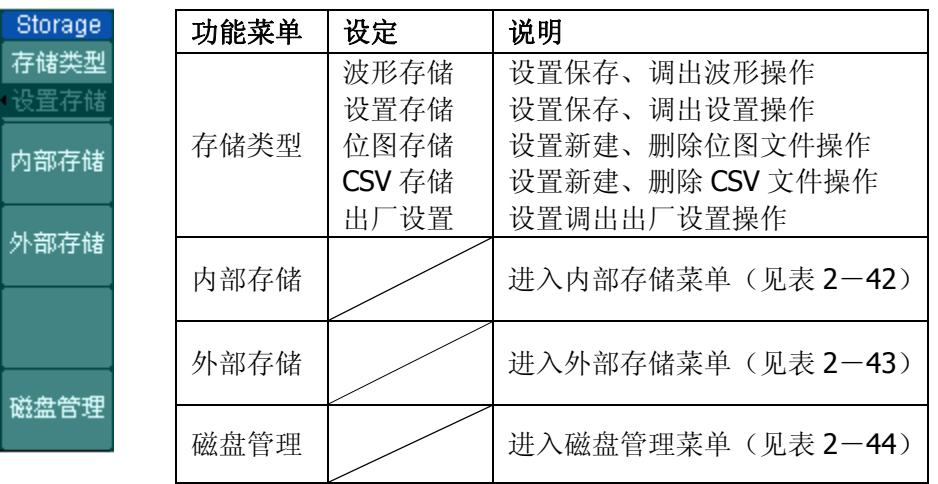

2-52

©Copyright **RIGOL** Technologies, Inc. 2007

DS1000CA 系列数字示波器用户指南

存储类型为出厂设置时,菜单如下所示:

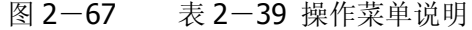

g 有 Ŧ

磁

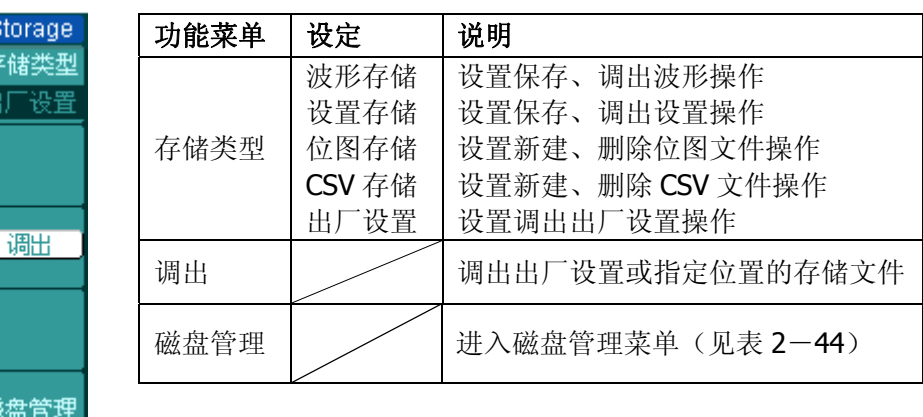

存储类型为 CSV 存储时, 菜单如下所示:

图 2-68 表 2-40 操作菜单说明

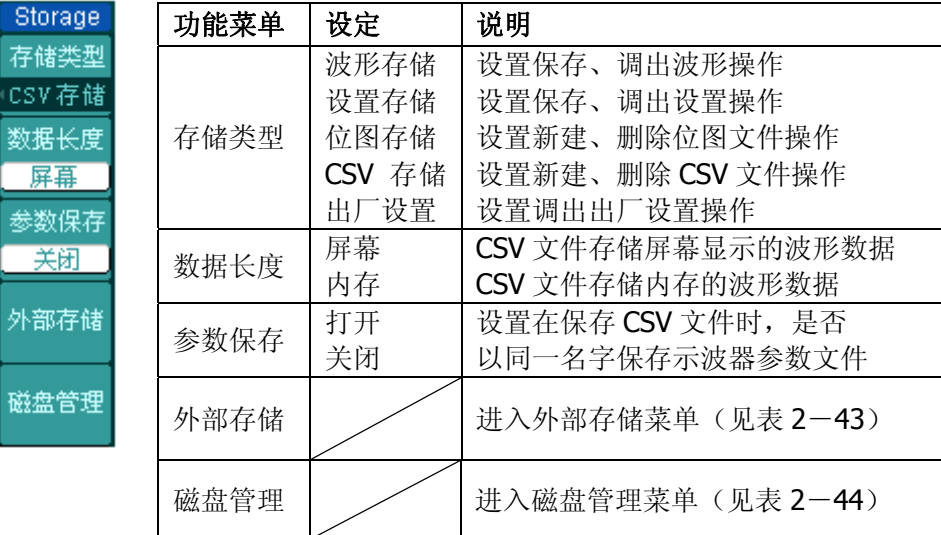

©Copyright **RIGOL** Technologies, Inc. 2007 DS1000CA 系列数字示波器用户指南

存储类型为位图存储时,菜单如下所示:

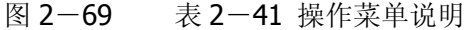

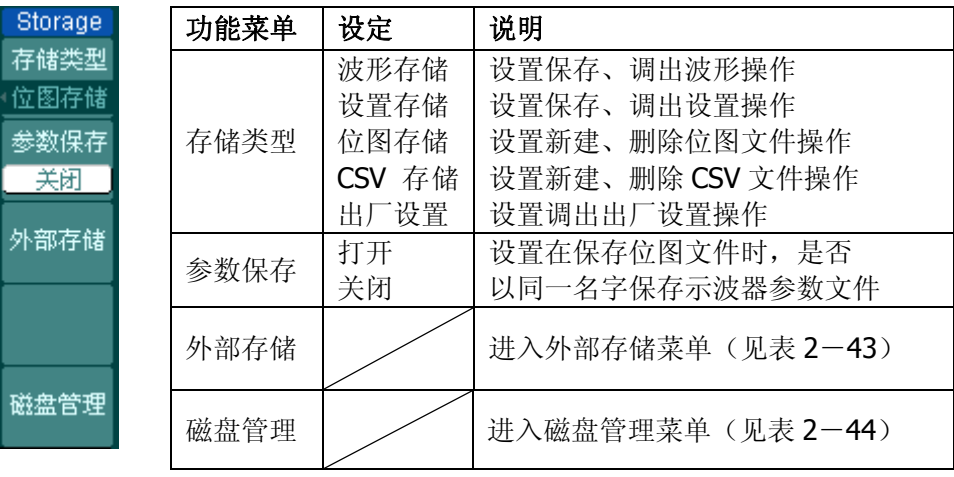

# 内部存储:

Internal 存储位置  $\frac{1}{\text{BInt_0}}$ 

调出

保存

册除文件

按 $STORAGE$  < 内部存储 进入下面所示菜单。

图 2-70 表 2-42 操作菜单说明

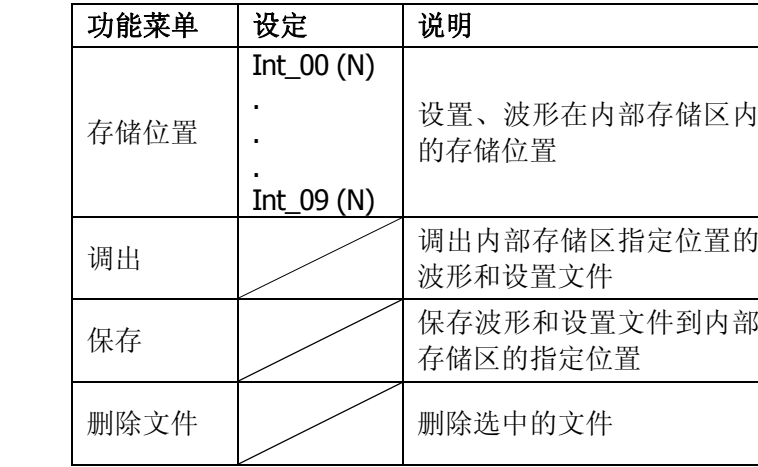

# 外部存储:

按 STORAGE → 外部存储 进入下面所示菜单。

图 2-71 表 2-43 操作菜单说明

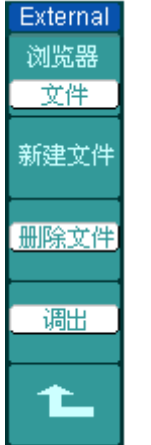

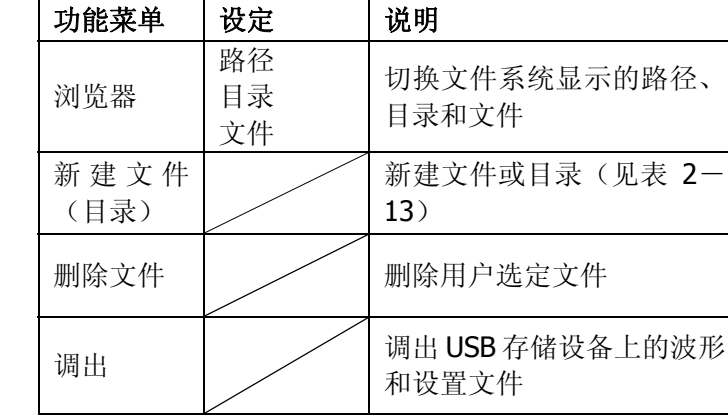

文件系统如下图所示:

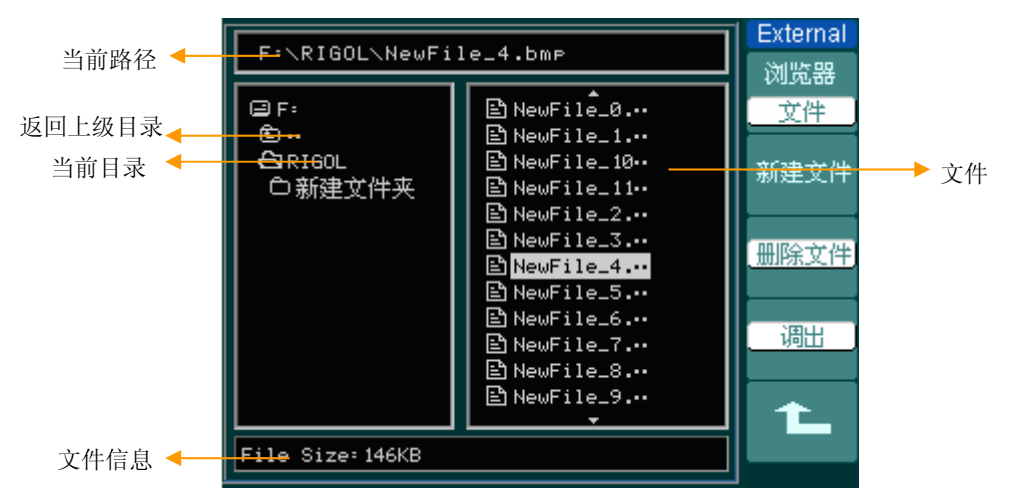

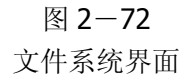

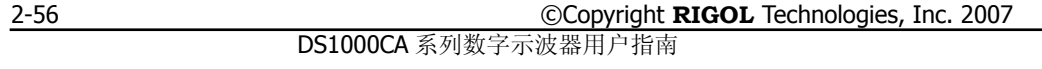

# 磁盘管理:

按 STORAGE → 磁盘管理 进入下面所示菜单。

图 2-73 表 2-44 操作菜单说明

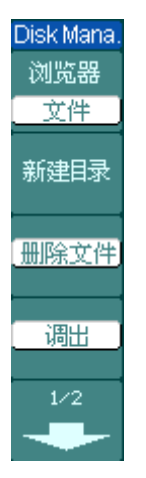

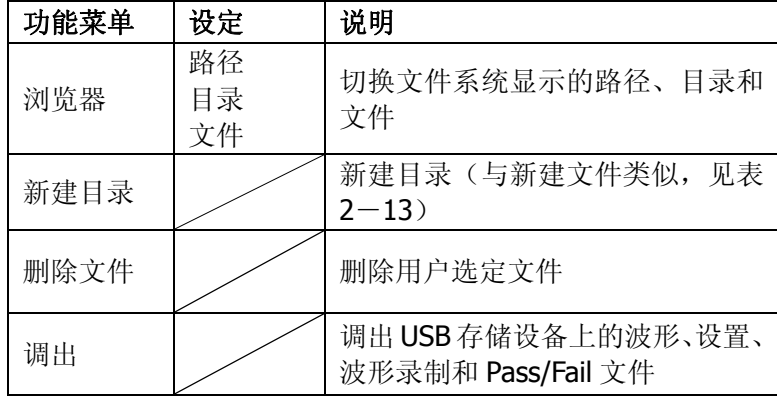

图 2-74 表 2-45 操作菜单说明

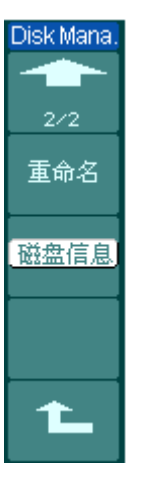

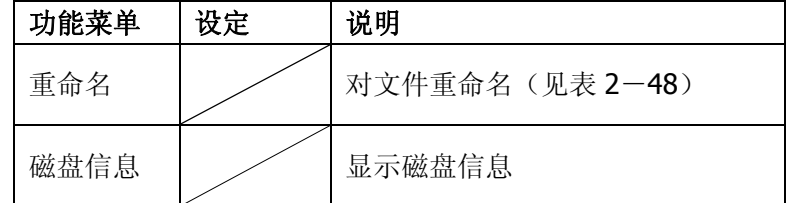

©Copyright **RIGOL** Technologies, Inc. 2007 DS1000CA 系列数字示波器用户指南

## 重命名:

按 STORAGE → 磁盘管理 → 重命名 进入下面所示菜单。

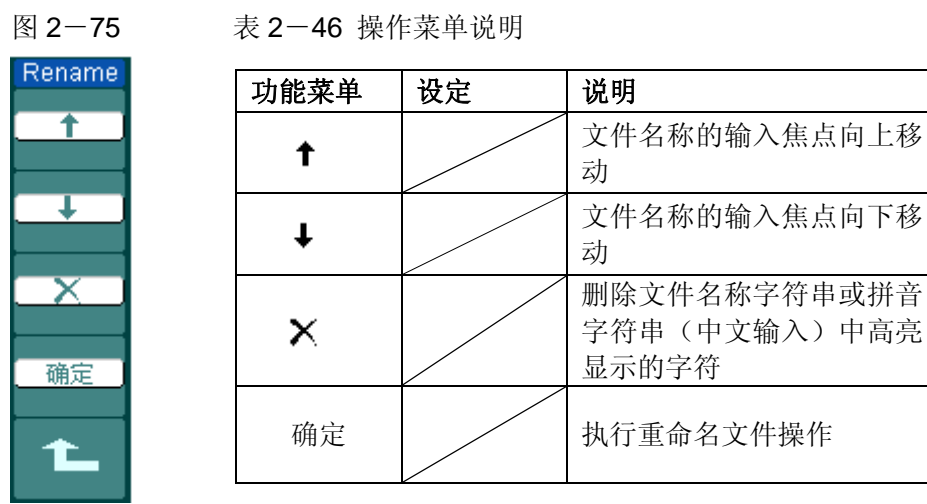

重命名界面如下图所示:

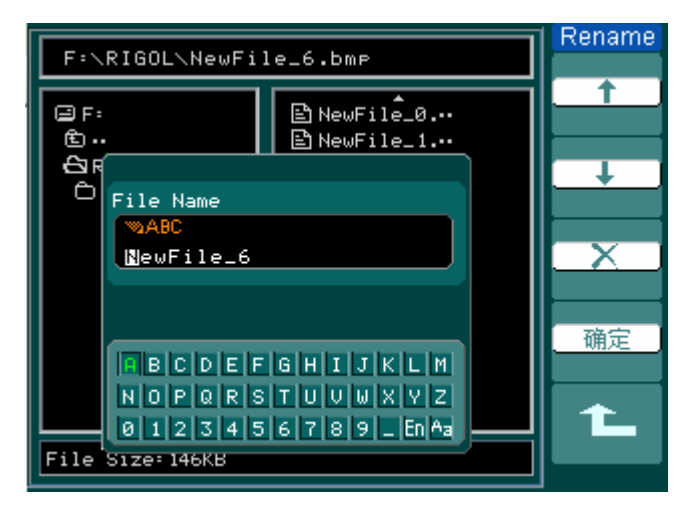

图 2-76 重命名界面

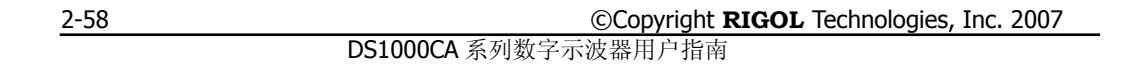

#### 出厂设置

示波器出厂前已为各种正常操作进行了预先设定。任何时候用户都可根据需要调出 厂家设置。

## 存储位置

指定存储器地址,以存储/调出当前波形或设置。

### 调出

示波器可调出已保存的波形、设置、出厂设置。

#### 保存

保存当前的波形、设置到指定位置。

## 注意:

- **1**. 选择波形存储不但可以保存当前通道的波形,而且同时可以存储当前的状态设 置。
- **2**. 更改设置后,请至少等待 5 秒才关闭示波器,以保证新设置得到正确的储存。 用户可在示波器的存储器里永久保存 10 种设置,并可在任意时刻重新写入设 置。

# 辅助系统功能设置

如下图所示, 在 MENU 控制区的 UTILITY 为辅助系统功能按键。

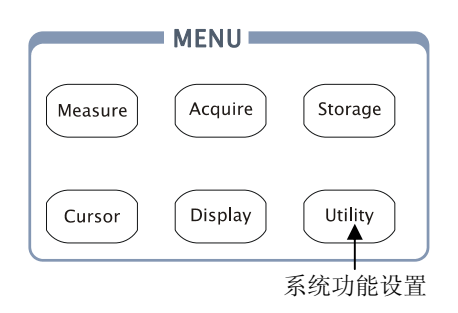

图 2-77 系统功能设置

使用 UTILITY 按钮弹出辅助系统功能设置菜单。

**Utilities** 

接口设置

声音  $\overline{\text{I}}$ 频率计 关闭 anguage 简体中文  $1/3$ 

图 2-78 表 2-47 辅助功能菜单说明

| 功能菜单     | 设定                                                 | 说明                             |
|----------|----------------------------------------------------|--------------------------------|
| 接口设置     |                                                    | 进入接口设置菜单                       |
| 声音       | 低 (打开<br>声音)<br><b>4</b> <mark>× (关闭</mark><br>声音) | 打开/关闭按键声                       |
| 频率计      | 关闭<br>打开                                           | 关闭频率计功能<br>打开频率计功能             |
| Language | 简体中文<br>繁体中文<br>English<br>Japanese<br>Français    | 选择界面语言。(新的软件版本可<br>能增加更多语言选择。) |

2-60

图 2-79 表 2-48 操作菜单说明

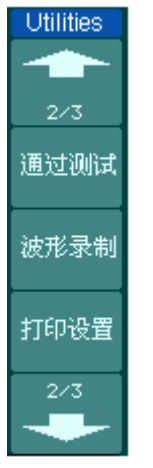

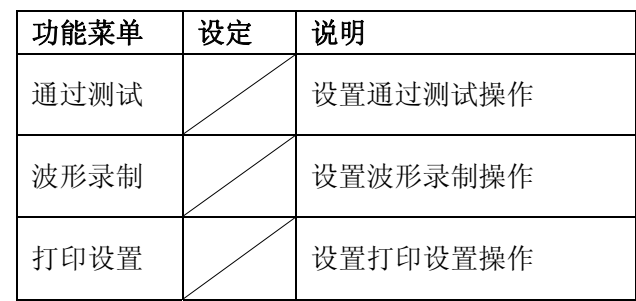

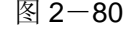

图 2-80 表 2-49 操作菜单说明

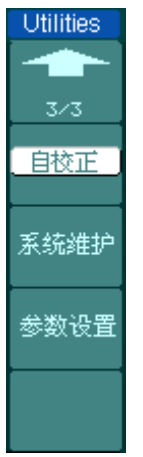

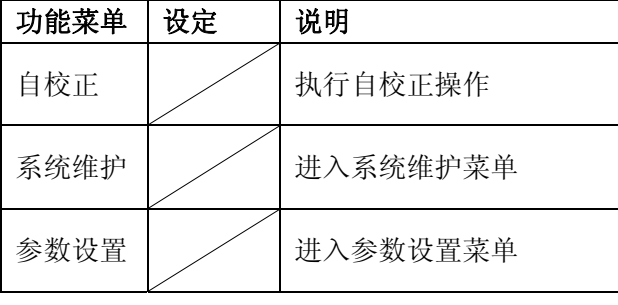

## 要点说明:

自校正: 指示波器自动校正垂直系统(CH1, CH2, Ext), 水平系统和触发系统的 各项参数,以保证示波器在不同环境变化均能满足指标要求。

©Copyright **RIGOL** Technologies, Inc. 2007 DS1000CA 系列数字示波器用户指南

# 接口设置:

按 UTILITY → 接口设置 进入下面所示菜单。

图 2-81 表 2-50 接口设置菜单说明

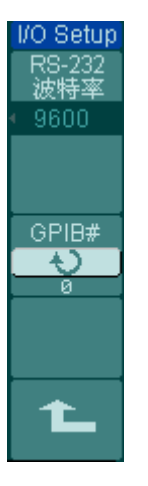

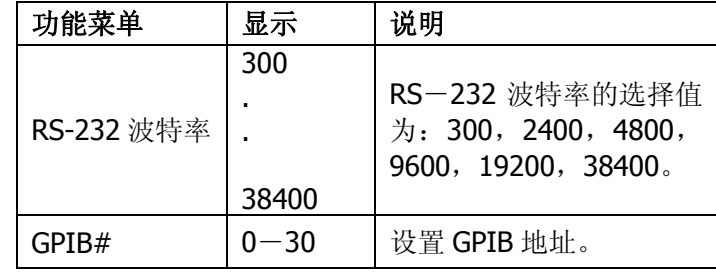

## 参数设置:

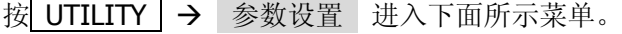

图 2-82 表 2-51 参数设置菜单说明

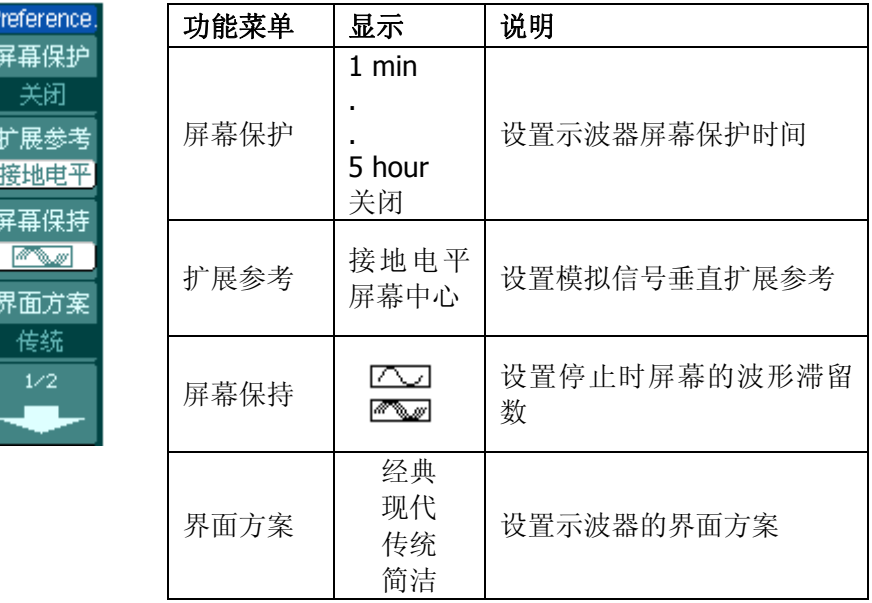

2-62

Preference.  $2/2$ 粘滞

图 2-83 表 2-52 参数设置菜单说明

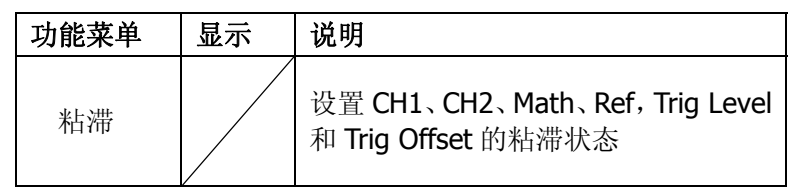

#### 要点说明:

屏幕保护:如果示波器在指定的时间内闲置,可打开示波器的屏幕保护功能。该功 能打开时,可延长示波器背光灯的使用寿命。

扩展参考:在改变模拟通道的垂直档位设置时,可以选择围绕信号接地点或屏幕中 心进行信号扩展或压缩。选择接地电平后,改变 伏/格 设置时,波形的接地电平 将保持在显示屏的同一点,波形非接地部分将扩展或压缩;选择屏幕中心后,改变 伏/格 设置时,波形将围绕屏幕中心扩展或压缩。

粘滞: CH1、CH2、Math、Ref, Trig Level 和 Trig Offset 的粘滞状态打开时, 调节 上述通道的垂直位置,触发电平或触发位移位置至零点时,将粘滞不动。此功能对 快速将波形定位于中心位置很方便。

## 自校正

自校正程序可迅速地使示波器达到最佳状态,以取得最精确的测量值。您可在任何 时候执行这个程序,但如果环境温度变化范围达到或超过5个摄氏度时,您必须执 行这个程序。

若要进行自校准,应将所有探头或导线与输入连接器断开。然后,按 UTILITY (辅 助系统功能)钮,选择 自校正,此时屏幕会显示自校正菜单,如下图所示。

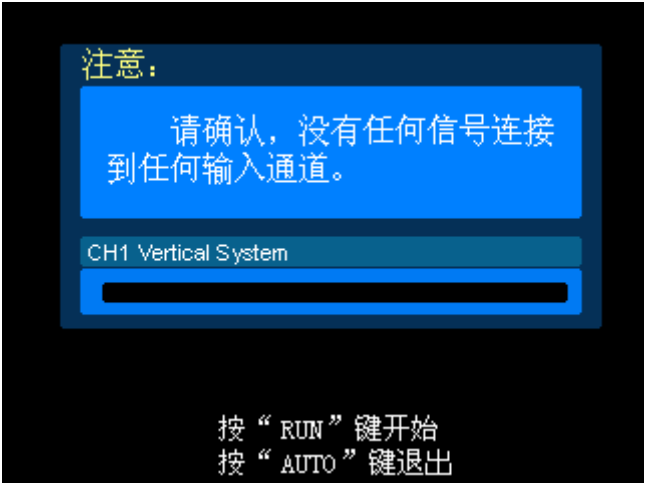

图 2-84 自校正界面示意图

## 注意:

运行自校正程序以前,请确定示波器已预热或运行达 **30** 分钟以上。

©Copyright **RIGOL** Technologies, Inc. 2007 DS1000CA 系列数字示波器用户指南

# 通过**/**失败测试

通过测试功能通过判断输入信号是否在创建规则范围内,以输出通过或失败波形, 用以监测信号变化情况。

按 UTILITY  $\rightarrow$  通过测试,进入下面所示菜单。

图 2-85 表 2-53 测试菜单说明

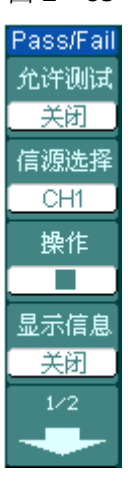

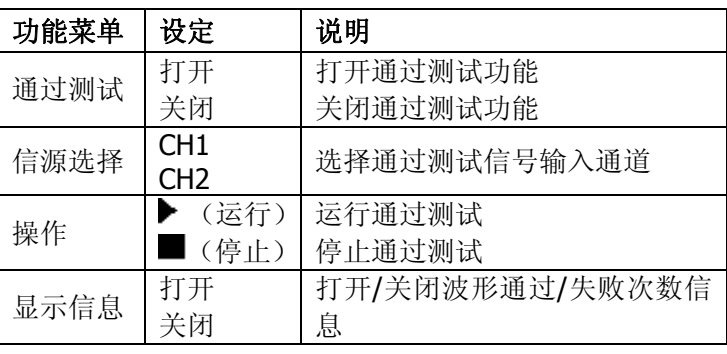

### 图 2-86 表 2-54 测试菜单说明

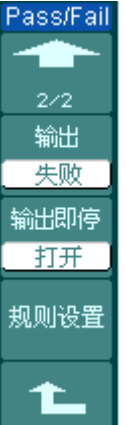

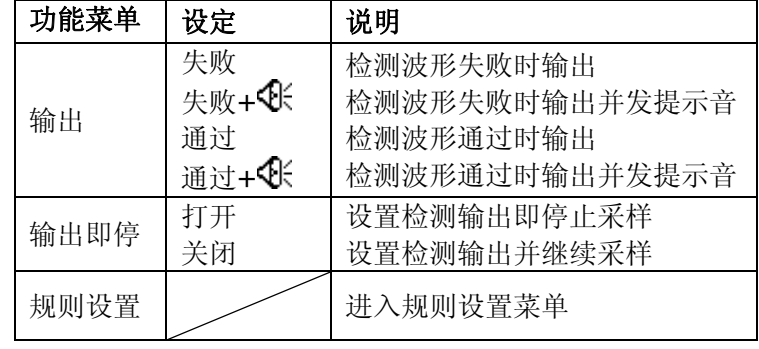

#### ©Copyright **RIGOL** Technologies, Inc. 2007 DS1000CA 系列数字示波器用户指南

# 规则设置

按 UTILITY → 通过测试 → 规则设置, 进入下面所示菜单。

图 2-87 表 2-55 测试菜单说明

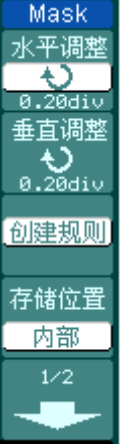

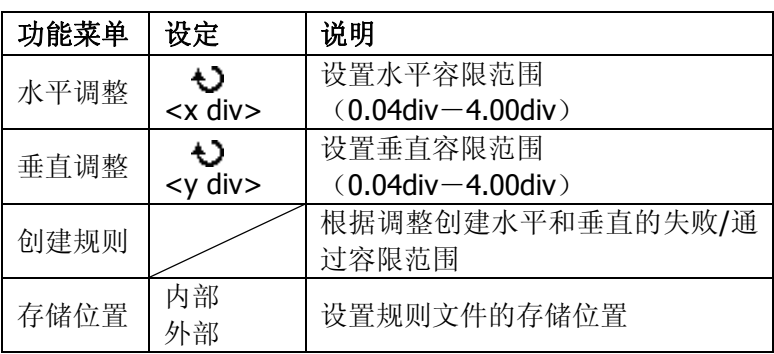

图 2-88 表 2-56 存储位置为内部时

| Mask  |  |
|-------|--|
|       |  |
| 272   |  |
|       |  |
| 保存    |  |
|       |  |
| 调出    |  |
|       |  |
| 导入/导出 |  |
|       |  |
|       |  |
|       |  |

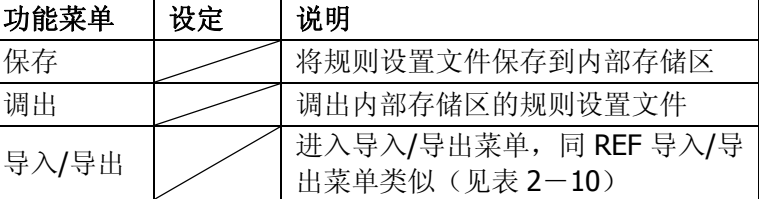

图 2-89 表 2-57 存储位置为外部时

| MASK |  |
|------|--|
|      |  |
| 2⁄2  |  |
| 保存   |  |
| 调出   |  |
| 导入   |  |
|      |  |

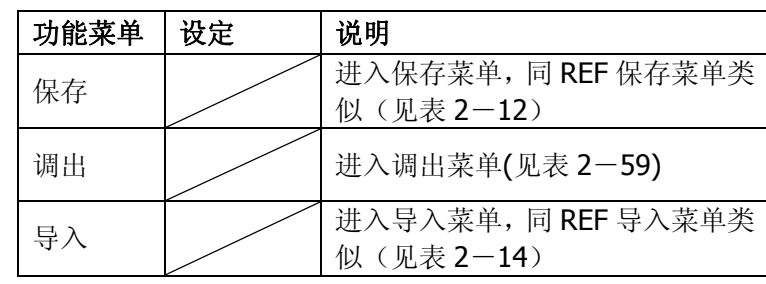

©Copyright **RIGOL** Technologies, Inc. 2007 DS1000CA 系列数字示波器用户指南

#### **RIGOL**

## 调出

按 UTILITY → 通过测试 → 规则设置 → 调出, 进入下面所示菜单。

图 2-90 表 2-58 调出功能菜单说明

| Load |  |
|------|--|
| 浏览器  |  |
| 文件   |  |
|      |  |
|      |  |
|      |  |
| 调出   |  |
|      |  |
|      |  |
|      |  |
|      |  |
|      |  |
|      |  |

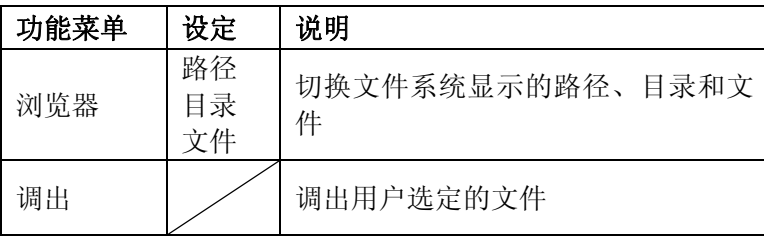

注意: 在时基为 X-Y 模式下, 不能运行通过 / 失败检测功能。

# 通过**/**失败输出物理连接

在 DS1000CA 系列示波器中, 通过/失败测试输出电路采用了光电隔离技术。用户 需外接一部分电路,实现该功能,最大电流不超过 100mA,最大电压不超过 400V。 此电路输出级使用光电继电器,无极性限制,可任意极性连接。

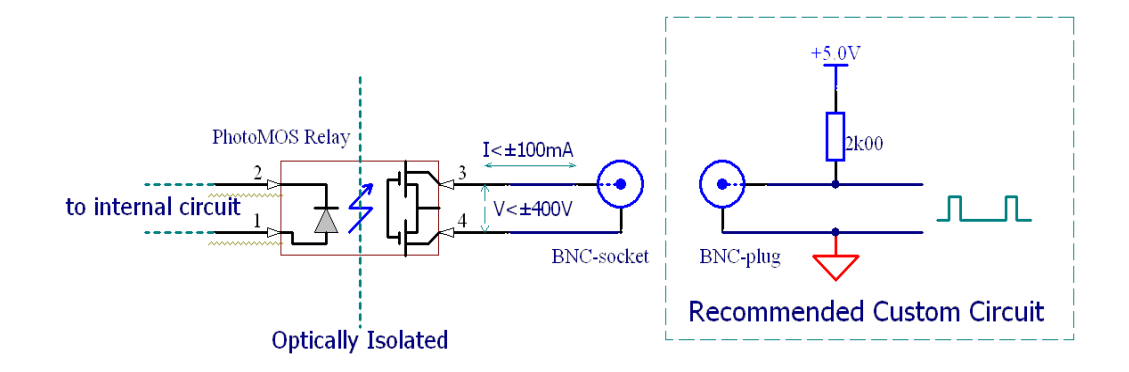

图 2-91

通过/失败输出示意图

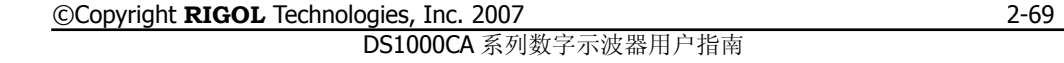

# 打印设置

DS1000CA 系列示波器支持打印功能。

按 UTILITY > 打印设置, 进入下面所示菜单。

图 2-92 表 2-59 打印设置功能菜单说明

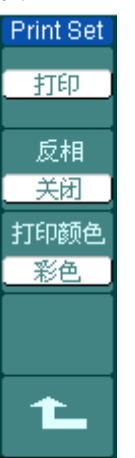

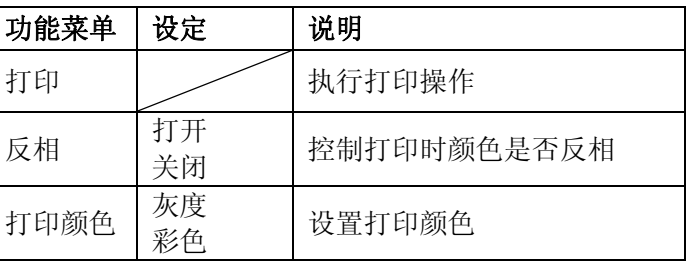

# 波形录制

波形录制不仅可录制通道 1 和通道 2 输入的波形,还可以录制通过/失败检测输出 的波形。您可以设置帧-帧之间的时间间隔,最大录制 1000 帧波形,并通过回放 和保存功能达到更好的波形分析效果。

按 UTILITY → 波形录制 → 模式 → 录制 。进入下列菜单。

波形录制:以指定的时间间隔录制波形,直至达到设置的终止帧数。具体描述参见 下表:

图 2-93 表 2-60 波形录制功能菜单说明

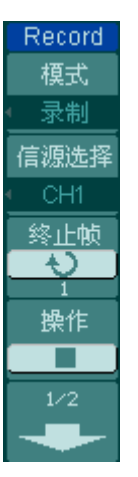

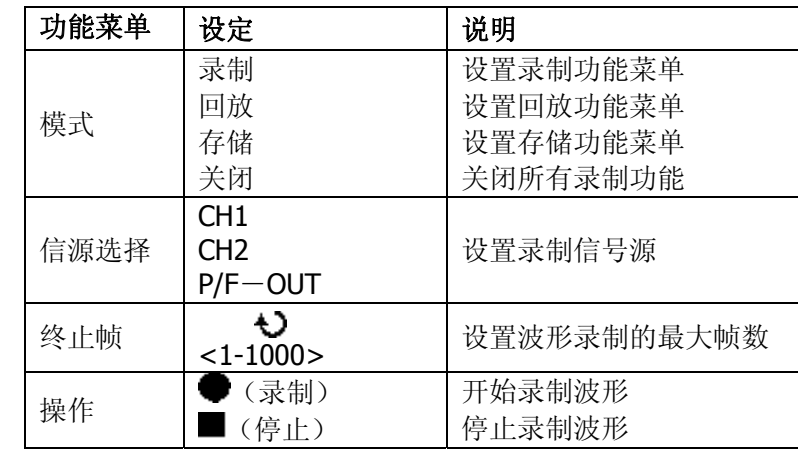

图 2-94 表 2-61 波形录制功能菜单说明

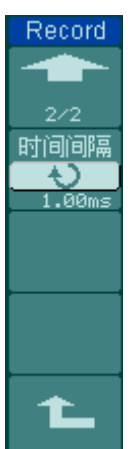

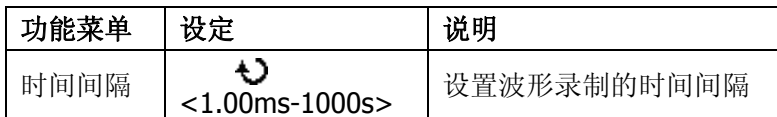

©Copyright **RIGOL** Technologies, Inc. 2007 DS1000CA 系列数字示波器用户指南

录制回放:回放当前的录制波形或调出的录制存储波形。具体设置描述可参见下表:

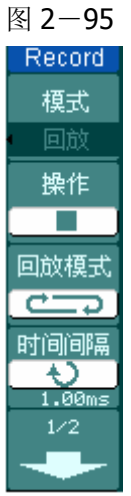

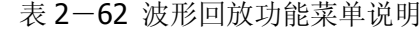

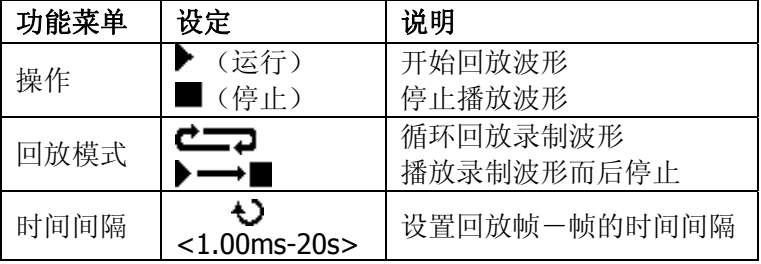

图 2-96 表 2-63 功能菜单说明

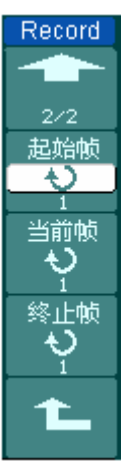

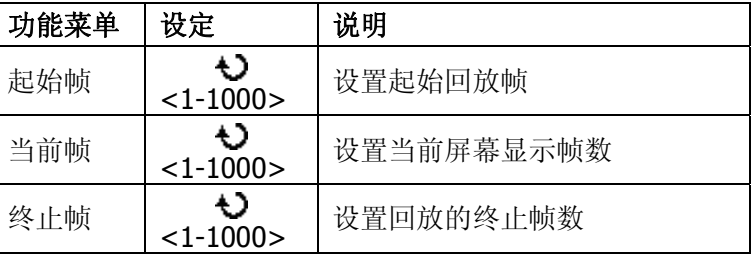

注:可执行 RUN/STOP 键停止或继续波形回放功能。

录制存储:根据当前设置帧数存储当前录制的波形。具体设置描述参见下表:

起始帧 <1-1000> 设置开始存储的帧数

终止帧 | √ | 设置结束存储的帧数

图 2-97 表 2-64 功能菜单说明

存储位置 外部

功能菜单 设定 | 说明

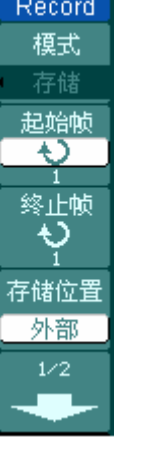

图 2-98 表 2-65 存储位置为内部时

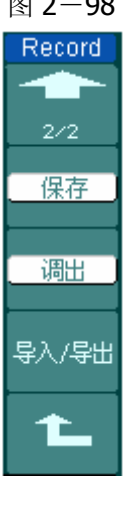

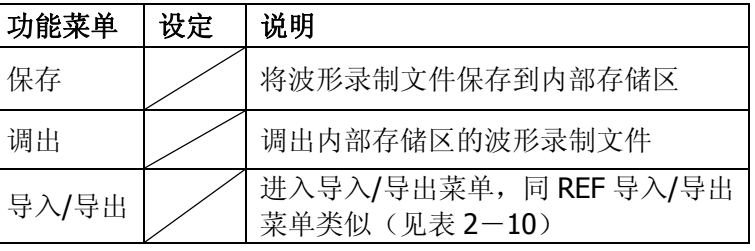

内部 设置录制波形的存储位置

©Copyright **RIGOL** Technologies, Inc. 2007 DS1000CA 系列数字示波器用户指南

## 图 2-99 表 2-66 存储位置为外部时

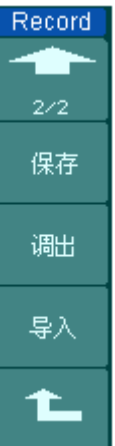

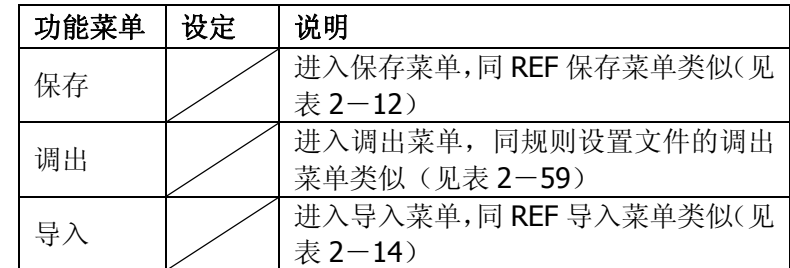

# 系统维护

Ser

系纷

屏章

颜色

键盘

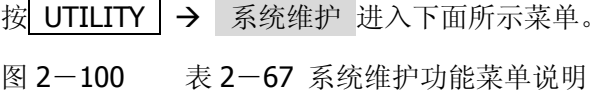

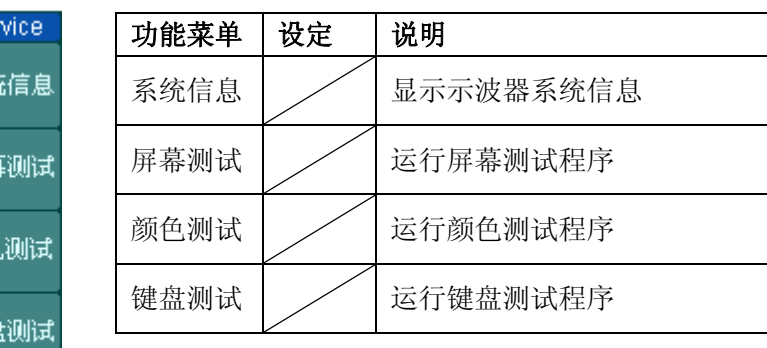

#### 操作步骤:

**1.** 系统信息:

如上图,选择 系统信息 进入示波器系统信息显示界面。系统信息包括设备型号、 主机序列号、系统软件版本和系统已安装模块的信息。根据屏幕底端提示按"STOP" 键退出退出信息显示界面。

**2**.屏幕测试:

如上图,选择 屏幕测试 进入屏幕测试界面。此时屏幕上显示"Press 'RUN' Key to Continue the Test"的提示信息。即提示按 RUN/STOP 键开始进行测试。依次按 此键屏幕应按顺序整屏显示黑、白、红、绿、蓝5色(彩色液晶)或黑白2色(单 色液晶)。观察屏幕是否有严重色偏或其它显示错误。

**3**.颜色测试:

如上图,选择 颜色测试 进入颜色测试界面。在该界面中,通过旋动多功能旋钮(<> 调整颜色的色调、饱和度、亮度,或红、绿、蓝值,观察屏幕左下角矩形区域的颜

©Copyright **RIGOL** Technologies, Inc. 2007 DS1000CA 系列数字示波器用户指南

色变化。按下多功能旋钮(b),选择被调节的颜色数值。

**4**.键盘测试:

如上图,选择 键盘测试 进入键盘测试界面。此界面上白色矩形区域代表面板上对 应位置的按键;带有箭头标志的细长矩形代表面板对应位置的旋钮;正方形代表对 应 ©SCALE 旋钮的按下功能。分别对所有按键和旋钮进行测试,观察其是否正确 反应。

#### 注意:

- 1) 操作时屏幕对应区域会显示红色响应信息。
- 2) 已经测试通过的对应按键或旋钮区域会显示绿色。
- 3) 按键背光灯会逐一点亮,请观察是否每一背光 LED 皆工作正常。
- 4) 屏幕底端显示的"<<Press 'RUN' Key Three Times to Exit The Test>>"的提 示信息表示按 RUN/STOP 键 3 次可以在任何时刻退出测试。

## 语言选择

DS1000CA 系列示波器配备多国语言的用户接口,由用户自选。

欲选择显示语言,请按下UTILITY 菜单按钮,然后按语言菜单项(Language)以 选择适当的语言。

选择操作系统显示语言的调整方法如下:

按 UTILITY → Language: 按4号菜单操作键, 直至出现目标语言显示。

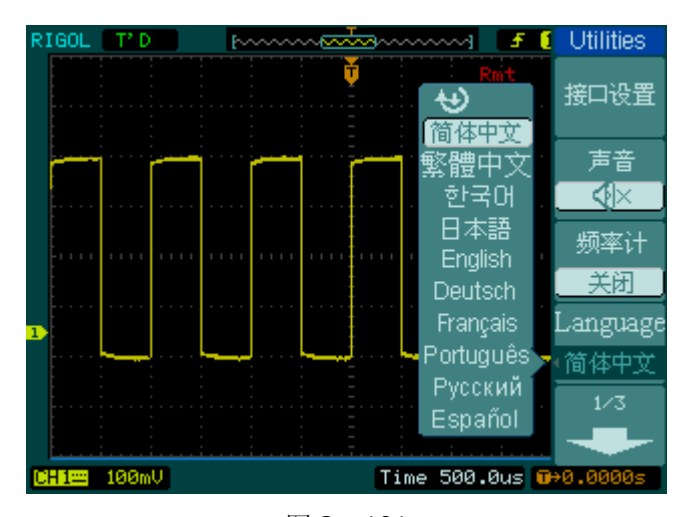

图 2-101 语言选择界面

©Copyright **RIGOL** Technologies, Inc. 2007 DS1000CA 系列数字示波器用户指南

# 自动测量

如下图所示, 在 MENU 控制区的 MEASURE 为自动测量功能按键。下面的介绍使 您逐渐熟悉 DS1000CA 强大的测量功能。

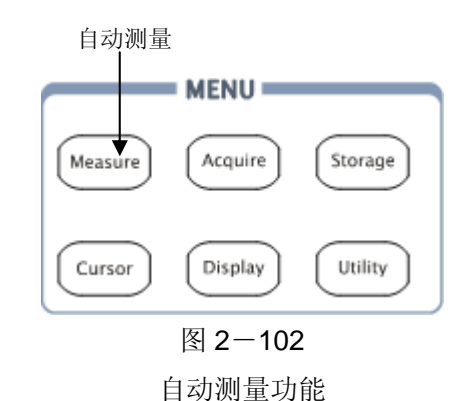

#### 菜单说明

按 MEASURE 自动测量功能键,系统显示自动测量操作菜单。本示波器具有 20 种自动测量功能。包括峰峰值、最大值、最小值、顶端值、底端值、幅值、平均值、 均方根值、过冲、预冲、频率、周期、上升时间、下降时间、正占空比、负占空比、 延迟 1 → 2 → 延迟 1 → 2 → 正脉宽、负脉宽的测量, 共 10 种电压测量和 10 种 时间测量。

图 2-103 表 2-68 自动测量功能菜单说明

| Measure<br>信源选择 | 功能菜单 | 显示                                 | 说明                   |
|-----------------|------|------------------------------------|----------------------|
| CH <sub>2</sub> | 信源选择 | CH <sub>1</sub><br>CH <sub>2</sub> | 设置被测信号的输入通道          |
| 电压测量            | 电压测量 |                                    | 选择测量电压参数             |
| 时间测量            | 时间测量 |                                    | 选择测量时间参数             |
| 清除测量]           | 清除测量 |                                    | 清除测量结果               |
| 全部测量            | 全部测量 | 关闭<br>打开                           | 关闭全部测量显示<br>打开全部测量显示 |
| 至領              |      |                                    |                      |

2-78

隭

## **1**.电压测量分页一

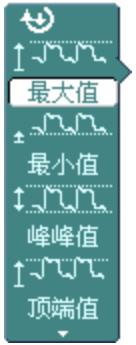

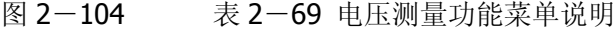

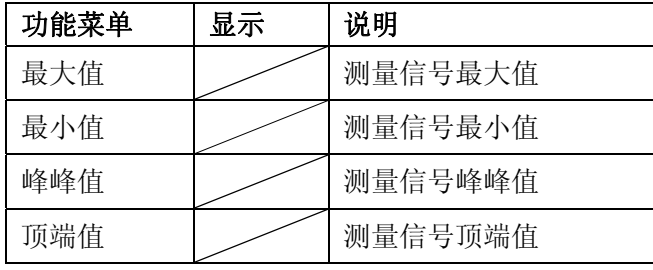

## **2**.电压测量分页二

图 2-105 表 2-70 电压测量功能菜单说明

| ₩    |  |
|------|--|
| 底端值  |  |
|      |  |
| 幅度   |  |
|      |  |
| 平均值  |  |
|      |  |
| 均方根值 |  |
|      |  |

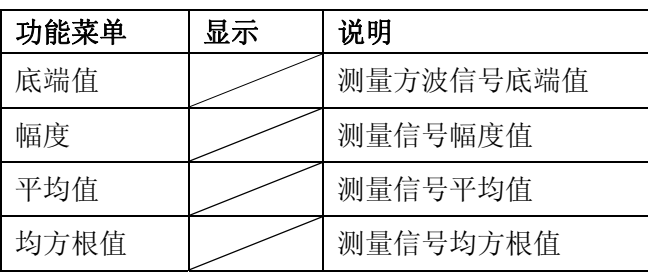

## **3**.电压测量分页三

图 2-106 表 2-71 电压测量功能菜单说明

| ₩        |  |
|----------|--|
| ٠        |  |
| 平均值      |  |
| Ü        |  |
| 均方根值     |  |
| ∓<br>┉╫┉ |  |
| 过冲       |  |
|          |  |
|          |  |
|          |  |

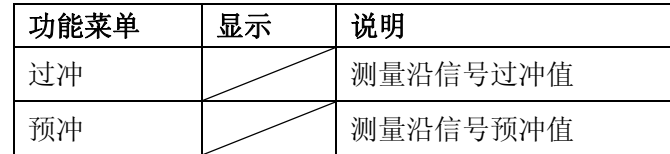

©Copyright **RIGOL** Technologies, Inc. 2007 DS1000CA 系列数字示波器用户指南

## **4**.时间测量分页一

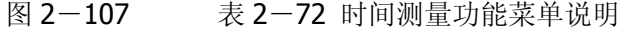

 $\overline{\mathbf{e}}$ 几日 周期 弭 频率 4 上升时间 ⇜ 下降时间

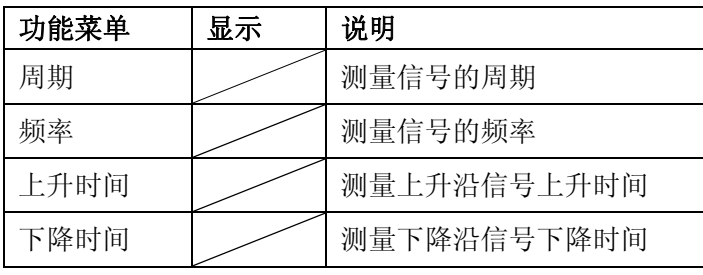

## **5**.时间测量分页二

图 2-108 表 2-73 时间测量功能菜单说明

| ₩              |  |
|----------------|--|
|                |  |
| 正脉宽            |  |
| ਖ              |  |
| 负脉宽            |  |
|                |  |
| 正占空比           |  |
| $\overline{t}$ |  |
| 负占空比           |  |

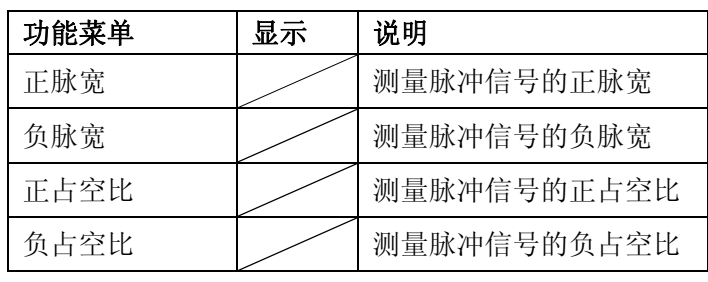

#### **6**. 时间测量分页三

图 2-109 表 2-74 时间测量功能菜单说明

| ₩<br>ŀ<br>弍        |  |
|--------------------|--|
| 正占空比<br>ਜੂਸ        |  |
| 负占空比               |  |
| ⊥<br>⊶L<br>延迟 1→2∮ |  |
| म—।<br>延迟 1→2≹     |  |
|                    |  |

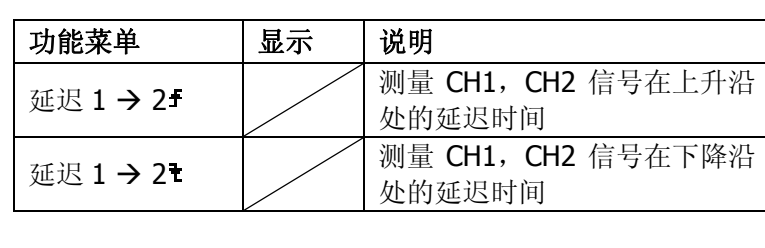

注意: 自动测量的结果显示在屏幕下方,最多可同时显示 3 个。当显示已满时,新 的测量结果会导致原结果左移,从而将原屏幕最左端的结果挤出屏幕之外。

©Copyright **RIGOL** Technologies, Inc. 2007 DS1000CA 系列数字示波器用户指南

## 操作说明:

- ①.选择被测信号通道:根据信号输入通道不同,选择 CH1 或 CH2。 按钮操作顺序为:  $MESURE$  → 信源选择 → CH1 或 CH2 。
- ②.获得全部测量数值:如下图菜单所示,按 5 号菜单操作键,设置"全部测量" 项状态为 打开 。18 种测量参数值显示于屏幕下方。
- ③.选择参数测量:按 2 号或 3 号菜单操作键选则测量类型,查找感兴趣的参数所 在的分页。按钮操作顺序为: MEASURE → 电压测量、时间测量 → 最 大值 、 最小值 ……
- ④.获得测量数值:应用 2、3、4、5 号菜单操作键选择参数类型,并在屏幕下方 直接读取显示的数据。若显示的数据为"\*\*\*\*\*",表明在当前的设置下,此参 数不可测。
- ⑤.清除测量数值:如下图菜单所示,按 4 号菜单操作键选择 清除测量 。此时, 所有屏幕下端的自动测量值从屏幕消失。

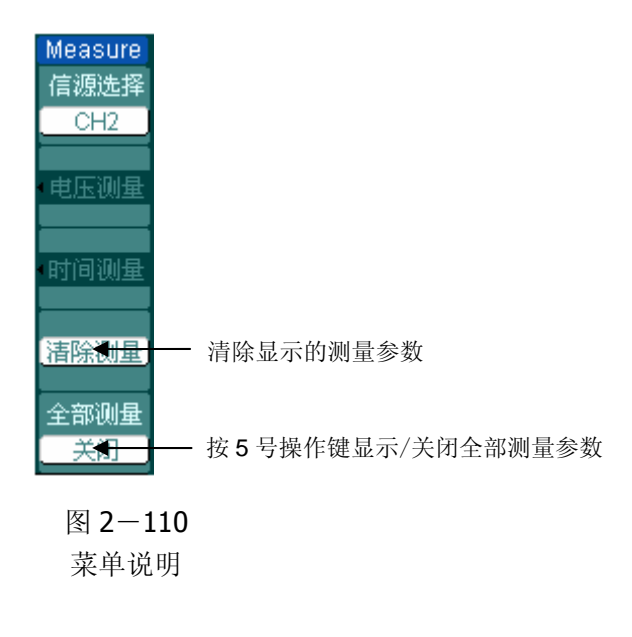

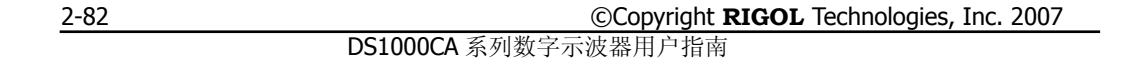
2-83

## 电压参数的自动测量

DS1000CA 可以自动测量的电压参数包括峰峰值、最大值、最小值、平均值、均方 根值、顶端值、低端值。下图表述了一系列电压参数的物理意义。

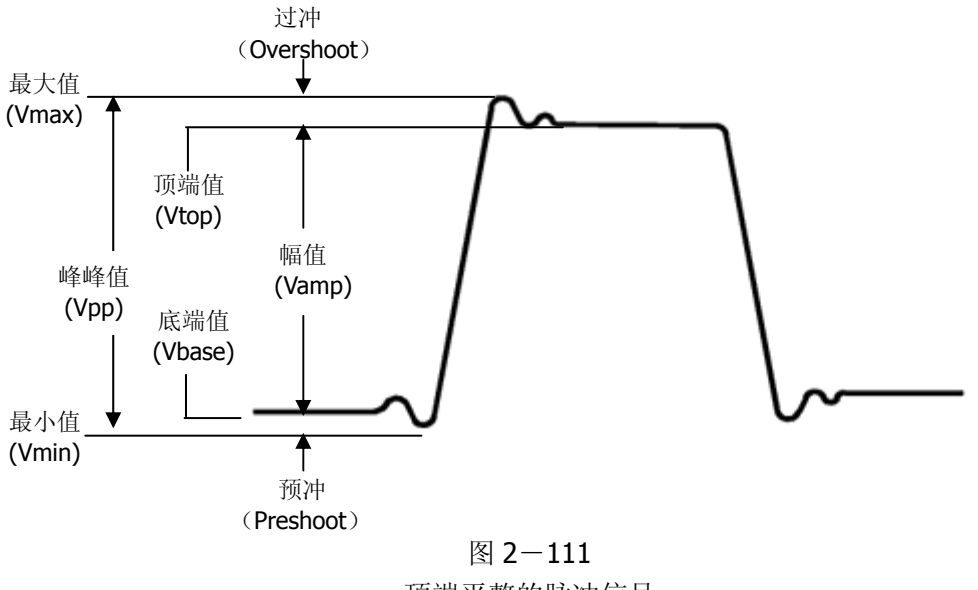

顶端平整的脉冲信号

峰峰值(Vpp): 波形最高点波峰至最低点的电压值。

最大值(Vmax): 波形最高点至 GND (地)的电压值。

最小值(Vmin): 波形最低点至 GND (地)的电压值。

幅值(Vamp):波形顶端至底端的电压值。

顶端值(Vtop): 波形平顶至 GND(地)的电压值。

底端值(Vbase): 波形平底至 GND (地) 的电压值。

过冲(Overshoot):波形最大值与顶端值之差与幅值的比值。

预冲(Preshoot): 波形最小值与底端值之差与幅值的比值。

平均值(Average): 1 个周期内信号的平均幅值。

均方根值(Vrms): 即有效值。依据交流信号在 1 周期时所换算产生的能量, 对应 于产生等值能量的直流电压,即均方根值。

©Copyright **RIGOL** Technologies, Inc. 2007 DS1000CA 系列数字示波器用户指南

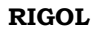

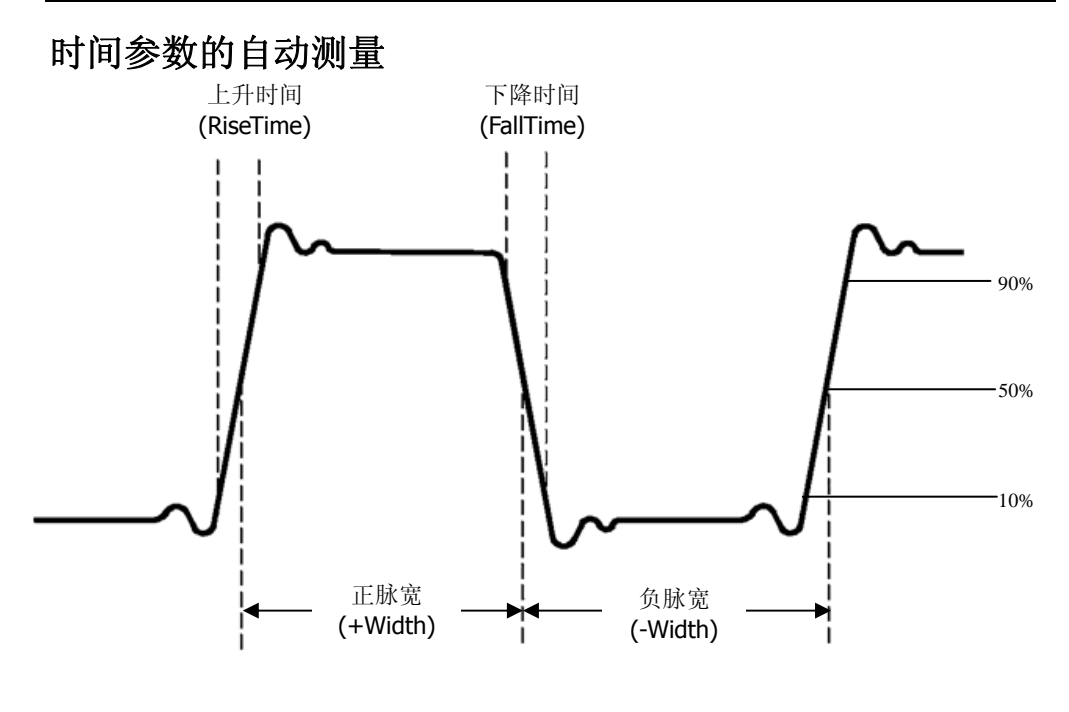

图 2-112 时间参数定义示意

DS1000CA 可以自动测量信号的频率、周期、上升时间、下降时间、正脉宽、负脉 宽、延迟 1 →2 ★、延迟 1 →2 ★、正占空比、负占空比十种时间参数自动测量。

上升时间(RiseTime): 波形幅度从 10%上升至 90%所经历的时间。 下降时间(FallTime): 波形幅度从 90%下降至 10%所经历的时间。 正脉宽(+Width): 正脉冲在 50%幅度时的脉冲宽度。 负脉宽(-Width):负脉冲在 50%幅度时的脉冲宽度。 延迟 1→2<sup>于</sup> (Delay1→ 2<sup>于</sup>): 通道 1、2 相对于上升沿的延时。 延迟 1→2<sup>+</sup> (Delay1→ 2<sup>+</sup>): 通道 1、2 相对于下降沿的延时。 正占空比(+Duty): 正脉宽与周期的比值。 负占空比(-Duty):负脉宽与周期的比值。

©Copyright **RIGOL** Technologies, Inc. 2007 DS1000CA 系列数字示波器用户指南 2-84

# 光标测量

如下图所示,在 MENU 控制区的 CURSOR 为光标测量功能按键。

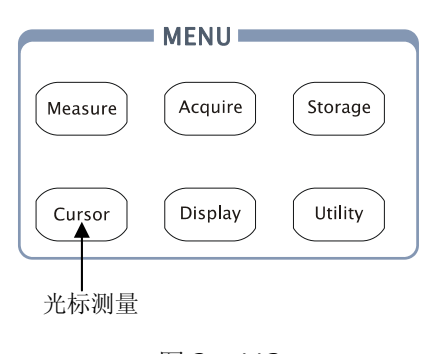

图 2-113 光标测量功能

光标模式允许用户通过移动光标进行测量。光标测量分为 3 种模式:

- 1. 手动方式: 光标 X 或 Y 方式成对出现, 并可手动调整光标的间距。显示的读数 即为测量的电压或时间值。当使用光标时,需首先将信号源设定成您所要测量 的波形。
- 2. 追踪方式:水平与垂直光标交叉构成十字光标。十字光标自动定位在波形上, 通过旋动多功能旋钮(◇)可以调整十字光标在波形上的水平位置。示波器同 时显示光标点的坐标。
- 3. 自动测量方式: 通过此设定, 在自动测量模式下, 系统会显示对应的电压或时 间光标,以揭示测量的物理意义。系统根据信号的变化,自动调整光标位置, 并计算相应的参数值。
	- 注意: 此种方式在未选择任何自动测量参数时无效。

## 菜单及操作说明

## **1**.手动方式

图 2-114 表 2-75 光标测量功能菜单说明

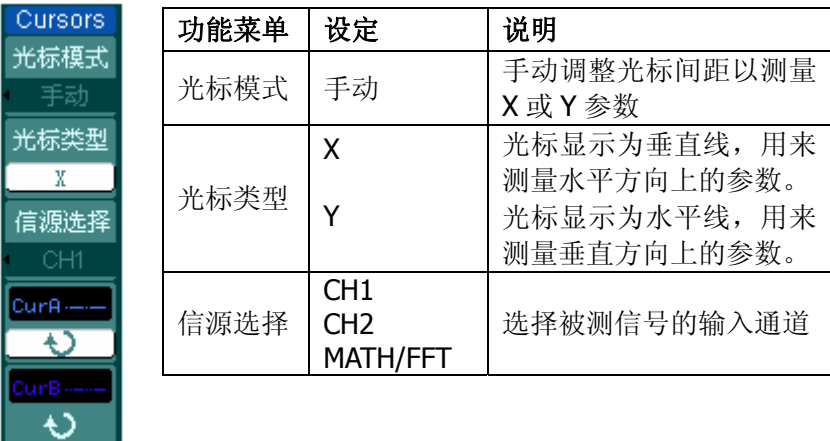

手动光标测量方式是测量一对 X 光标或 Y 的坐标值及二者间的增量。

#### 操作步骤如下:

- ①. 选择手动测量模式: 按键操作顺序为: CURSOR → 光标模式 → 手动。
- ②.选择被测信号通道:根据被测信号的输入通道不同,选择 CH1 或 CH2。按键 操作顺序为: 信源选择 → CH1 、CH2 、MATH ( FFT )。
- ③.选择光标类型:根据需要测量的参数分别选择 X 或 Y 光标。按键操作顺序为:

## 光标类型 →  $X$  或  $Y$  。

④.移动光标以调整光标间的增量:(见下表)

表 2-76 光标菜单说明

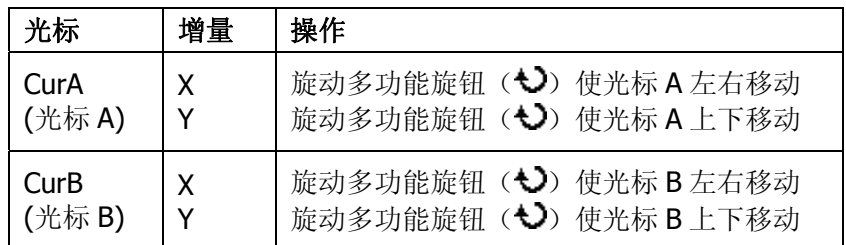

注:只有当前菜单为光标功能菜单时,才能移动光标。

2-86

©Copyright **RIGOL** Technologies, Inc. 2007 DS1000CA 系列数字示波器用户指南

⑤.获得测量数值:

光标1位置(时间以触发偏移位置为基准,电压以通道接地点为基准)

光标 2 位置(时间以触发偏移位置为基准, 电压以通道接地点为基准)

光标 1、2 的水平间距(ΔX): 即光标间的时间值。

- 光标 1、2 水平间距的倒数(1/ΔX)。
- 光标 1、2 的垂直间距(△Y): 即光标间的电压值。

注:当光标功能打开时,测量数值自动显示于屏幕右上角。

## 名词解释

**Y** 光标:Y 光标是进行垂直调整的水平虚线,通常指 Volts 值,当信源为数学函数 时,测量单位与该数学函数相对应。

**X**光标:是进行水平调整的垂直虚线,通常指示相对于触发偏移位置的时间。当信 源为FFT时,X光标代表频率。

©Copyright **RIGOL** Technologies, Inc. 2007 DS1000CA 系列数字示波器用户指南

Curs 光标

光标

光杉

CurA  $\overline{\mathbf{t}}$ 

#### **2**. 光标追踪模式

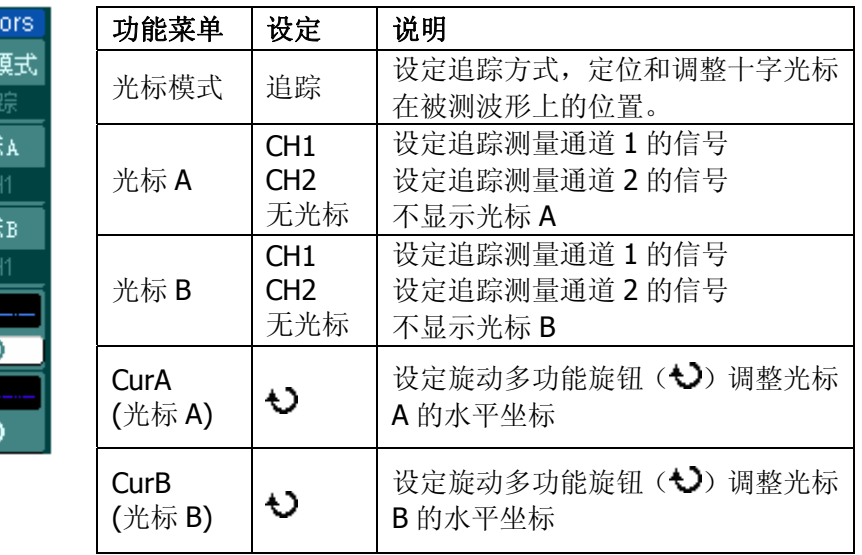

图 2-115 表 2-77 光标追踪功能菜单说明

光标追踪测量方式是在被测波形上显示十字光标,通过移动光标的水平位置,光标 自动在波形上定位,并显示当前定位点的水平、垂直坐标和两光标间水平、垂直的 增量。其中,水平坐标以时间值显示,垂直坐标以电压值显示。

#### 操作步骤如下:

①. 选择光标追踪测量模式: 按键操作顺序为: CURSOR → 光标模式 → 追 踪 。

②. 选择光标 A、B 的信源: 根据被测信号的输入通道不同, 选择 CH1 或 CH2 。 若不希望显示此光标,则选择 无光标 。

按键操作顺序为: 光标 A 或 光标 B → CH1 、 CH2 或 无光标 。 ③.移动光标在波形上的水平位置:(见下表)

表 2-78 功能菜单说明

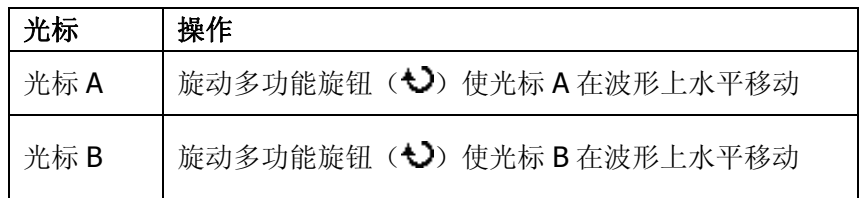

2-88

©Copyright **RIGOL** Technologies, Inc. 2007

DS1000CA 系列数字示波器用户指南

注意:只有当前菜单是光标追踪菜单时,才能水平移动光标。在其它菜单状态下, 十字光标在当前窗口的水平位置不会改变,垂直光标可能因为波形的瞬时变化而上 下摆动。

④.获得测量数值:

光标 1 位置(时间以触发偏移位置为基准, 电压以通道接地点为基准) 光标 2 位置(时间以触发偏移位置为基准, 电压以通道接地点为基准) 光标 1、2 的水平间距(ΔX): 即光标间的时间值。(以"秒"为单位) 光标 1、2 水平间距的倒数(1/ΔX)。(以"赫兹"为单位) 光标 1、2 的垂直间距(ΔY): 即光标间的电压值。(以"伏"为单位)

©Copyright **RIGOL** Technologies, Inc. 2007 DS1000CA 系列数字示波器用户指南

 $\circ$ 光

## **3**.光标自动测量方式

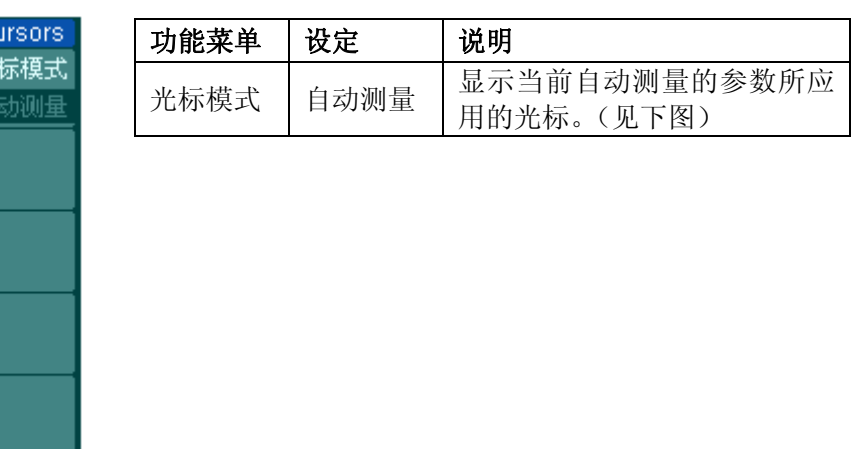

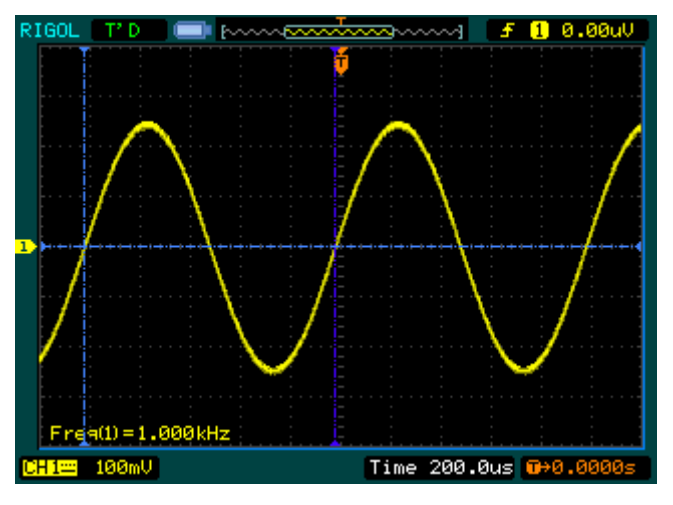

图 2-117 频率自动测量光标示意图

光标自动测量模式显示当前自动测量参数所应用的光标。若没有在 MEASURE 菜 单下选择任何的自动测量参数,将没有光标显示。

本示波器可以自动移动光标测量 MEASURE 菜单下的所有 20 种参数。

©Copyright **RIGOL** Technologies, Inc. 2007 DS1000CA 系列数字示波器用户指南 2-90

图 2-116 表 2-79 菜单说明

## 使用执行按钮

执行按键包括 AUTO (自动设置)和 RUN/STOP (运行/停止)

**AUTO**(自动设置):自动设定仪器各项控制值,以产生适宜观察的波形显示。 按 AUTO (自动设置)钮,快速设置和测量信号。按 AUTO 后,菜单显示如下 选项:

и<br>Л

## 图 2-118 表 2-80 执行按钮说明

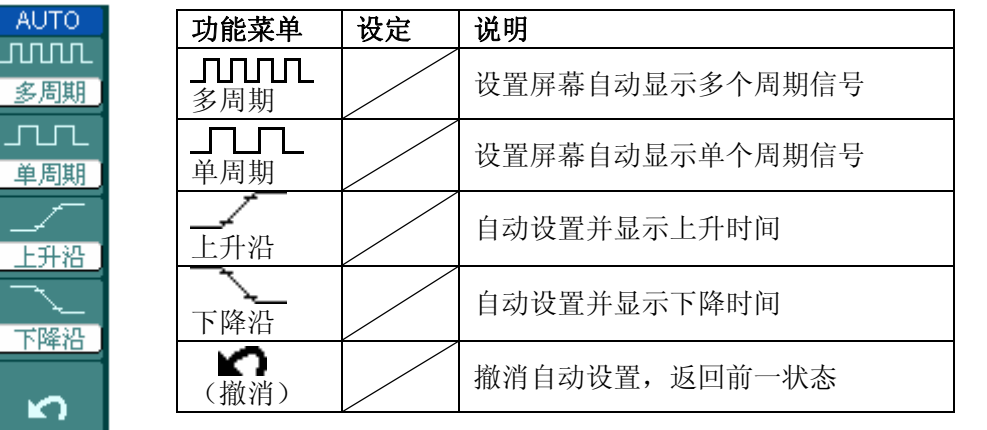

©Copyright **RIGOL** Technologies, Inc. 2007 DS1000CA 系列数字示波器用户指南

## 自动设定功能项目

表 2-81 自动设定功能项目

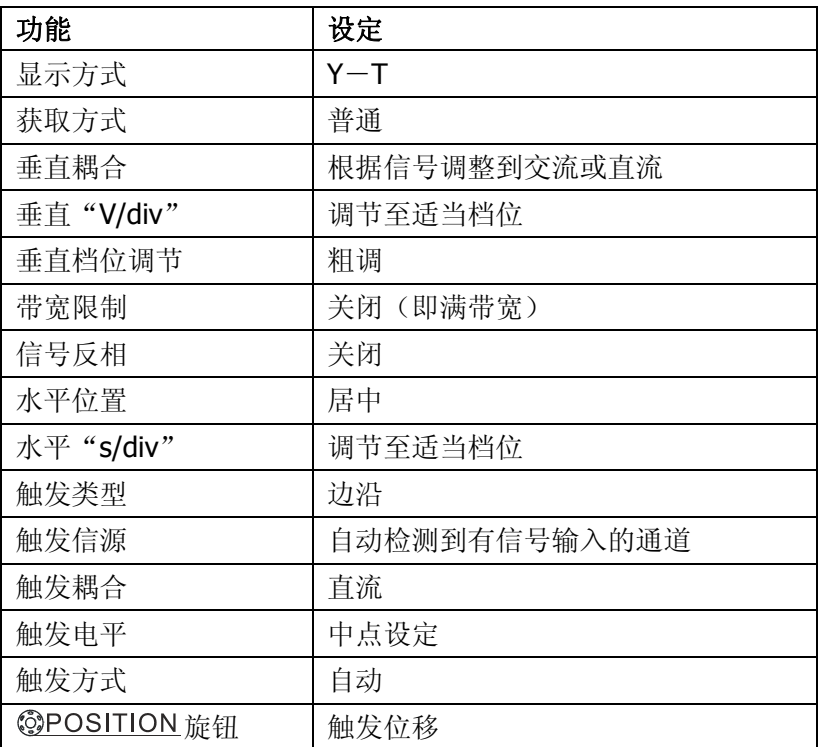

**RUN/STOP**(运行**/**停止):运行和停止波形采样。

注意: 在停止的状态下, 对于波形垂直档位和水平时基可以在一定的范围内调整, 相当于对信号进行水平或垂直方向上的扩展。

©Copyright **RIGOL** Technologies, Inc. 2007 DS1000CA 系列数字示波器用户指南

# 第 3 章 使用实例

## 例一:测量简单信号

观测电路中一未知信号,迅速显示和测量信号的频率和峰峰值。

### **1**.欲迅速显示该信号,请按如下步骤操作:

- (1). 将探头菜单衰减系数设定为 10X,并将探头上的开关设定为 10X。
- (2). 将通道 1 的探头连接到电路被测点。
- (3). 按下 AUTO (自动设置)按钮。

示波器将自动设置使波形显示达到最佳。在此基础上,您可以进一步调节垂直、水平 档位,直至波形的显示符合您的要求。

#### **2**.进行自动测量

示波器可对大多数显示信号进行自动测量。欲测量信号频率和峰峰值,请按如下步骤 操作:

(1).测量峰峰值

按下 MEASURE 按钮以显示自动测量菜单。 按下 1 号菜单操作键以选择信源 CH1 。 按下 2 号菜单操作键选择测量类型: 电压测量 。 在电压测量弹出菜单中用多功能旋钮选择测量参数: 峰峰值 。 此时,您可以在屏幕左下角发现峰峰值的显示。

(2).测量频率

按下 3 号菜单操作键选择测量类型: 时间测量 。 在时间测量弹出菜单中用多功能旋钮选择测量参数: 频率 。 此时,您可以在屏幕下方发现频率的显示。

注意:测量结果在屏幕上的显示会因为被测信号的变化而改变。

©Copyright **RIGOL** Technologies, Inc. 2007 DS1000CA 系列数字示波器用户指南

## 例二:观察正弦波信号通过电路产生的延迟和畸变

与上例相同, 设置探头和示波器通道的探头衰减系数为 10X。 将示波器 CH1 通道与电路信号输入端相接,CH2 通道则与输出端相接。

## 操作步骤:

### **1**. 显示 **CH1** 通道和 **CH2** 通道的信号:

- (1). 按下 | AUTO | (自动设置) 按钮。
- (2). 继续调整水平、垂直档位直至波形显示满足您的测试要求。
- (3). 按  $|CH1|$  按键选择通道 1, 旋转垂直(VERTICAL) 区域的垂直 ©POSITION 旋钮调整通道 1 波形的垂直位置。
- (4). 按 CH2 按键选择通道 2,如前操作,调整通道 2 波形的垂直位置。使通 道 1、2 的波形既不重叠在一起,又利于观察比较。

## **2**.测量正弦信号通过电路后产生的延时,并观察波形的变化。

(1).自动测量通道延时

按下 | MEASURE | 按钮以显示自动测量菜单。

按下 1 号菜单操作键以选择信源 CH1 。

按下 3 号菜单操作键选择 时间测量 。

在时间测量选择测量类型: 延迟 1→2f。

此时,您可以在屏幕左下角发现通道 1、2 在上升沿的延时数值显示。

(2).观察波形的变化(见下图)

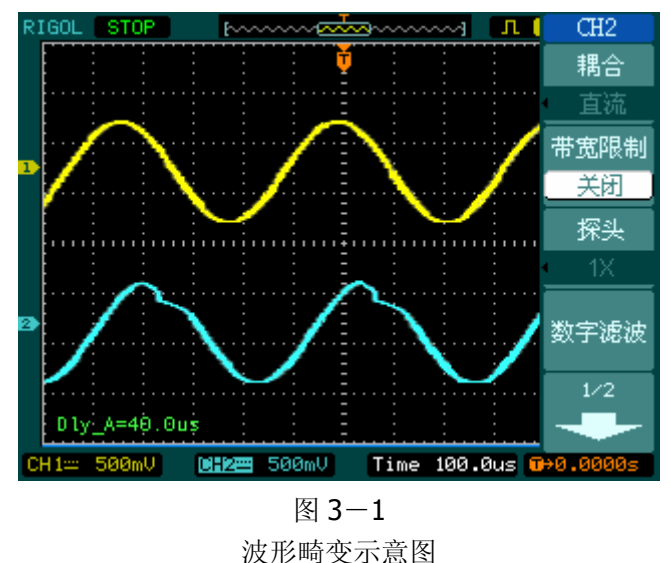

©Copyright **RIGOL** Technologies, Inc. 2007 DS1000CA 系列数字示波器用户指南

3-2

RIGOI

## 例三:捕捉单次信号

方便地捕捉脉冲、毛刺等非周期性的信号是数字示波器的优势和特点。 若捕捉一个单次信号,首先需要对此信号有一定的先验知识,才能设置触发电平和触 发沿。例如, 如果脉冲是一个 TTL 电平的逻辑信号, 触发电平应该设置成 2 伏, 触发 沿设置成上升沿触发。如果对于信号的情况不确定,可以通过自动或普通的触发方式 先行观察,以确定触发电平和触发沿。

#### 操作步骤如下:

#### **1**. 如前例设置探头和 **CH1** 通道的衰减系数。

- **2**. 进行触发设定。
	- (1). 按下触发 (TRIGGER)控制区域 | MENU | 按钮, 显示触发设置菜单。
	- (2). 在此菜单下分别应用 1~5 号菜单操作键设置触发类型为 边沿触发 、 边沿 类型为 上升沿 、信源选择为 CH1 、触发方式 单次 、 触发设置 → 耦 合为 直流 。
	- (3). 调整水平时基和垂直档位至适合的范围。
	- (4). 旋转触发 (TRIGGER)控制区域 @LEVEL旋钮, 调整适合的触发电平。
	- (5). 按 RUN/STOP 执行按钮,等待符合触发条件的信号出现。如果有某一信 号达到设定的触发电平,即采样一次,显示在屏幕上。

利用此功能可以轻易捕捉到偶然发生的事件,例如幅度较大的突发性毛刺: 将触 发电平设置到刚刚高于正常信号电平, 按 | RUN/STOP | 按钮开始等待, 则当毛刺 发生时,机器自动触发并把触发前后一段时间的波形记录下来。通过旋转面板上 水平控制区域(HORIZONTAL)的水平 ©POSITION 旋钮,改变触发位置的水平位 置可以得到不同长度的负延迟触发,便于观察毛刺发生之前的波形。

©Copyright **RIGOL** Technologies, Inc. 2007 DS1000CA 系列数字示波器用户指南

# 例四:减少信号上的随机噪声

如果被测试的信号上叠加了随机噪声,您可以通过调整本示波器的设置,滤除或减小 噪声,避免其在测量中对本体信号的干扰。(波形见下图)

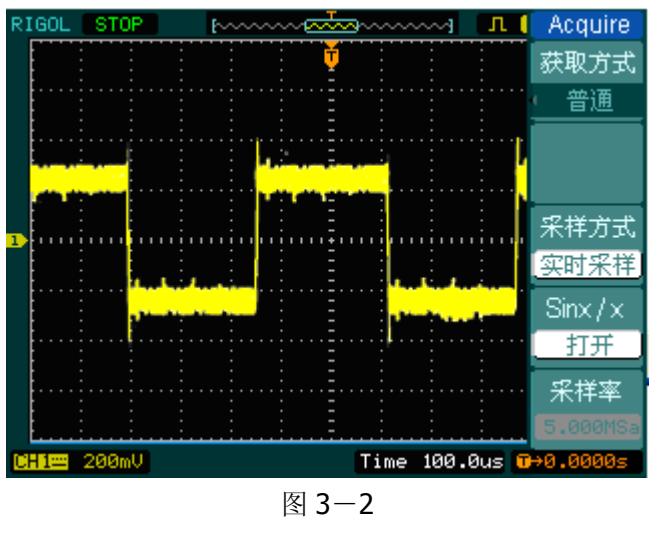

减少随机噪声的信号

#### 操作步骤如下:

- **1.** 如前例设置探头和 **CH1** 通道的衰减系数。
- **2.** 连接信号使波形在示波器上稳定地显示。操作参见前例,水平时基和垂直档位的 调整见前章相应描述。
- **3.** 通过设置触发耦合改善触发。
	- (1). 按下触发(TRIGGER)控制区域 MENU 按钮, 显示触发设置菜单。
	- (2). 触发设置 → 耦合选择 低频抑制 或 高频抑制 。 低频抑制是设定一高通滤波器,可滤除 8KHz 以下的低频信号分量, 允许高 频信号分量通过。 高频抑制是设定一低通滤波器,可滤除 150KHz 以上的高频信号分量(如 FM 广播信号),允许低频信号分量通过。通过设置 低频抑制 或 高频抑制 可以 分别抑制低频或高频噪声,以得到稳定的触发。

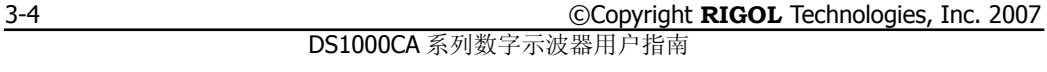

- **4.** 通过设置采样方式和调整波形亮度减少显示噪声。
	- (1). 如果被测信号上叠加了随机噪声,导致波形过粗。可以应用平均采样方式, 去除随机噪声的显示,使波形变细,便于观察和测量。取平均值后随机噪声 被减小而信号的细节更易观察。 具体的操作是: 按面板 MENU 区域的 ACQUIRE 接钮, 显示采样设置菜单。 按1号菜单操作键设置获取方式为 平均 状态, 然后按2号菜单操作键调整 平均次数,依次由 2 至 256 以 2 倍数步进,直至波形的显示满足观察和测试 要求。(见下图)

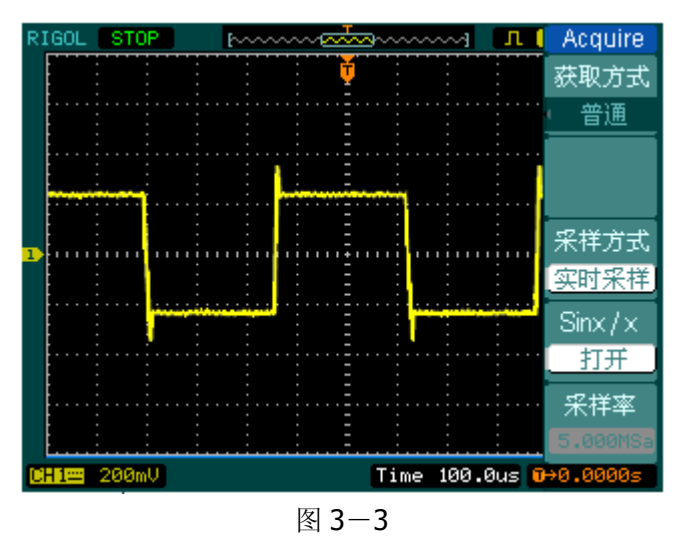

去除随机噪声的信号

- (2). 减少显示噪声也可以通过减低波形亮度来实现。在主界面中使用多功能旋钮 可调整波形亮度。
- 注意: 使用平均采样方式会使波形显示更新速度变慢, 这是正常现象。

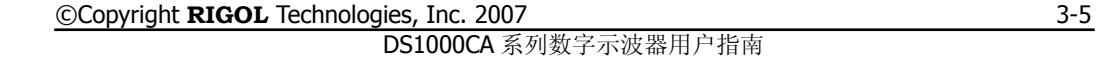

# 例五:应用光标测量

本示波器可以自动测量 20 种波形参数。所有的自动测量参数都可以通过光标进行测 量。使用光标可迅速地对波形进行时间和电压测量。

## 测量 **Sinc** 第一个波峰的频率

欲测量信号上升沿处的 Sinc 频率,请按如下步骤操作:

- 1. 按下 CURSOR 按钮以显示光标测量菜单。
- 2. 按下1号菜单操作键设置光标模式为手动。
- 3. 按下 2 号菜单操作键设置光标类型为 X 。
- 4. 旋动多功能旋钮(<)海光标 1 置于 Sinc 的第一个峰值处。
- 5. 旋动多功能旋钮(<)海光标 2 置于 Sinc 的第二个峰值处。

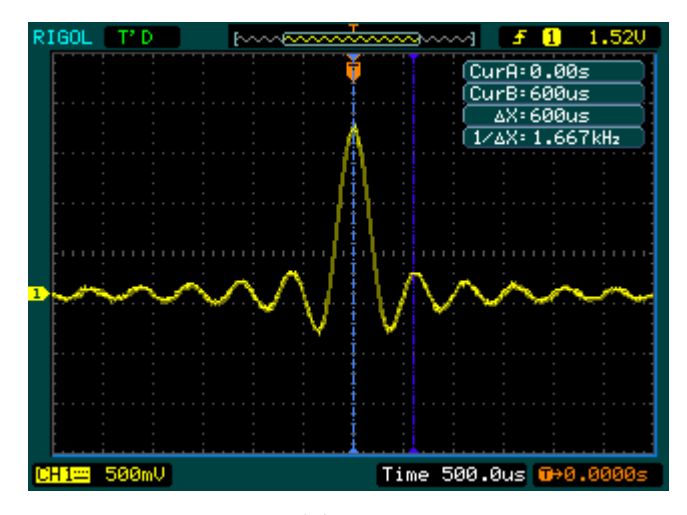

图 3-4 测量 Sinc 第一个波峰的频率

光标菜单中显示出增量时间和频率(测得的 Sinc 频率)。

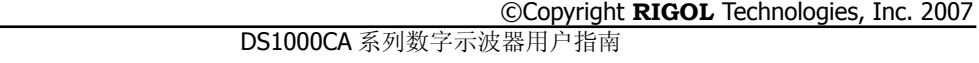

## 测量 **Sinc** 第一个波峰的幅值

欲测量 Sinc 幅值, 请按如下步骤操作:

- 1. 按下 CURSOR 按钮以显示光标测量菜单。
- 2. 按下1号菜单操作键设置光标模式为手动。
- 3. 按下 2 号菜单操作键设置光标类型为 Y 。
- 4. 旋动多功能旋钮(<) 将光标 1 置于 Sinc 的第一个峰值处。
- 5. 旋动多功能旋钮(◆)海光标 2 置于 Sinc 的第二个峰值处。

光标菜单中将显示下列测量值:

- 增量电压 (Sinc 的峰一峰电压)。
- 光标 1 处的电压。
- 光标 2 处的电压。

(见下图)

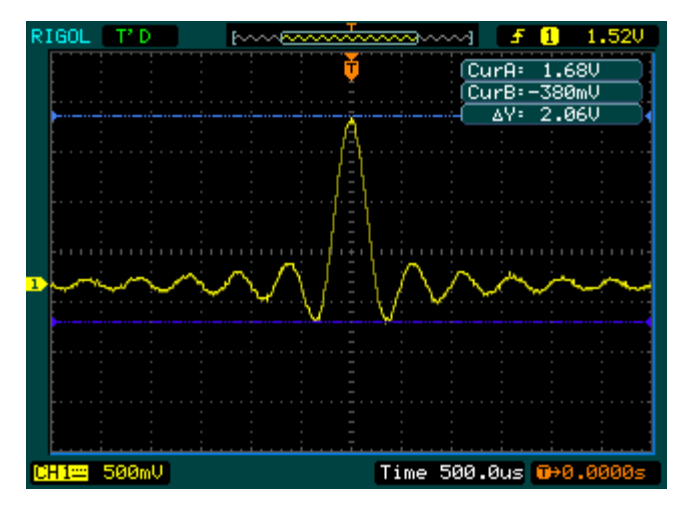

图 3-5 测量 Sinc 第一个波峰的幅值

©Copyright **RIGOL** Technologies, Inc. 2007 DS1000CA 系列数字示波器用户指南

## 例六:**X**-**Y** 功能的应用

### 查看两通道信号的相位差

实例:测试信号经过一电路网络产生的相位变化。

将示波器与电路连接,监测电路的输入输出信号。

欲以 X-Y 坐标图的形式查看电路的输入输出, 请按如下步骤操作:

- 1. 将探头菜单衰减系数设定为 10X,并将探头上的开关设定为 10X。
- 2. 将通道 1 的探头连接至网络的输入,将通道 2 的探头连接至网络的输出。
- 3. 若通道未被显示, 则按下 CH1 和 CH2 菜单按钮。
- 4. 按下 AUTO (自动设置) 按钮。
- 5. 调整垂直 ③SCALE 旋钮使两路信号显示的幅值大约相等。
- 6. 按下水平控制区域的 MENU 菜单按钮以调出水平控制菜单。
- 7. 按下时基菜单框按钮以选择 X-Y 。 示波器将以李沙育(Lissajous)图形模式显示网络的输入输出特征。
- 8. 调整垂直©SCALE、垂直©POSITION和水平©SCALE旋钮使波形达到最佳效 果。
- 9. 应用椭圆示波图形法观测并计算出相位差。(见下图)

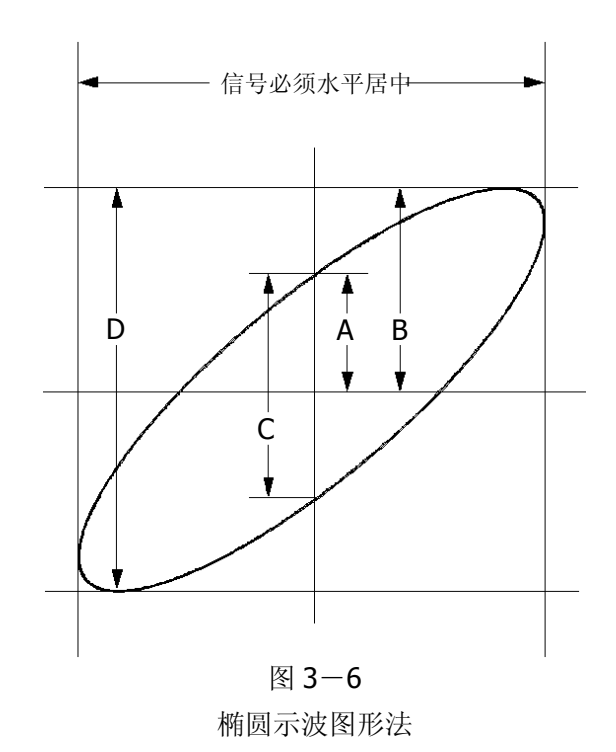

根据 **sin**θ**=A/B** 或 **C/D**,其中θ为通道间的相差角,A,B,C,D 的定义见上图。因 此可以得出相差角,即:

## θ**=**±**arcsin (A/B)**或±**arcsin( C/D)**。

如果椭圆的主轴在I、III象限内,那么所求得的相位差角应在I、IV象限内,即在(0~ π/2)或(3π/2~2π)内。如果椭圆的主轴在II、IV象限内,那么所求得的相位差角应 在II、III象限内,即在(π/2~π)或(π~3π/2)内。

## 例七:视频信号触发

观测一 DVD 机中的视频电路,应用视频触发并获得稳定的视频输出信号显示。

## 视频场触发

欲在视频场上触发,请按如下步骤操作:

- 1. 按下触发控制区域(TRIGGER)的 MENU 按钮以显示触发菜单。
- 2.按下 1 号菜单操作键选择 视频触发 。
- 3. 按下 2 号菜单操作键设置信源选择为 CH1 。
- 4. 按下3号菜单操作键选择视频极性为 1.
- 5. 按下4号菜单操作键选择同步为 奇数场 或 偶数场 。
- 6. 调整©LEVEL旋钮使触发电平位于视频同步脉冲,以得到良好的触发状态。
- 7. 应用水平控制区域的水平©SCALE 旋钮调整水平时基,以得到清晰的波形显示。

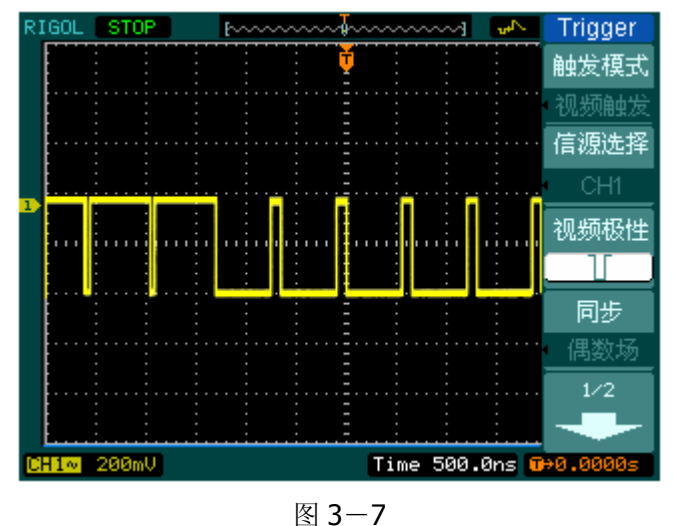

视频场触发

本示波器可指定在视频奇数场或偶数场触发,从而避免奇偶视频场同时触发造成的混 淆。只需按上述步骤 5 选择 奇数场 或 偶数场 即可。

©Copyright **RIGOL** Technologies, Inc. 2007 DS1000CA 系列数字示波器用户指南 3-10

3-11

## 视频行触发

欲在视频行上触发,请按如下步骤操作:

- 1. 按下触发控制区域(TRIGGER)的 MENU 按钮以显示触发菜单。
- 2.按下 1 号菜单操作键选择 视频触发 。
- 3.按下 2 号菜单操作键设置信源选择为 CH1 。
- 4. 按下3号菜单操作键选择视频极性为 1[。
- 5. 按下4号菜单操作键选择同步为 指定行。
- 6. 旋动多功能旋钮(◆)以在感兴趣的某一行处触发。
- 7. 调整 ©LEVEL 旋钮以得到良好的触发状态。
- 8. 应用水平控制区域的水平©SCALE旋钮调整水平时基,以得到清晰的波形显示。

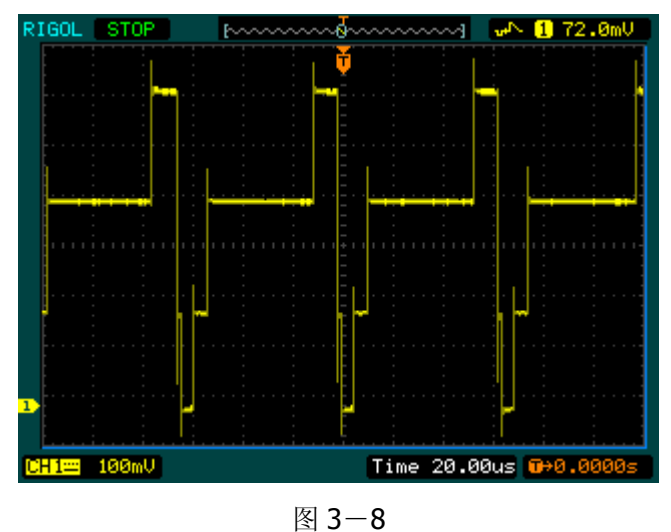

视频行触发

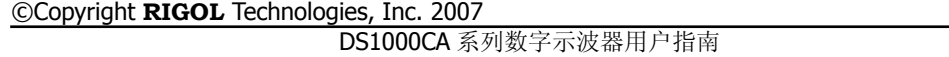

## 例八:使用光标测定 **FFT** 波形

可以对 FFT 波形进行两项测量:幅度(以 Vrms 或 dBVrms 为单位)和频率(以 Hz 为单位)测量,调节两水平和垂直光标,可以从光标间的增量读出测量值。 欲进行 FFT 光标测量, 请按以下步骤操作:

- 1. 按 CURSOR 按钮显示光标测量菜单。
- 2. 按 1 号菜单操作按钮,选择光标模式为手动。
- 3. 按 2 号菜单操作按钮,选择光标类型为 X 或 Y 。
- 4. 按 3 号菜单操作按钮, 选择信源为 FFT, 菜单将转移到 FFT 窗口。
- 5. 旋动多功能旋钮(◆))移动光标至感兴趣的波形位置。

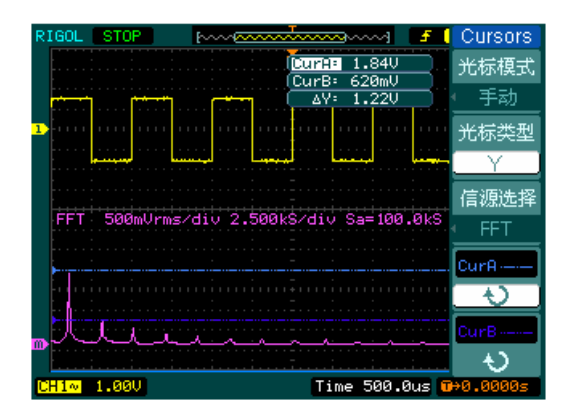

图 3-9 光标测量 FFT 幅值实例

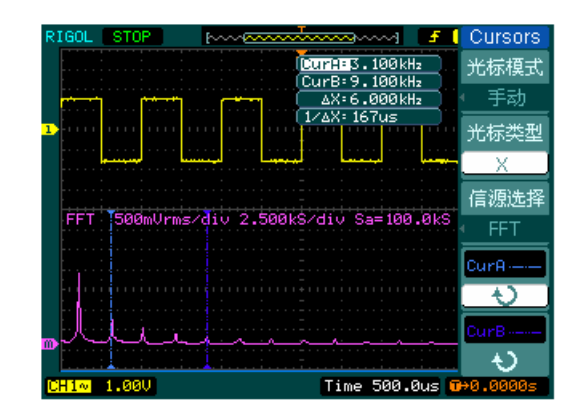

图 3-10 光标测量 FFT 频率实例

©Copyright **RIGOL** Technologies, Inc. 2007 DS1000CA 系列数字示波器用户指南

# 例九:通过**/**失败测试

检测通道输入信号是否在规则范围之内,超出范围即为失败,反之则为通过,并且可 以通过内置可设置的光电隔离的输出端口输出失败或通过信号。

欲执行通过/失败检测, 按以下步骤操作:

- 1. 按 UTILITY → 通过测试, 显示 PASS/FAIL 菜单。
- 2. 打开允许测试: 进入 PASS/FAIL(1/2)菜单, 按 1 号菜单操作按钮, 选择打开。
- 3. 创建规则: 进入 PASS/FAIL(2/2)菜单,按 4 号菜单操作按钮,进入 MASK 菜单。 在 MASK(1/2)菜单中, 按 1 号和 2 号菜单操作按钮, 设置水平和垂直的容限范围, 最后按 3 号操作键创建规则; 也可在 MASK(2/2)菜单中, 按 3 号操作按钮调出已 经保存的规则。
- 4. 设置输出方式: 进入 PASS/FAIL (2/2)菜单, 按 2 号菜单操作按钮, 设置输出选项。
	- **N** I Pass/Fail 允许测试 打开 Total=116 wfs 信源选择  $CH1$ 操作 显示信息 打开  $1/2$ Time 20,00us 1
- 5. 开始检测: 进入 PASS/FAIL (1/2)菜单, 按 3 号菜单操作按钮, 运行。

图 3-11 执行通过/失败检测

©Copyright **RIGOL** Technologies, Inc. 2007 DS1000CA 系列数字示波器用户指南

# 第 4 章 系统提示及故障排除

## 系统提示信息说明

#### 设置已到极限:

提示在当前状态下,设置已然达到极限,不能再调整。

#### 触发电平已到极限:

提示在当前档位触发电平已经达到设置极限,不能再调整。

#### 触发位移已到极限:

提示触发位置已在内存的开始或结束位置,不能再调整。

#### 电压档位已到极限:

提示电压垂直档位已达到 2mV/div 最低档位或 5V/div 最高档位, 不能再继续调整。

#### 电压位移已到极限:

若旋转垂直 ©POSITION 旋钮调整通道垂直位置过高或过低,系统会弹出提示信息。

#### 没有激活的光标:

在光标测量时,因未定义某光标的信源,所以在调整对应光标的位置时,系统将提示 此信息。

#### 延迟扫描已到极限:

当在延迟扫描模式下,扩展水平时基至最高或最低档位,继续调整系统将提示此信息。 延迟扫描位移已到极限:

在延迟扫描模式(Delayed)下,水平移动扩展的波形窗口至内存的起始或结尾位置, 系统将提示此信息。

#### 功能不能使用:

提示在某些工作状态组合之下,某个调整功能无意义,或者该功能为固定值,不可调 整。

#### 采样档位已到极限:

在 X-Y 模式,提示采样率已达最高或最低档位。

#### 实时档位已到极限:

提示实时采样时,水平档位已达最高时间分辨率。

#### 时间档位已到极限:

提示等效采样时,水平档位已达最高时间分辨率。

#### 内存位移已到极限:

当移动内存到起始或结尾位置时,系统提示此信息。

©Copyright **RIGOL** Technologies, Inc. 2007 4-1 DS1000CA 系列数字示波器用户指南

## 存储已完成:

提示已完成存储波形或设置。

### 空的存储单元:

若试图在未存储波形或设置的内存位置调出对应的波形或设置,系统将提示此信息。

## 测量已被选择:

在自动测量时,对选择重复测量参数的操作进行提示。

## 功能无定义:

在一些特殊模式下,系统不支持进行某些功能的设置。

## 仅能用点显示:

提示在高灵敏度的水平档位或 X-Y 模式下, 其波形必须应用点的方式显示。

#### 文件操作失败:

提示在对 USB 存储设备上的文件进行操作时失败。

#### 打印失败:

在执行打印动作时提示失败。

#### 升级失败:

利用 U 盘进行升级时, 提示失败。

### 文件被覆盖:

存储波形文件到内部存储区时,覆盖原有存储区的波形文件,系统将提示此信息。

## 故障处理

#### **1.** 如果按下电源开关示波器仍然黑屏,没有任何显示,请按下列步骤处理:

- ①、检查电源接头是否接好。
- ②、检查电源开关是否按实。
- ③、做完上述检查后,重新启动仪器。
- ④、如果仍然无法正常使用本产品,请与 **RIGOL** 联络,让我们为您服务。

#### **2.** 采集信号后,画面中并未出现信号的波形,请按下列步骤处理:

- ① 、检查探头是否正常接在信号连接线上。
- ② 、检查信号连接线是否正常接在 BNC(即通道联接器)上。
- ③ 、检查探头是否与待测物正常连接。
- ④ 、检查待测物是否有讯号产生(可将有讯号产生的通道与有问题的通道接在一起来 确定问题所在)。
- ⑤ 、再重新采集信号一次。

#### **3.** 测量的电压幅度值比实际值大 **10** 倍或小 **10** 倍:

检查通道衰减系数是否与实际使用的探头衰减比例相符。

#### **4.** 有波形显示,但不能稳定下来:

- ①、 检查触发面板的信源选择项是否与实际使用的信号通道相符。
- ②、 检查触发类型:一般的信号应使用 边沿触发 方式,视频信号应使用 视频触发 方 式。只有应用适合的触发方式,波形才能稳定显示。
- ③、 尝试改变 耦合 为 高频抑制 和 低频抑制 显示,以滤除干扰触发的高频或低频 噪声。

## **5.** 按下 RUN/STOP 键无任何显示:

检查触发面板(TRIGGER)的触发方式是否在普通 或 单次 档,且触发电平超 出波形范围。如果是,将触发电平居中,或者设置触发方式为自动档。另外,按 自动设置 AUTO 按钮可自动完成以上设置。

### **6.** 选择打开平均采样方式时间后,显示速度变慢:

①、 正常。

## **7.** 波形显示呈阶梯状:

- ①、 此现象正常。可能水平时基档位过低,增大水平时基以提高水平分辨率,可以改 善显示。
- ②、可能显示类型为 矢量, 采样点间的连线, 可能造成波形阶梯状显示。将显示类 型设置为 点 显示方式,即可解决。

©Copyright **RIGOL** Technologies, Inc. 2007 4-3 DS1000CA 系列数字示波器用户指南

# 第 5 章 性能指标

## 技术规格

除非另有说明,所用技术规格都适用于衰减开关设定为 10X 的探头和 DS1000CA 系列 数字式示波器。示波器必须首先满足以下两个条件,才能达到这些规格标准:

- 仪器必须在规定的操作温度下连续运行三十分钟以上。
- 如果操作温度变化范围达到或超过5个摄氏度,必须打开系统功能菜单,执行"自 校正"程序。

除标有"典型"字样的规格以外,所用规格都有保证。

#### 技术规格

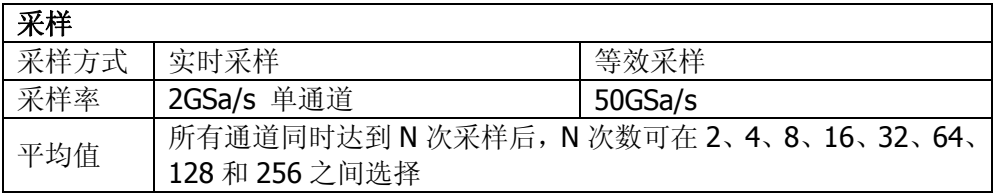

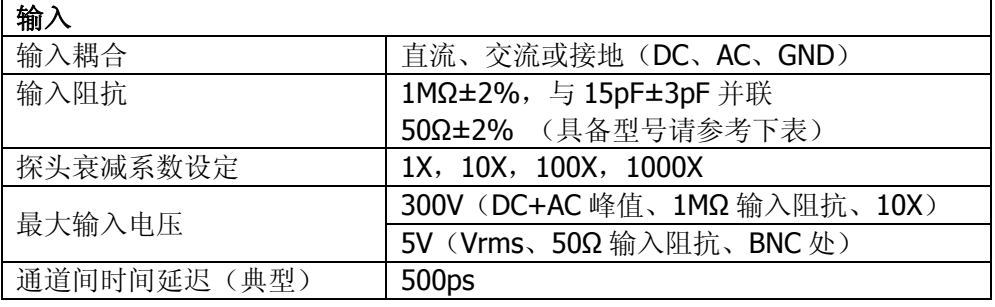

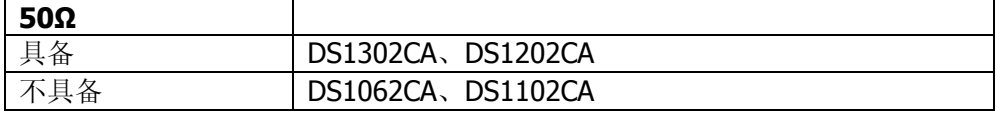

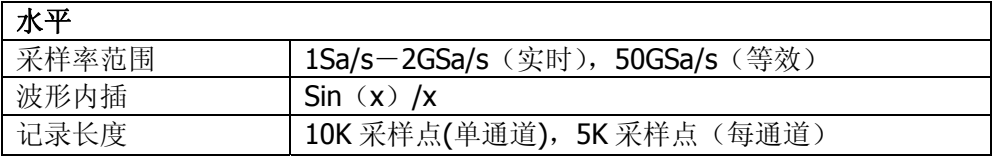

©Copyright **RIGOL** Technologies, Inc. 2007 5-1 DS1000CA 系列数字示波器用户指南

**RIGOL** 

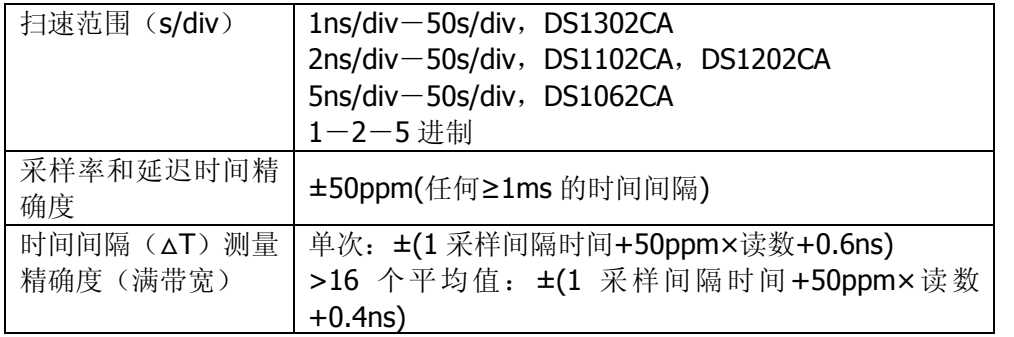

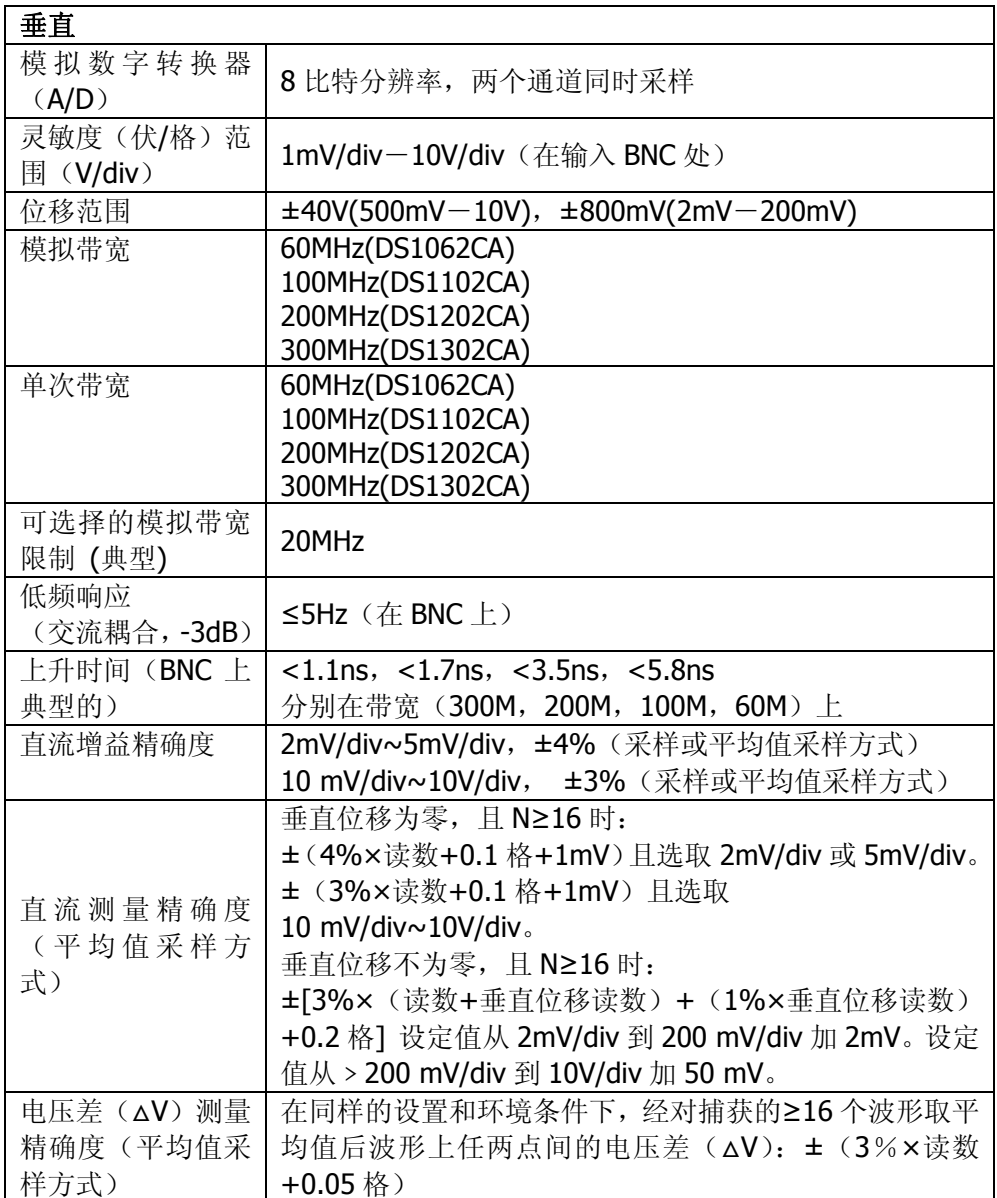

©Copyright **RIGOL** Technologies, Inc. 2007 DS1000CA 系列数字示波器用户指南

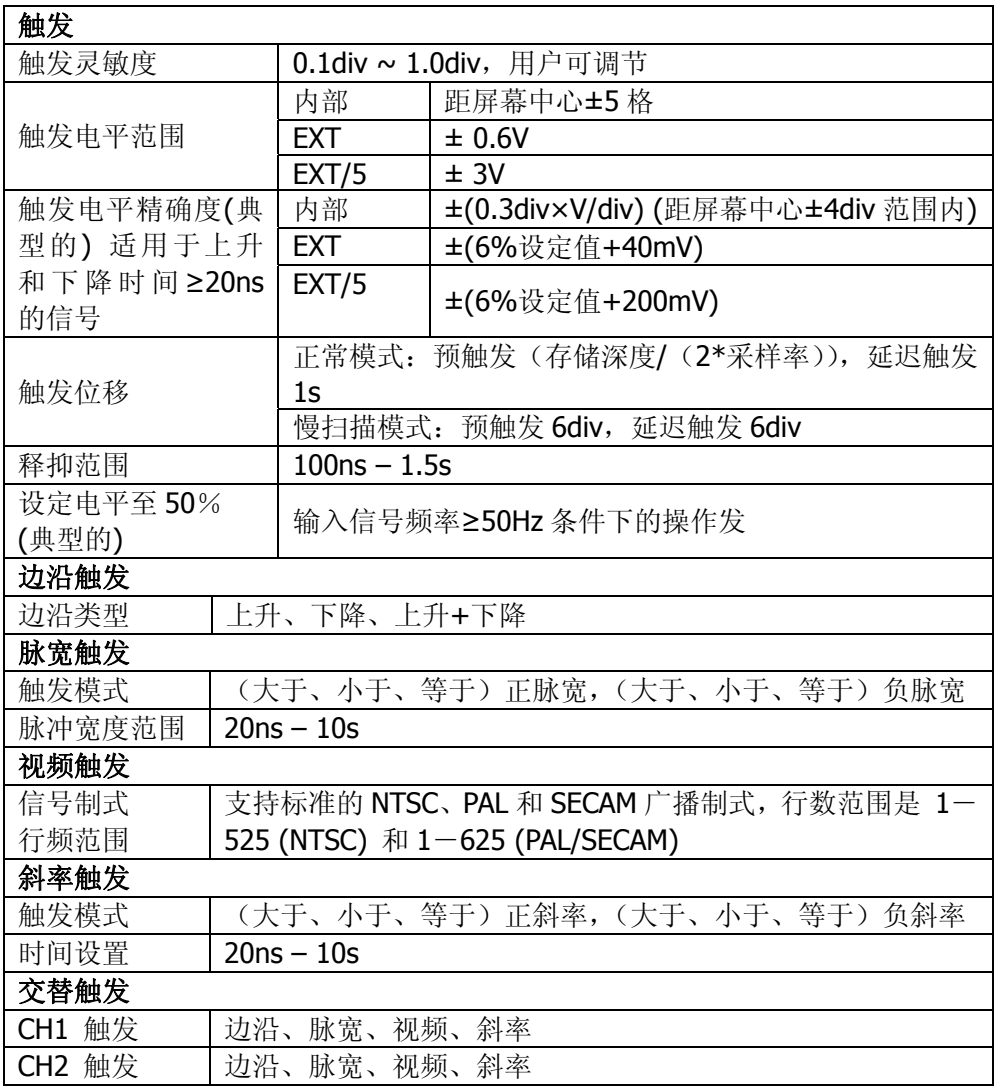

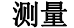

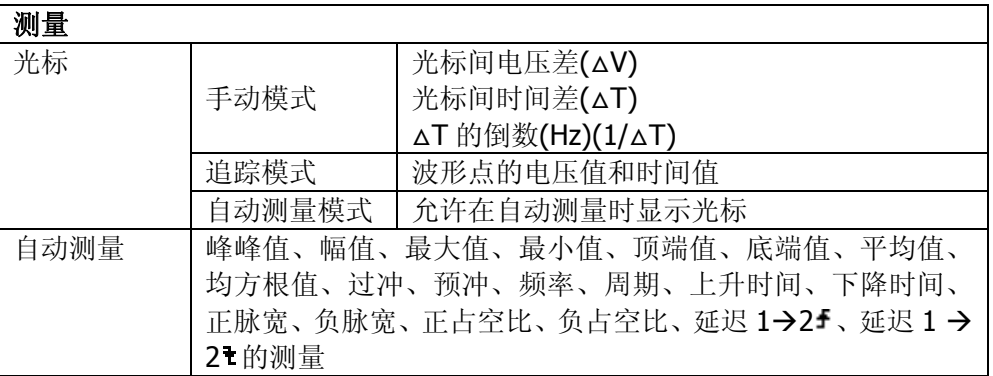

©Copyright **RIGOL** Technologies, Inc. 2007 5-3 DS1000CA 系列数字示波器用户指南

## 一般技术规格

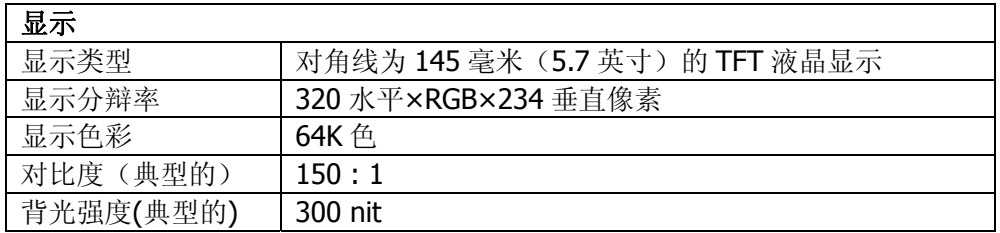

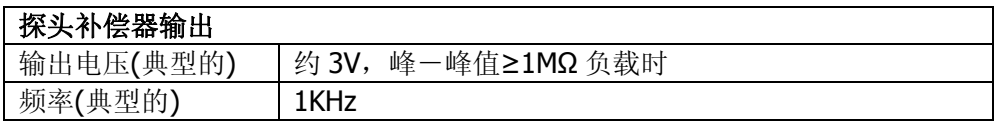

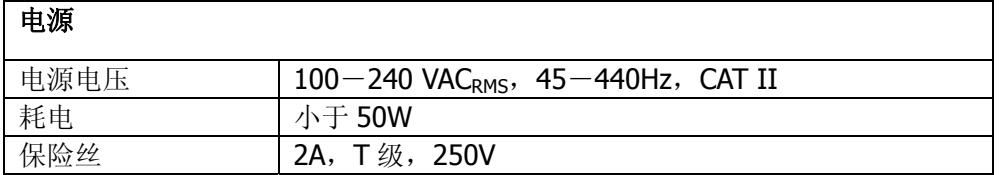

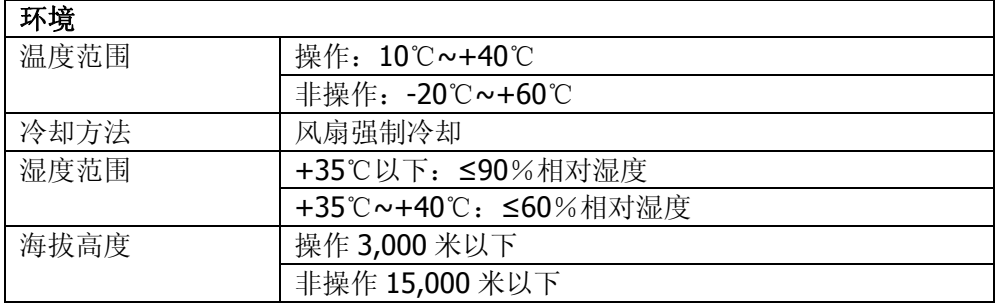

## 机械抑放

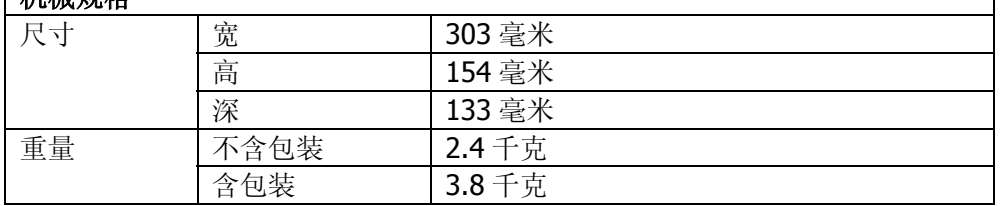

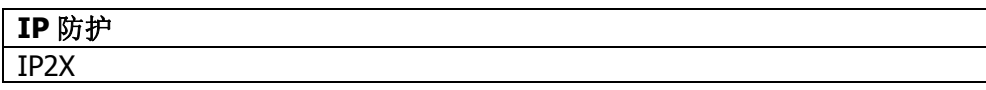

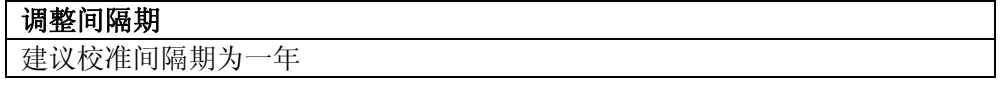

5-4

©Copyright **RIGOL** Technologies, Inc. 2007

٦

DS1000CA 系列数字示波器用户指南

# 第 6 章 附录

### 附录 **A**:**DS1000CA** 系列数字示波器附件

#### 标准附件**:**

- 两支 1.5 米, 1:1 (10:1) 无源探头。 当开关处于 1X 位置时, 此无源探头具有 6MHz 带宽, 属 150V CAT II级。 当开关处于 10X 位置时, 探头具有满足示波器上限的带宽, 属 300 V CAT II级。
- z 一根符合所在国标准的电源线。
- z 一本《用户手册》。
- z 一份《产品保修卡》。

#### 选购附件**:**

● DS1000CA 专用便携软包

所有附件(标准件和选购件),请向当地的 **RIGOL** 代表处订购。

©Copyright **RIGOL** Technologies, Inc. 2007 6-1 DS1000CA 系列数字示波器用户指南

#### 附录 B: 保修概要 (DS1000CA 系列数字示波器)

**RIGOL**(北京普源精电科技有限公司)保证其生产及销售的产品,在授权经销商发货 之日起三年内,无任何材料和工艺缺陷。如产品在保证期内证明有缺陷,**RIGOL** 将 根据保修单的详细规定予以修理和更换。

若欲安排维修或索取保修单全文,请与最近的 **RIGOL** 销售和维修处联系。

除本概要或其他适用的保修单所提供的保证以外,**RIGOL** 公司不提供其他任何明示 或暗示的保证,包括但不局限于对产品可交易性和特殊用途适用性之任何暗示保证。 在任何情况下,**RIGOL** 公司对间接的,特殊的或继起的损失不承担任何责任。

> ©Copyright **RIGOL** Technologies, Inc. 2007 DS1000CA 系列数字示波器用户指南

## 附录 **C**:保养和清洁维护

## 一般保养

请勿把仪器储存或放置在液晶显示器会长时间受到直接日照的地方。 小心:请勿让喷雾剂、液体和溶剂沾到仪器或探头上,以免损坏仪器或探头。

## 清洁

根据操作情况经常对仪器和探头进行检查。按照下列步骤清洁仪器外表面:

- 1. 请用质地柔软的布擦拭仪器和探头外部的浮尘。清洁液晶显示屏时,注意不 要划伤透明的 LCD 保护屏。
- 2. 用潮湿但不滴水的软布擦试仪器,请注意断开电源。可使用柔和的清洁剂或 清水擦洗。请勿使用任何磨蚀性的化学清洗剂,以免损坏仪器或探头。

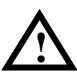

警告: 在重新通电使用前,请确认仪器已经干透,避免因水分造成电气短路甚至 人身伤害。

©Copyright **RIGOL** Technologies, Inc. 2007 6-3 DS1000CA 系列数字示波器用户指南

## 附录 D: 联系我们

如您在使用此产品的过程中有任何问题或需求,在中国大陆可直接和北京普源精电科

技有限责任公司(RIGOL Technologies, Inc.)联系:

Tel: (86-10) 8070 6688

Fax: (86-10) 8070 5070

#### 服务与支持热线:**800 810 0002**

或者通过电子邮件与我们联系。我们的邮件地址是:

## **service@rigol.com**

时间:北京时间星期一至星期五,上午九时至下午五时

地址: 北京市昌平区沙河镇踩河村 156 号 (102206)

中国大陆以外地区的服务与支持,请与当地的 **RIGOL** 经销商或销售中心联系。

请登录我们的网站以获得最新的产品和服务资讯:

网址: http://www.rigol.com

©Copyright **RIGOL** Technologies, Inc. 2007 DS1000CA 系列数字示波器用户指南

2
## 索引

## 数字

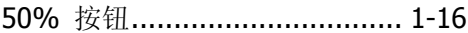

## 字母

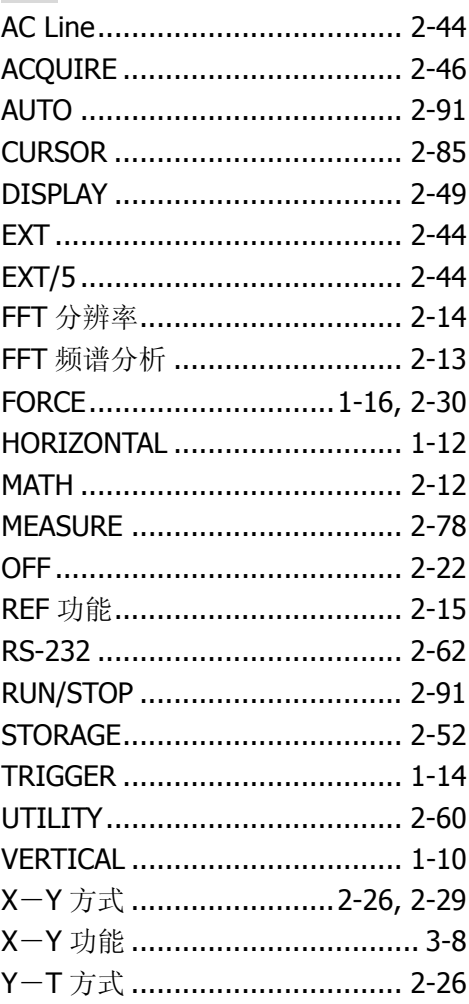

## 中文

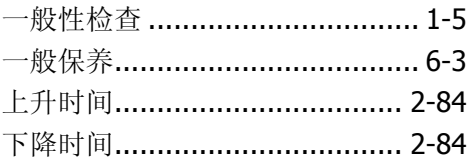

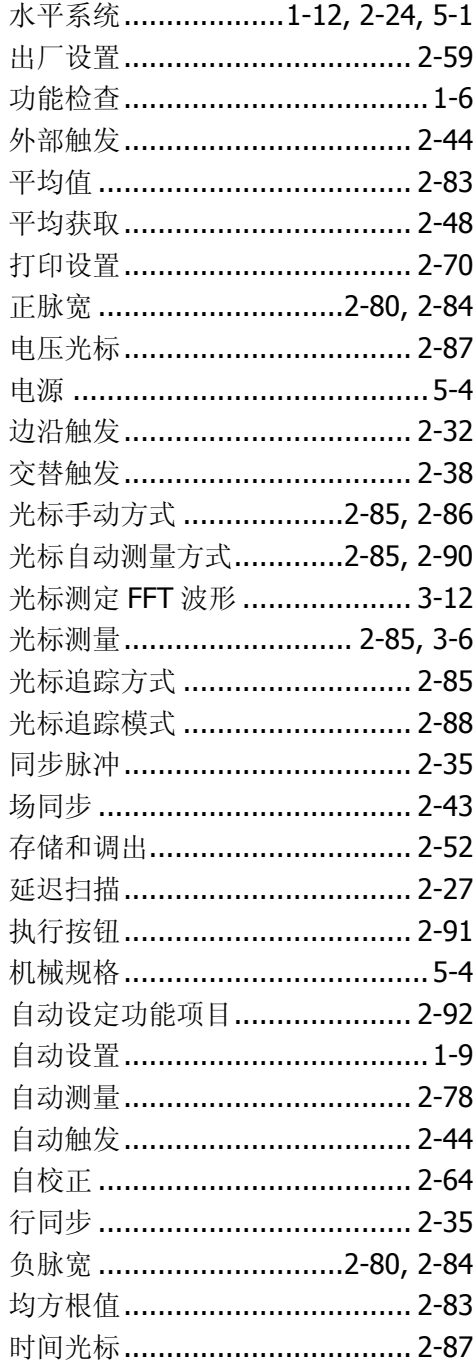

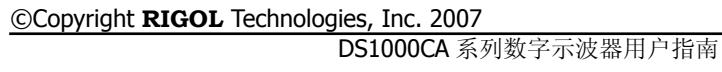

 $1$ 

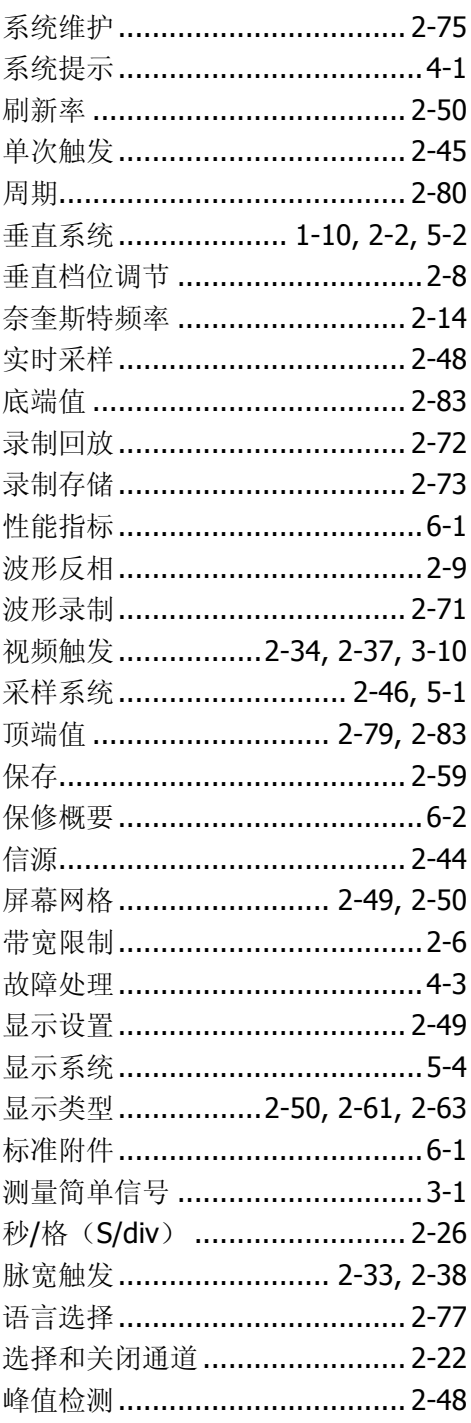

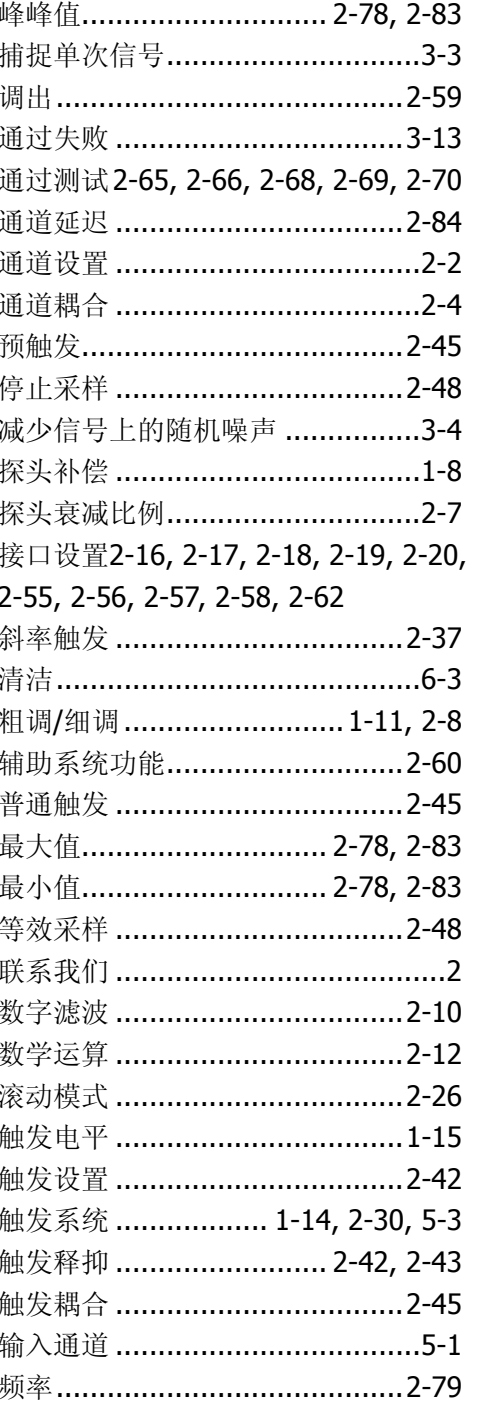

**COOpyright RIGOL Technologies, Inc. 2007**<br>DS1000CA 系列数字示波器用户指南